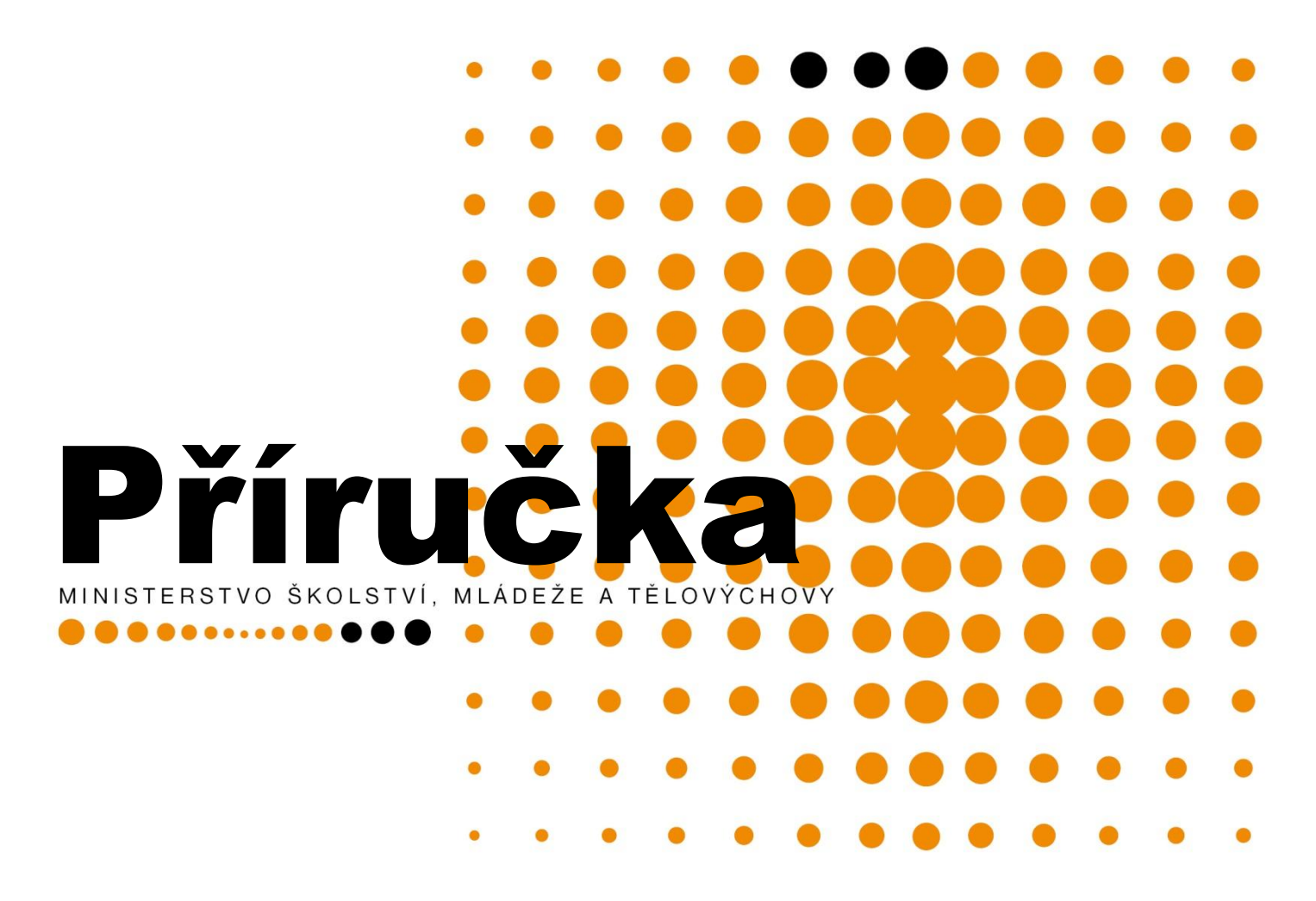

# **elektronická projektová žádost v aplikaci Benefit7**

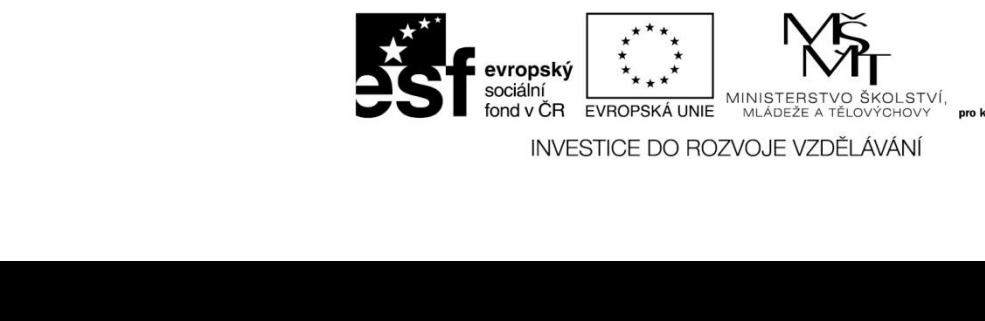

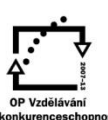

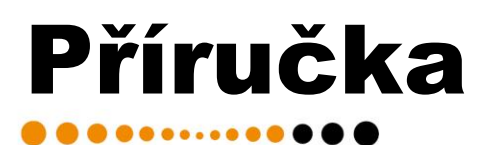

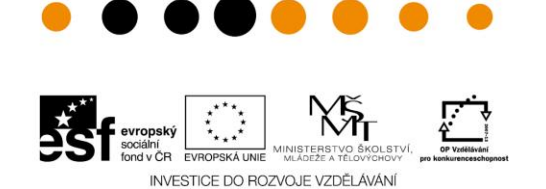

## **Obsah**

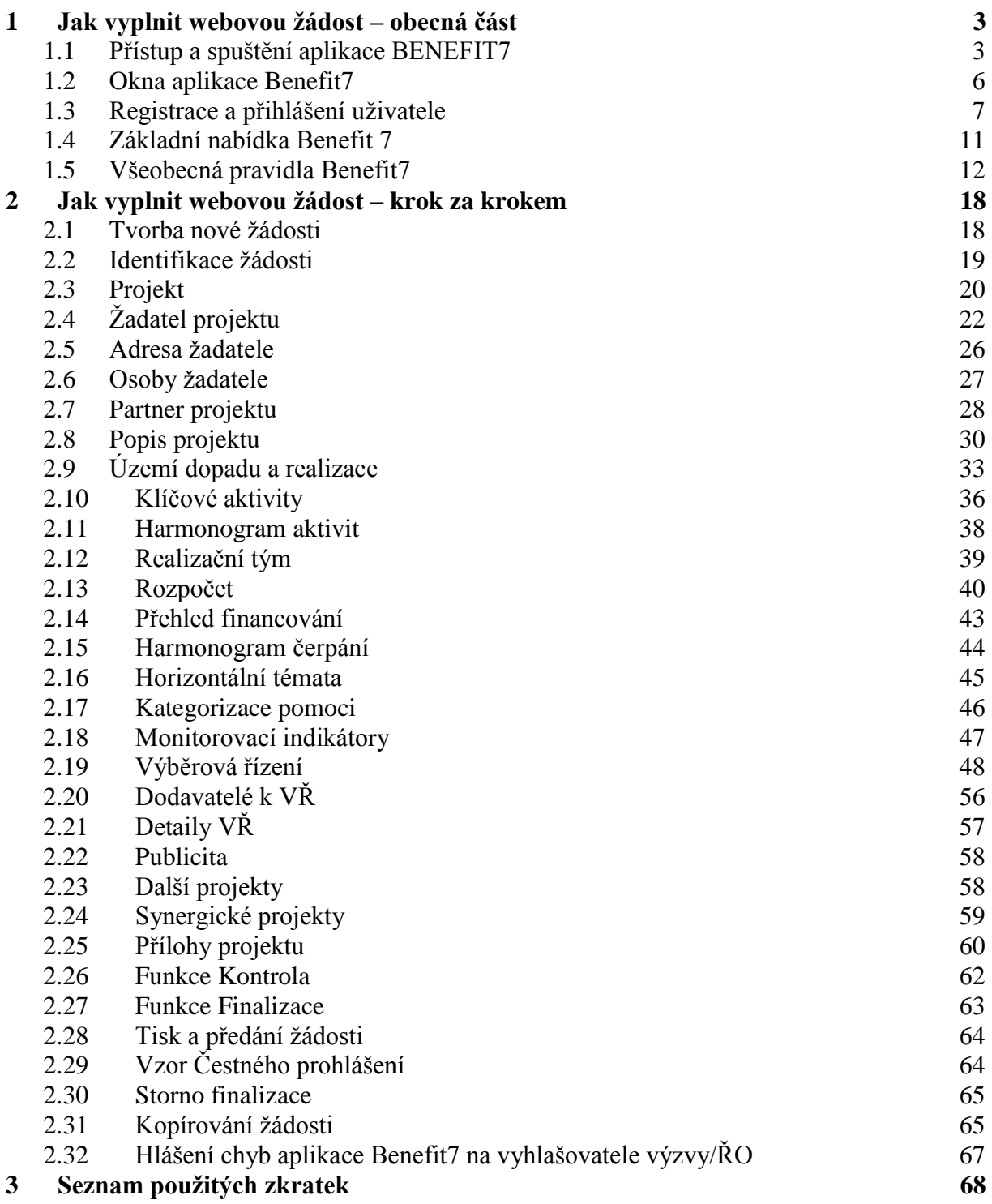

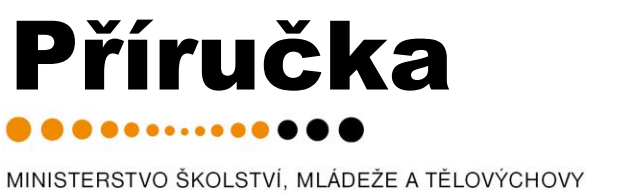

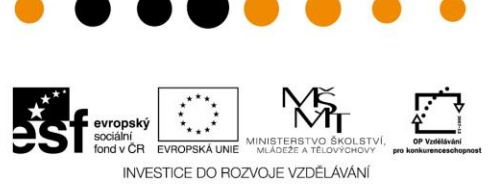

# **1 Jak vyplnit webovou žádost – obecná část**

## *1.1 Přístup a spuštění aplikace BENEFIT7*

Webová aplikace BENEFIT7 Operačního programu Vzdělávání pro Konkurenceschopnost je všem uživatelům přístupná na internetové adrese: [www.eu-zadost.cz](http://www.eu-zadost.cz/) nebo [www.eu-zadost.eu.](http://www.eu-zadost.eu/)

#### **Požadavky na softwarové vybavení**

Aplikaci Benefit7 je možné bezproblémově spustit pomocí standardních internetových prohlížečů a dalších náležitých parametrů uvedených v tabulce:

#### **Máte problémy při načítání webové stránky?**

Při načítání webové stránky se může zobrazit stránka s problémem ověřitelnosti certifikátu.

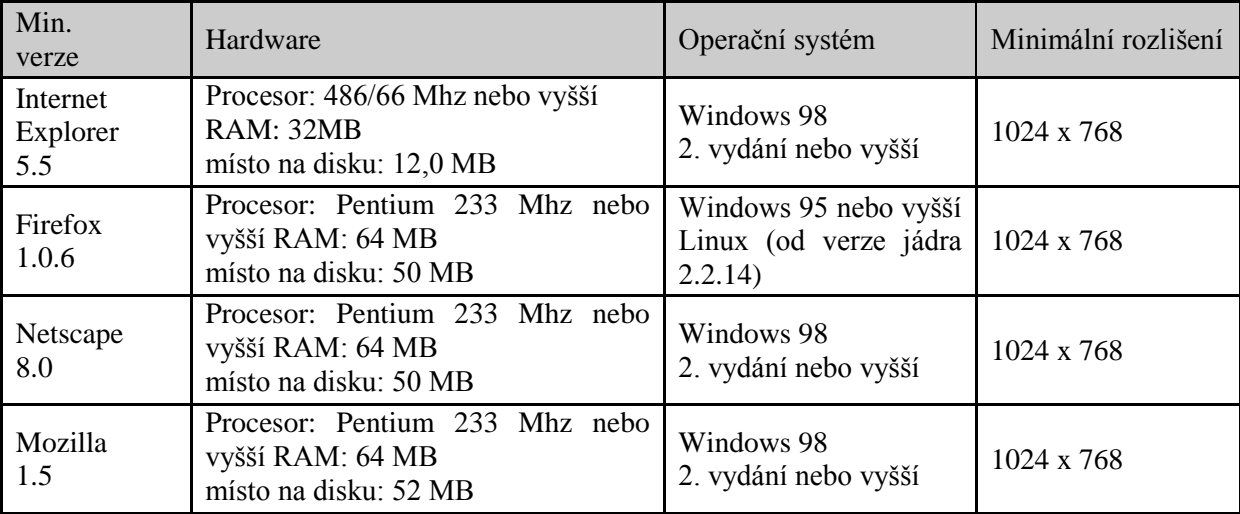

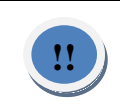

V každém webovém prohlížeči se daná skutečnost zobrazuje odlišně. Je třeba certifikát i přes zobrazenou skutečnost potvrdit (přijmout), že žadatel chce nadále s daným certifikátem pracovat (přijmout).

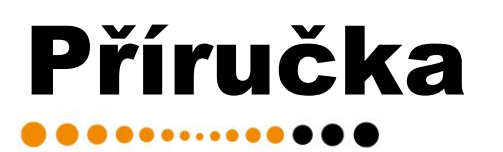

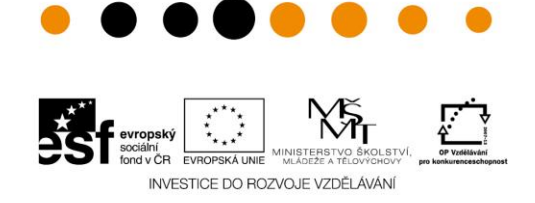

#### **Příklady: A. Firefox**

Po zadání internetové adresy se zobrazí následující okno.

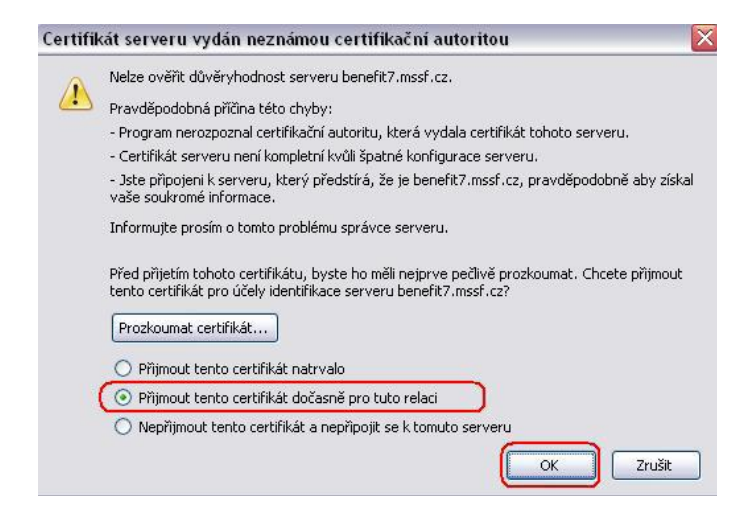

Po načtení stránky Benefit7 a doplnění přihlašovacího jména (E-mail) a hesla se zobrazí okno Správce hesel. Zde si uživatel může zadat konkrétní podmínky přihlášení na tyto stránky (heslo si navždy zapamatovat, nepamatovat či nepamatovat pro toto dané přihlášení).

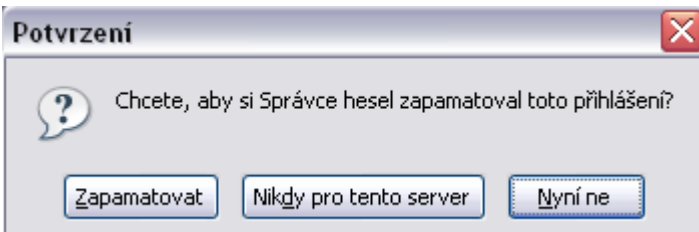

#### **B. Internet Explorer 6**

Internet Explorer 6 zobrazí uživateli při načítání stránky okno Výstraha zabezpečení, které se po kliknutí na tlačítko **Ano** zavře a spustí se úvodní stránka Benefit7. Tlačítkem Žadatel si může pomocí tlačítka Zobrazit certifikát.

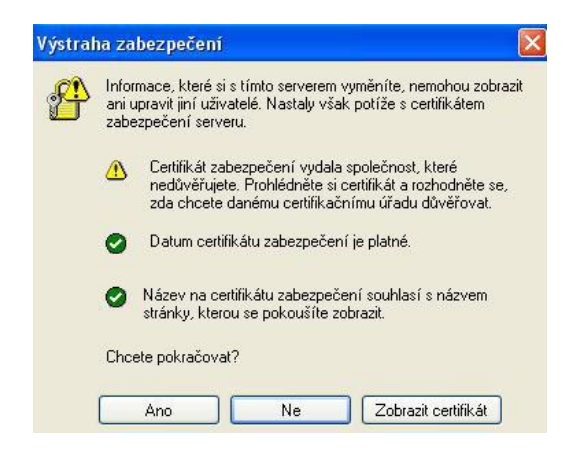

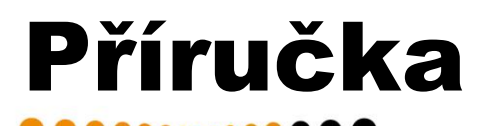

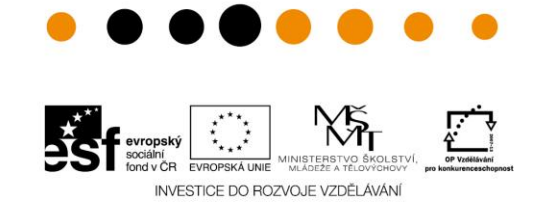

#### **C. Internet Explorer 7**

V tomto prohlížeči se žadateli zobrazí Problém s certifikátem v podobě – viz obrázek níže. Je třeba kliknout na **Pokračovat na tento web (nedoporučujeme),** a tím se zobrazí úvodní stránka systému Benefit7.

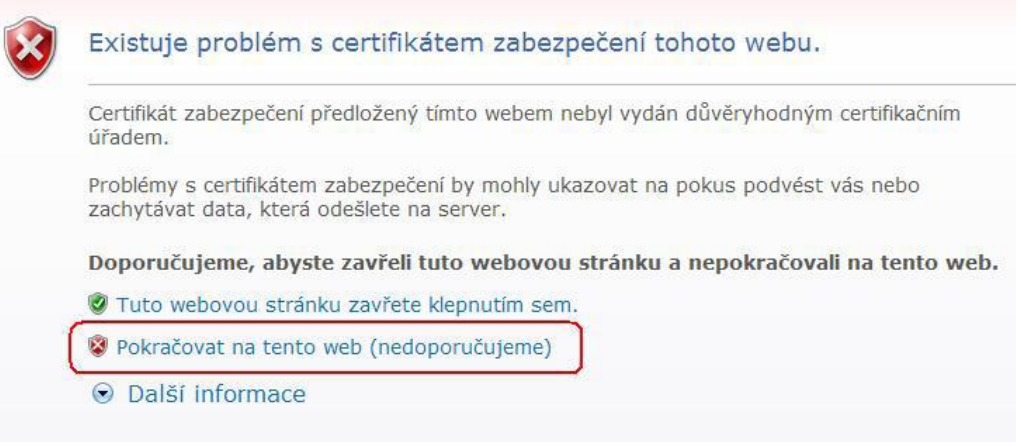

#### **D. Opera**

Tento prohlížeč zobrazí informaci, že Vystavitel certifikátu nebyl nalezen. Je třeba kliknout na daný certifikát a dát **Přijmout**.

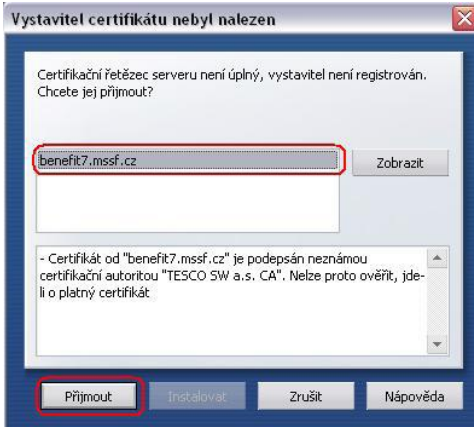

Po načtení stránky Benefit7 a doplnění přihlašovacího jména (E-mail) a hesla se zobrazí okno Hesla. Zde si uživatel může zadat konkrétní podmínky přihlášení na tyto stránky.

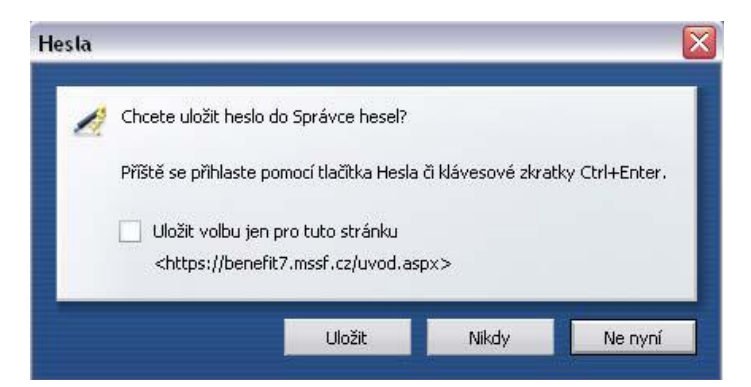

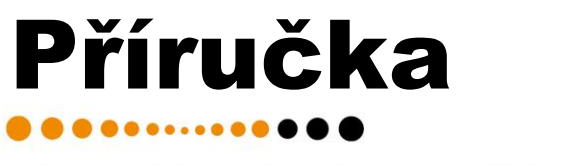

**!!**

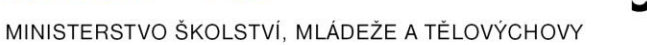

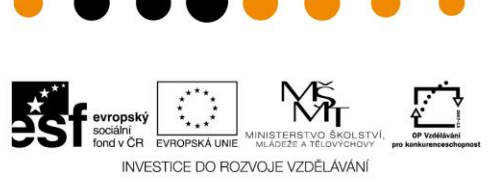

Aplikace Benefit 7 je kompatibilní s výše uvedenými webovými prohlížeči. V případě práce s jinými prohlížeči nezaručujeme plnou funkčnost všech automatik, kontrol a podpůrných systémů, které při plnění projektové žádosti jsou k dispozici.

## *1.2 Okna aplikace Benefit7*

Jednotlivé stránky mají stejné členění a grafickou podobu.

V pravém horním rohu záhlaví je umístěna informace o přihlášeném uživateli. Pokud se ještě uživatel nepřihlásil, v záhlaví se zobrazuje popisek Nejste přihlášen/-á.

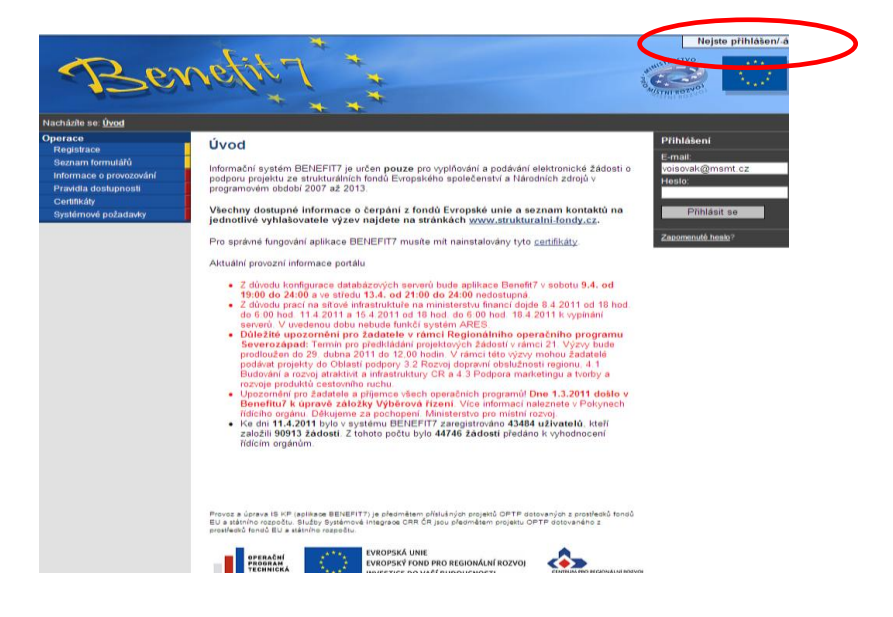

V okamžiku, kdy se uživatel úspěšně v aplikaci přihlásí, zobrazí se jeho přihlašovací jméno, což je vždy e-mailová adresa, která je hlavním identifikačním znakem uživatele této aplikace. Současně se vedle přihlašovacího jména zobrazí i tlačítko k odhlášení Odhlásit - kliknutím na tento odkaz dojde k odhlášení a k návratu na úvodní stránku aplikace.

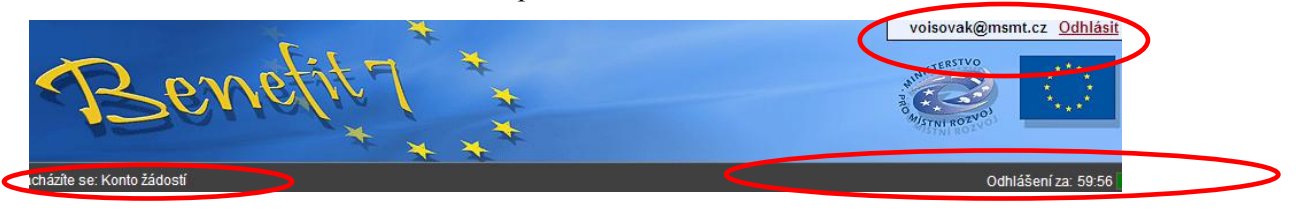

Pod záhlavím v černém řádku se zobrazují údaje o tom, v které nabídce či záložce se uživatel právě nachází: Nacházíte se: ….

A dále informace o časovém limitu automatického odhlášení.

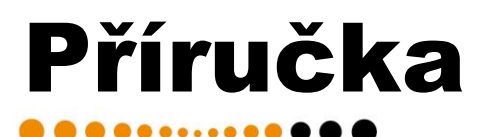

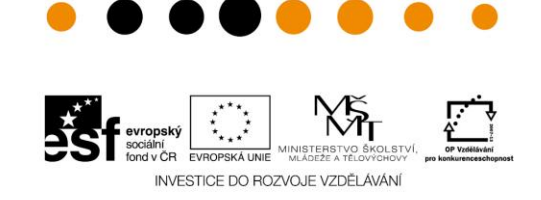

Automatické bezpečnostní odhlášení slouží zejména k ochraně vložených dat a toto odhlášení probíhá po 60 minutách nečinnosti uživatele, tzn. že každou aktivitou ze strany uživatele (kliknutí na některou záložku nebo vyplnění a uložení pole) se tento čas opět obnovuje.

Pět minut před automatickým odhlášením se objeví upozornění:

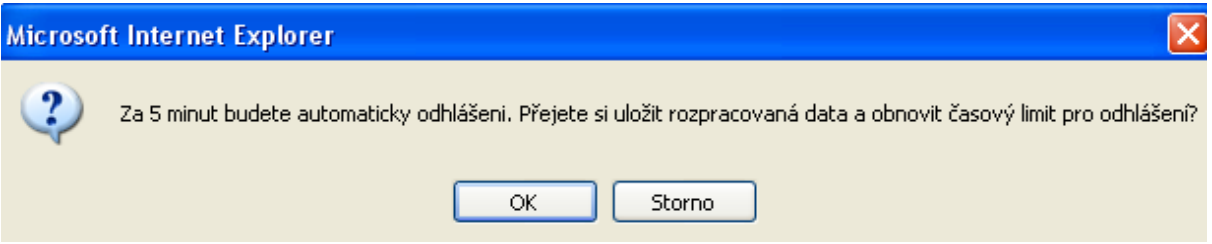

Pokud uživatel klikne na tlačítko *OK*, uloží se všechna dosud neuložená data a uživatel se vrátí do aplikace. Časový limit se opět vrátí na 60 minut do automatického odhlášení.

Pokud ţadatel klikne na tlačítko **Storno**, bude pokračovat zbývající časový limit (5 minut) do vypršení. Poté se zobrazí okno o vypršení času a o odhlášení uživatele.

Žadateli se může zobrazit i okno o neočekávané chybě v případě, že nastala neočekávaná chyba v systému a ţadatel byl odhlášen. Poté je nutné kliknout na tlačítko **Úvod** a znovu se přihlásit.

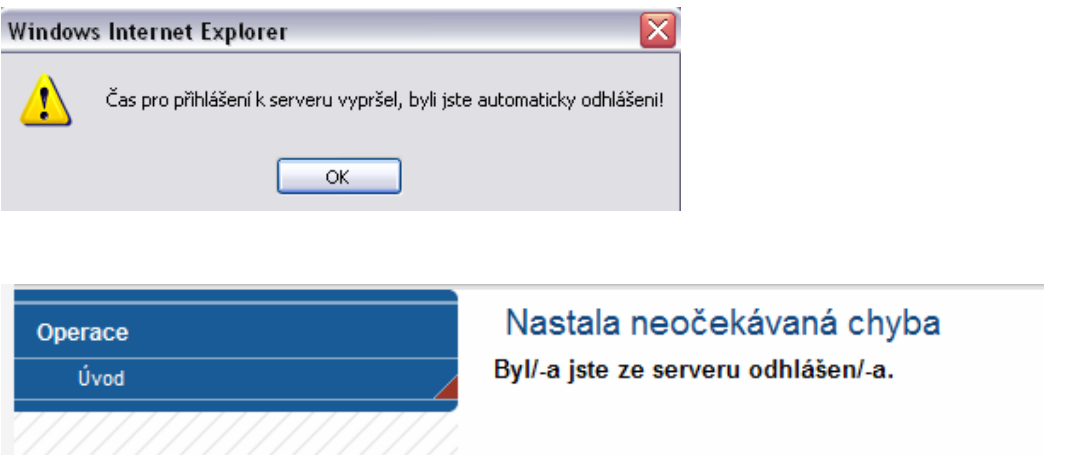

## *1.3 Registrace a přihlášení uživatele*

Po spuštění aplikace se otevře nabídka Úvod, která slouží zejména k registraci nového uživatele a k přihlášení již stávajícího uživatele.

V levém uživatelském panelu jsou k dispozici 3 základní nabídky:

- Registrace proces registrace uživatele je podrobně popsán níže.
- Seznam formulářů odkaz dovoluje uživateli nahlížet bez přihlášení do formulářů jednotlivých operačních programů, ale bez možnosti tyto formuláře vyplňovat. K návratu do úvodní nabídky slouží tlačítko Úvod na modrém panelu.
- Informace o provozování obsahuje základní informace o provozovateli webové žádosti Benefit7,  $\bullet$ kterým je Centrum pro regionální rozvoj České republiky (CRR ČR), státní příspěvková organizace, založená Ministerstvem pro místní rozvoj ČR, a dalších navazujících aplikacích (ARES atd.).
- Pravidla dostupnosti záložka obsahuje informace o servisních zásazích do aplikace, které způsobují krátkodobou nepřístupnost.
- Certifikáty přes tuto položku je možné stáhnout a nainstalovat certifikáty.

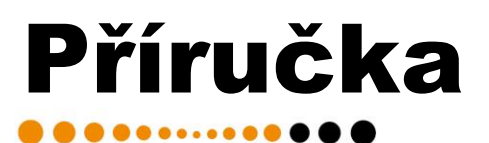

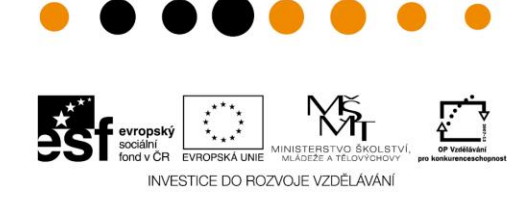

Systémové požadavky – v tomto okně jsou uvedeny parametry hardwarového a softwarového vybavení, se kterým je možné aplikaci bez problémů používat.

V pravé části okna je umístěn šedivý panel s poli pro **přihlášení**. Tento panel slouží pro standardní přihlášení již zaregistrovaného uživatele aplikace. V případě, že uživatel zapomene své přístupové heslo, může si jej nechat zaslat na svůj mobilní telefon (viz dále).

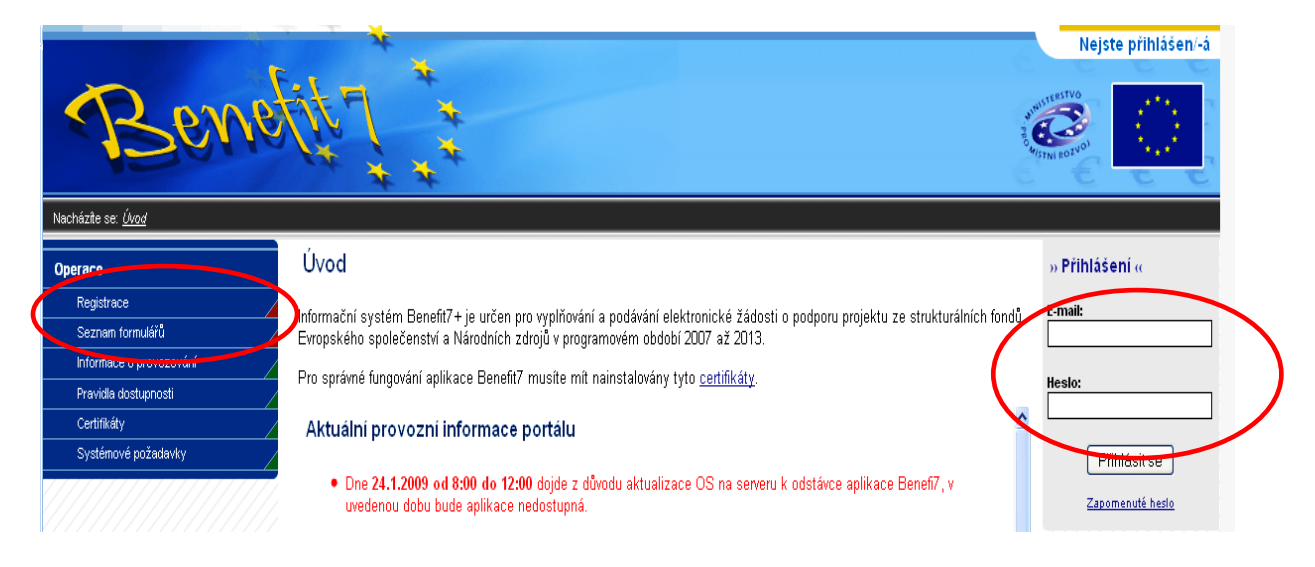

#### **Registrace uživatele**

Prvním krokem k vytvoření žádosti o poskytnutí dotace v aplikaci Benefit7 je registrace uživatele.

V nabídce Úvod klikne uživatel v levém rohu modrého panelu na tlačítko Registrace. Tím se mu otevře následující okno k zadání registračních údajů.

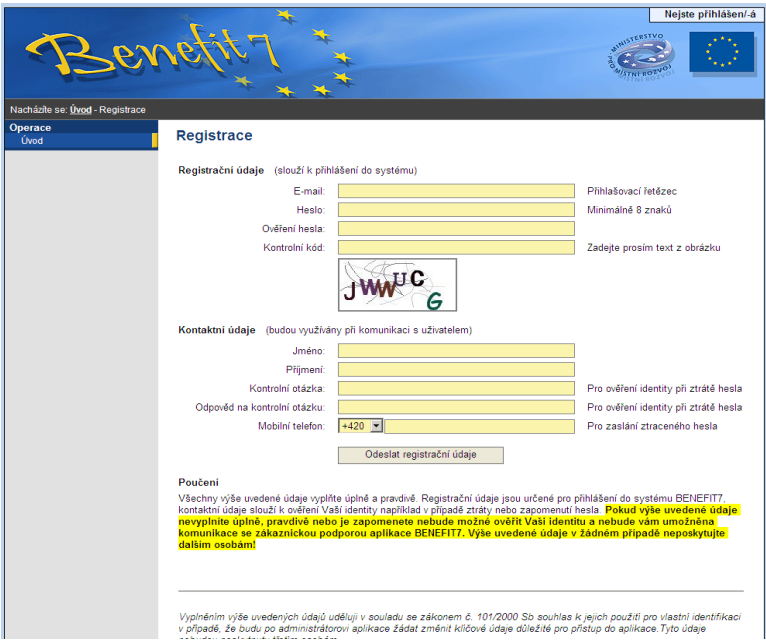

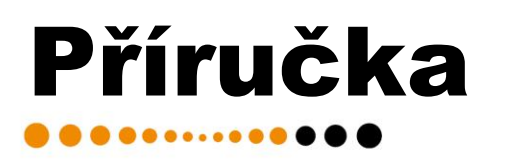

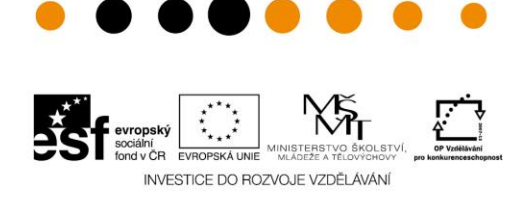

Základním údajem a prostředkem pro komunikaci s aplikací je E-mail (Přihlašovací řetězec) a Heslo uživatele.

**E-mail** – existující e-mailová adresa uživatele, prostřednictvím níž se bude uživatel přihlašovat do aplikace. Je nutné, aby adresa byla fungující, např. z důvodu aktivace uživatelského účtu přes tento email.

**Heslo** – aplikace vyžaduje zadání hesla s nejméně 8 znaky. Při zadání je nutné dbát na rozlišování velkých a malých písmen. Aplikace tyto rozdíly rozeznává a v případě zadání hesla v jiné formě, nebude heslo akceptováno. Aplikace dovoluje pouze 1 heslo k 1 e-mailové adrese, tzn. na stejnou emailovou adresu se nelze přihlásit pod různým heslem.

Kontrolní kód – řada písmen či čísel, které uživatel opíše z přiloženého obrázku. Tento kód slouží k potvrzení, že zadané údaje uživatel opravdu požaduje zaregistrovat (vlastní autorizace údajů). Při opisování kódu je nezbytné dodržet velká a malá písmena.

Kontaktní údaje – uživatel dále vyplní své kontaktní údaje, které budou použity pro komunikaci. Uživatel vyplní kontaktní údaje své fyzické osoby (osoby, která žádost vyplňuje a podává), nikoliv údaje o firmě či obci, kterou při vyplňování zastupuje. Kontaktní údaje jsou využívány zejména pro komunikaci se zákaznickou podporou aplikace Benefit7, např. při ztrátě hesla pro přihlášení. V případě změny uživatele lze kontaktní údaje i přihlašovací e-mail měnit.

**Mobilní telefon** – číslo telefonu se zadává bez mezer. Na tento telefon bude uživateli zasláno ztracené heslo formou SMS.

Důležité je vyplnit pole Kontrolní otázka a Odpověď na kontrolní otázku. V případě ztráty hesla je kontrolní otázka a odpověď na ni nejdůležitějším prvkem k ověření identity uživatele. Vhodná je např. otázka na rodné příjmení matky, jméno svého psa apod.

V této záložce je také umístěno poučení k registraci o zadání pravdivých údajů a zejména o nesdělování hesla a kontrolní otázky třetím osobám.

V závěru záložky Registrace je umístěno prohlášení uživatele o souhlasu k používání osobních údajů, a to jen pro vlastní identifikaci uživatele v případě změny těchto údajů včetně závazku neposkytovat tyto údaje třetím osobám:

Vyplněním výše uvedených údajů uděluji v souladu se zákonem č. 101/2000 Sb., o ochraně osobních údajů a o změně některých zákonů, ve znění pozdějších předpisů, souhlas k jejich pouţití pro vlastní identifikaci v případě, že budu po administrátorovi aplikace žádat změnit klíčové údaje důležité pro přístup do aplikace. Tyto údaje nebudou poskytnuty třetím osobám. Po vyplnění všech údajů a seznámení se s prohlášením uživatele, dá uživatel pokyn k registraci kliknutím na tlačítko Odeslat registrační údaje.

V tento okamžik proběhne **automatická kontrola správnosti**. V případě, že údaje nejsou vyplněny správně (např. Kontrolní kód je špatně opsán z obrázku či telefonní číslo není zadáno ve správném tvaru), objeví se červené upozornění na všechny tyto nedostatky a žadatel nemůže pokračovat dál, dokud je neodstraní. Po odstranění nedostatků opět pokračuje tlačítkem **Odeslat registrační údaje**.

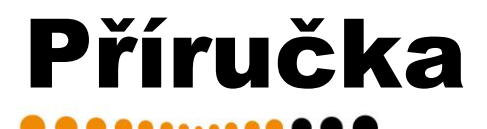

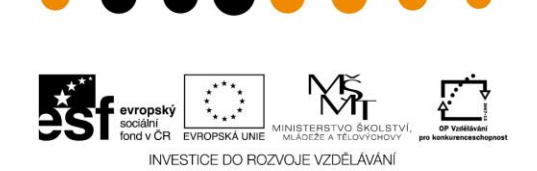

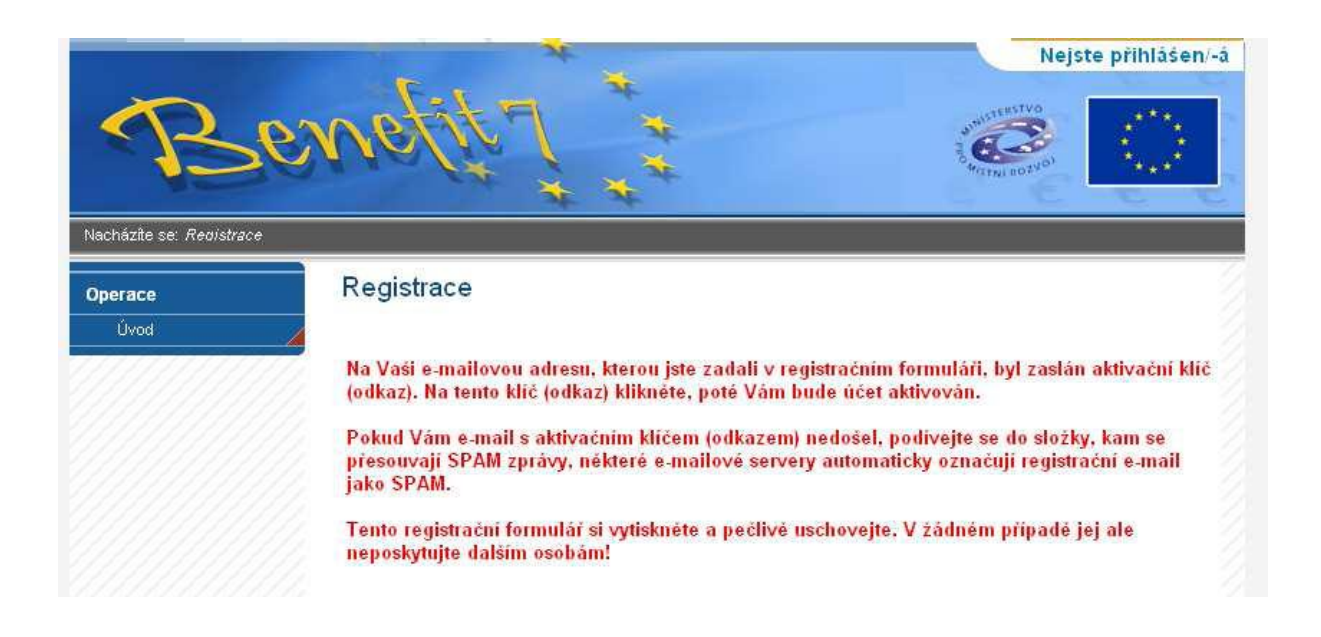

Ve chvíli, kdy jsou registrační údaje úspěšně odeslány, dojde k vytvoření registračního účtu žadatele. Na obrazovce se zobrazí výzva k aktivaci tohoto účtu žadatelem a také výzva k vytištění tohoto formuláře.

Na základě této výzvy žadatel ve své e-mailové schránce otevře zaslanou zprávu s názvem Potvrzení **registrace**, která obsahuje aktivační klíč. Kliknutím na tento klíč aktivuje svůj účet. Tuto aktivaci je nutné provést v den registrace, jelikož klíč je platný pouze do 6:00 dalšího dne. Pokud registraci v tomto čase nestihnete dokončit, bude nutné provést novou registraci.

Po aktivaci účtu se otevře nové okno aplikace s **oznámením o úspěšné aktivaci** a výzvou uživatele k přihlášení se do systému. Žadatel se přihlásí do aplikace Benefit7 vyplněním přihlašovacích údajů a kliknutím na tlačítko **Přihlásit se.**

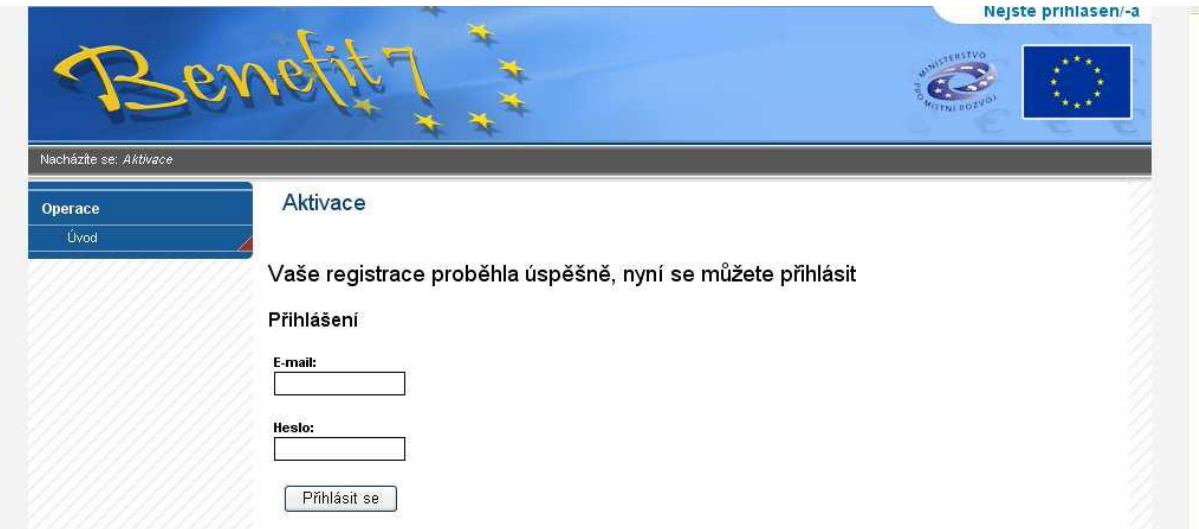

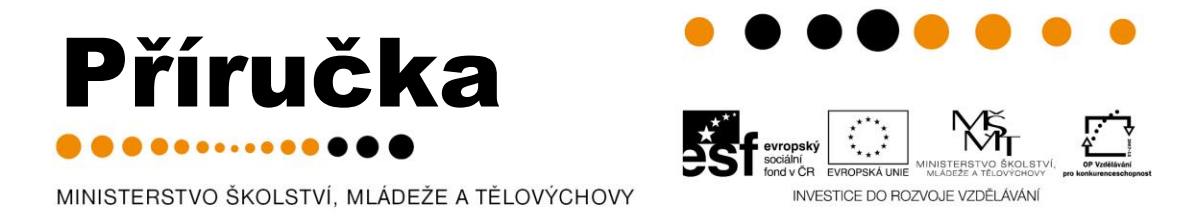

**POZOR**! V případě špatného zadání hesla při tomto prvním přihlášení dojde k vypršení platnosti aktivačního klíče ihned. Uživatel bude vyzván k opětovné registraci.

#### **Ztráta hesla**

V případě, že uživatel zapomene heslo pro přístup do aplikace, má možnost si nechat toto heslo zaslat na svůj mobilní telefon, jehož číslo zadal do registračního formuláře při své registraci do aplikace. V úvodním okně aplikace pod políčky pro přihlášení je umístěn odkaz **Zapomenuté heslo**, kliknutím se zobrazí dialogové okno k zaslání hesla:

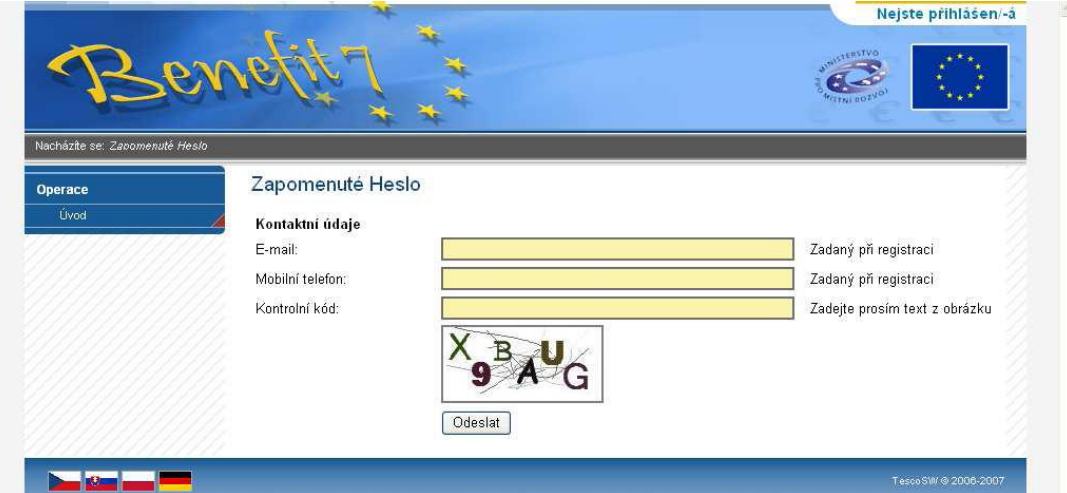

Ţadatel vyplní dle pokynů příslušná pole a opíše znaky kontrolního kódu z uvedeného obrázku. Heslo je zasláno obratem na mobilní telefon formou SMS. Zaslání hesla je zdarma.

V případě, že neznáte odpověď na kontrolní otázky a přístup do Benefit 7 je vám zamítnut, obrať te se na ŘO OP VK, email: [help\\_opvk@msmt.cz](mailto:help_opvk@msmt.cz) s žádostí o vygenerování nového hesla.

ŘO OP VK také kontaktujte v případě změny Vlastníka projektu, pokud není možno tuto změnu provést pomocí funkce na záložce Přístup k žádosti. ŘO v tomto případě vyžaduje písemnou žádost statutárního zástupce žadatele/příjemce.

## *1.4 Základní nabídka Benefit 7*

#### **Nabídka Konto žádostí**

**!!**

Po úspěšném přihlášení se zobrazí nabídka **Konto žádostí**, která slouží jako seznam/přehled všech vytvořených žádostí, které žadatel vytvořil či k nim má přístup a současně jako výchozí záložka pro novou žádost.

V případě prvního přihlášení nemusíte mít zobrazenou žádnou žádost.

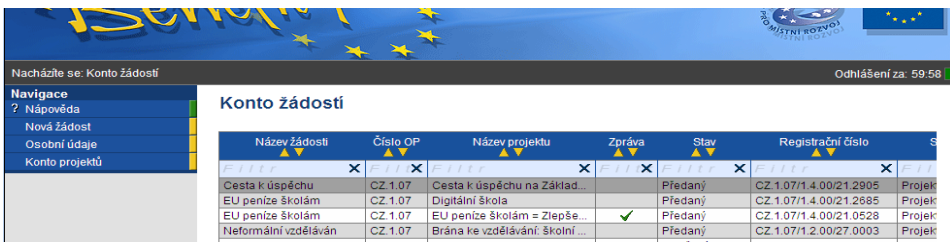

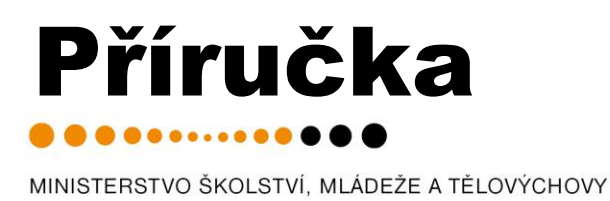

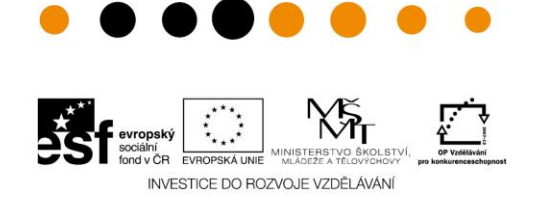

V tabulce jsou přehledně uvedeny údaje ke každé žádosti: Název žádosti – zadáváte na záložce Identifikace žádosti.

**Číslo operačního programu –** pro Operační program Vzdělávání pro konkurenceschopnost se Vám objeví číslo – **CZ.1.07.**

Název projektu, kterého se žádost týká.

**Stav** – mění se automaticky dle vývoje projektu:

1. stav – v případě, ţe ţádost ještě není finalizovaná, uvádí se jako stav **Založený**;

2. stav – pokud již je žádost připravena k předání – zmáčknuto tlačítko Finalizace, uvádí se stav **Finalizovaný;**

3. stav – pokud je jiţ ţádost předaná ŘO OPVK/ ZS, uvádí se stav **Předaný**.

Stav zpracování – po předání žádosti/projektu do informačního systému ŘO/ZS je možné sledovat stavy, které jsou dále přiřazovány (např. projektová žádost splnila podmínky formálního hodnocení, projektová žádost splnila podmínky přijatelnosti).

Položka v modrém levém sloupci Nová žádost – umožní žadateli vybrat si ze seznamu program v rámci, kterého bude chtít vyplňovat žádost.

#### **Osobní údaje - Změna osobních údajů uživatele**

Změnu osobních údajů lze provést prostřednictvím záložky Osobní údaje v nabídce Konto (na modrém panelu). V této nabídce lze změnit přístupové heslo uživatele a kontaktní údaje. Po zadání změn je nutné kliknout na tlačítko Uložit. Po uložení se uživatel vrátí do hlavní nabídky kliknutím na tlačítko **Konto**.

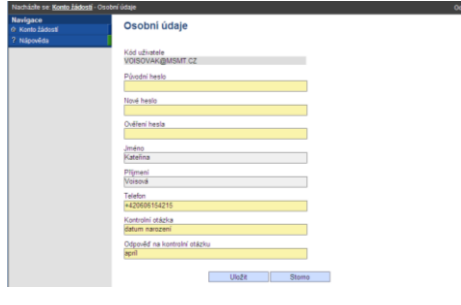

Pole Původní heslo slouží i jako heslo zaslané na mobilní telefon při ztrátě hesla.

**Konto projektů** – žadatel bude využívat až v průběhu realizace projektu. V **Kontě projektů** se zobrazují projekty schválené k realizaci.

## *1.5 Všeobecná pravidla Benefit7*

Přihlášením se do aplikace Benefit7 se uživateli otevře editovatelná (k úpravě připravená část systému – pole, okno, záloţka) část aplikace. Pro rychlou a příjemnou orientaci v prostředí webové ţádosti zde naleznete popsaná základní pravidla vyplňování položek v aplikaci.

#### **Editace polí**

**!!**

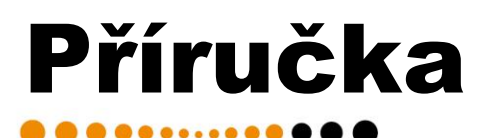

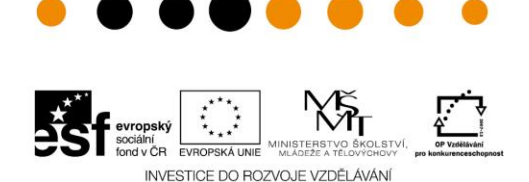

Aplikace pracuje s několika druhy editačních polí. Pole jsou barevně odlišena podle druhu – viz následující tabulka:

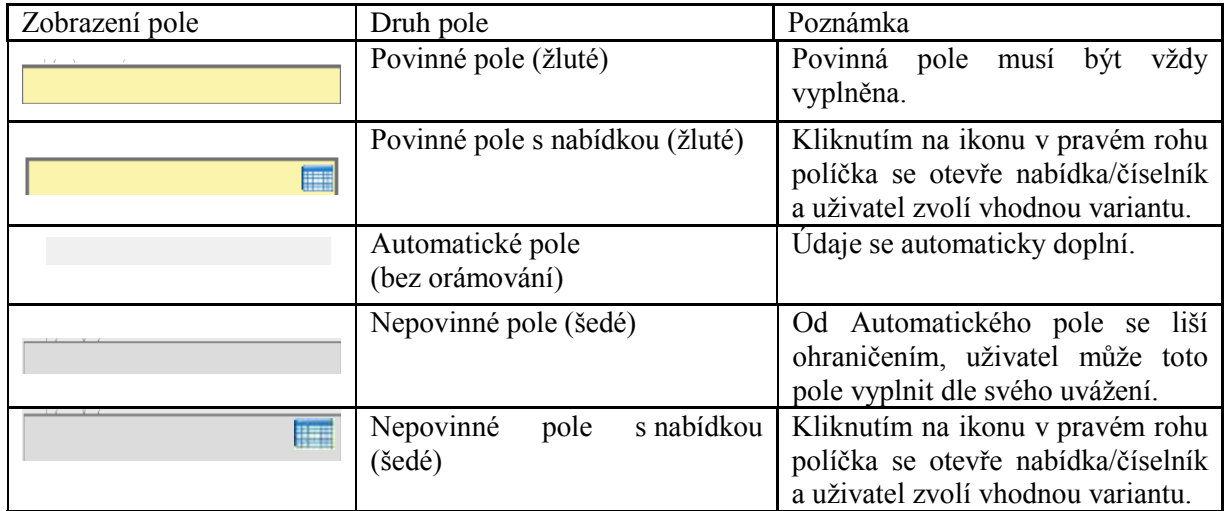

Dále jsou k dispozici textová pole, která jsou určena zejména pro zadání popisu. U každého popisového okna je k dispozici údaj o počtu napsaných znaků a celkovém počtu možných znaků (např. 35/1000). Uživatel si celé pole může zobrazit ve velkém formátu v novém okně pomocí tlačítka Otevřít v novém okně. V případě zobrazení napsaného textu v novém okně může uživatel využít nabídky Kontrola pravopisu.

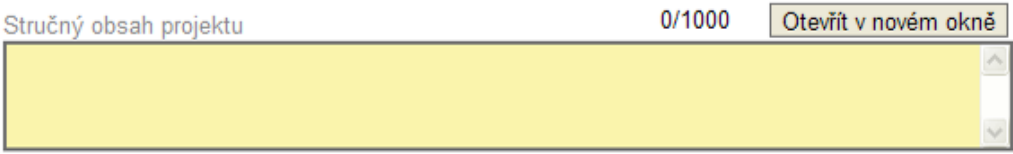

#### **Uživatelská tlačítka aplikace**

Tato tlačítka jsou hlavním nástrojem pro editaci polí. Nejčastěji jsou využívána tato:

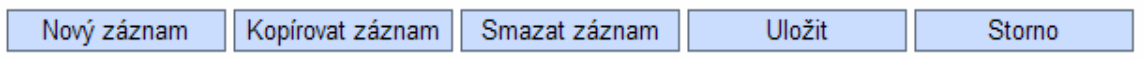

Nový záznam – v případě, že chcete vyplnit položku, osobu, partnery apod., využijete toto tlačítko.

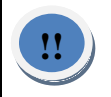

Bez zadání tlačítka Nový záznam dojde k přepisu původních údajů!

**Uložit** – toto tlačítko je nutné používat po každém zadání údajů. Po jeho použití se údaje načtou např. do tabulek apod., nebo uložíte nový záznam.

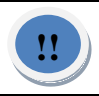

V případě neuložení záznamu se Vám data začnou přepisovat v původním záznamu.

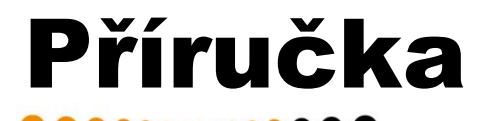

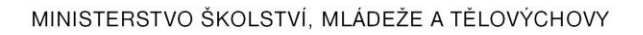

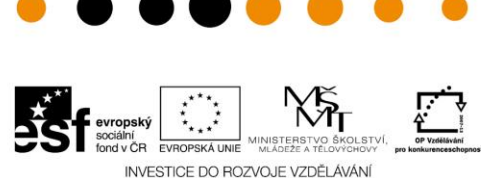

Po vyplnění záznamu nezapomeňte zmáčknout tlačítko Uložit. Pro zadání další poloţky zmáčkněte tlačítko Nový záznam a pokračujte vyplňováním.

**Kopírovat záznam** – tato funkce se používá pro případ, že zadávané údaje jsou totožné či se mírně liší a lze je pouze jednoduše upravit.

**Smazat záznam** – toto tlačítko použije žadatel, když chce odstranit již uložený záznam. Klikne na daný záznam v tabulce a poté na tlačítko Smazat záznam. Vybrané údaje budou nenávratně smazány.

**Storno** – toto tlačítko se použije v případě, že žadatel vybral údaj, který chce změnit. Tlačítko vymaže poslední vybrané údaje, které nebyly uloženy.

#### DOPORUČUJEME:

V případě, že vložíte nový řádek, který ale zůstává nevyplněný, systém vám neumožní projektovou ţádost finalizovat.

#### **Levý modrý panel**

#### *Navigace*

**!!**

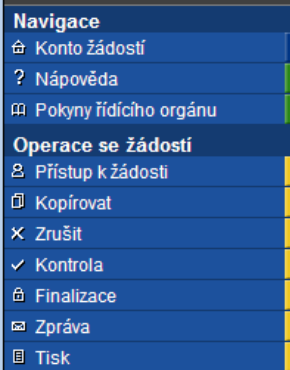

Konto žádostí – v této záložce naleznete seznam svých projektů (ve stavech založený, finalizovaný, předaný).

Nápověda – v této záložce jsou k dispozici popisy jednotlivých polí pro každé okno, nápověda umožňuje snazší orientaci.

Zrychlená verze nápovědy se Vám zobrazí při postavení myši na dané políčko (ani nemusíte na políčko klikat).

**Pokyny řídícího orgánu** – v záložce jsou uloženy příručky pro práci s Benefit7 (projektová žádost, monitorovací zpráva, žádost o platbu). Také informace, na koho se obracet v případě technických problémů.

#### *Operace se žádostí*

**Přístup k žádosti** – v této záložce je možné nastavit přístupová práva dalším osobám (podrobněji na následující straně).

**Kopírovat** – tímto tlačítkem zkopírujete svou založenou projektovou žádost. Podmínkou pro správné zkopírování je výběr stejné výzvy. Následně je vytvořena projektová žádost, která obsahuje kopie vybrané žádosti. Pouze některá pole je nutno vyplnit znova.

**Zrušit** – tímto tlačítkem vymaže uživatel celou žádost včetně všech dat v záložkách. – Pozor!

**Kontrola –** spuštěním tlačítka kontroly dojde ke zkontrolování správného zadání všech povinných údajů v žádosti a následného upozornění na nedostatky žádosti. Kontrola Vás vždy navede na chybné políčko. Kontrola automaticky proběhne i při spuštění Finalizace. Bez doplnění všech nedostatků, na které Kontrola upozorní, nelze Finalizaci žádosti provést.

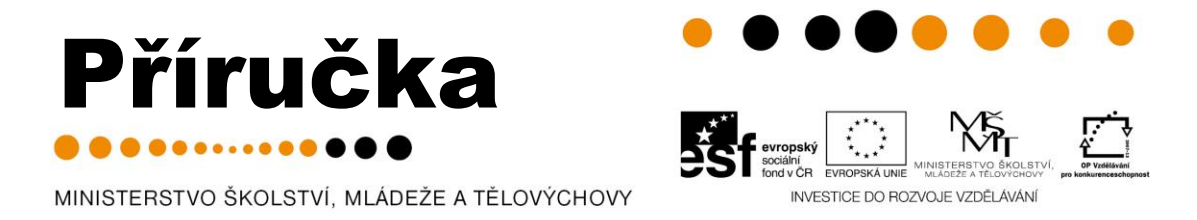

**Finalizace** – slouží k finálnímu uzavření žádosti a přidělení "Klíče verze" (při Finalizaci proběhne i Kontrola žádosti) – postup viz kap. 2.26.

Zpráva – řídící orgán prostřednictvím funkce Zpráva zasílám uživatelům Benefitu7 automatické zprávy. V této záložce zprávu naleznete. Současně budete informováni o doručení zprávy vztahující se ke konkrétnímu projektu informování na Kontě žádostí-> ve sloupci Zpráva bude zelená fajfka.

Tisk – tímto tlačítkem se finalizovaná žádost zobrazí v sestavě pro tisk v programu Adobe Acrobat Reader (PDF). Žadatel žádost uloží do počítače, vypálí na CD a vytiskne.

Projekt je možné přímo z okna prohlížeče vytisknout nebo uložit jako soubor. Pokud dojde k zobrazení tiskové sestavy ještě před vyplnění všech povinných polí a před finalizací žádosti, obsahuje tisková sestava ve svém záhlaví text " Pracovní verze žádosti".

Projektovou žádost je také možné vytisknout kdykoliv v průběhu realizace projektu. Benefitová žádost ale může obsahovat nová pole, která se do systému průběžně doplňují. Příjemce dotace se vždy musí řídit vytištěnou sestavou, kterou stvrdil svým podpisem při předložení projektové žádosti, resp. stvrdil podpisem Rozhodnutí/Smlouvy.

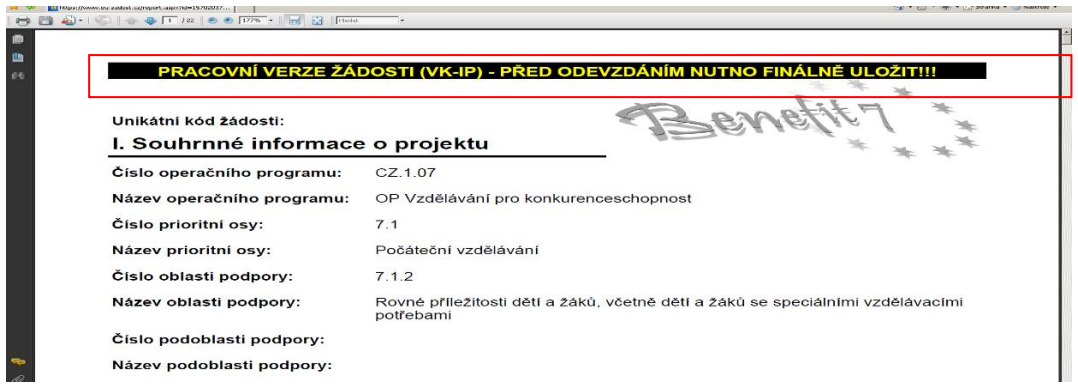

Tisková sestava, která bude podepisována statutárním zástupce žadatele nebo odpovědnou osobou oprávněnou jednat jménem ţadatele a bude následně předkládána i v písemné podobě u Vyhlašovatele výzvy, musí být vytvořena jako finální verze žádosti (musí úspěšně proběhnout finalizace).

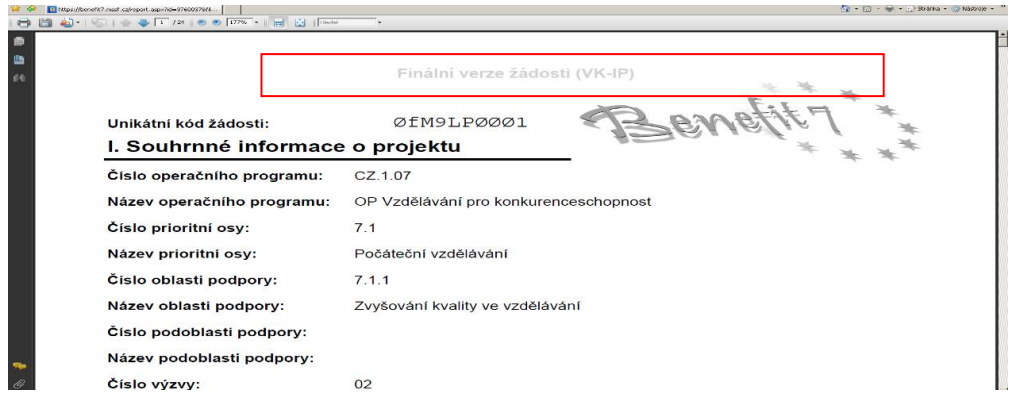

#### **Přístup k žádosti - Přístup dalších osob k žádosti**

Uživatel může umožnit přístup k žádosti i k dalším osobám, a to pomocí záložky Přístup k žádosti.

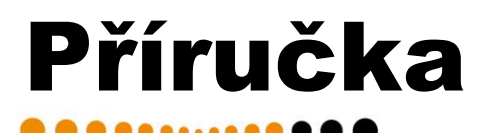

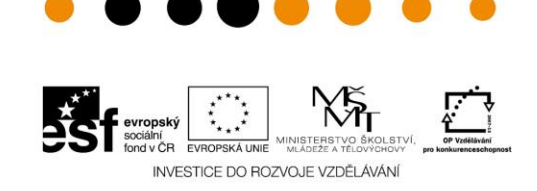

Otevřením záložky je zobrazena tabulka osob s přístupem k žádosti: Název projektu, Kód uživatele (e-mail uživatele), který má k žádosti přístup, **Vlastník** (symbol "√" u osoby, která je vlastníkem – má editační a ukládací práva k této žádosti) a Název žádosti.

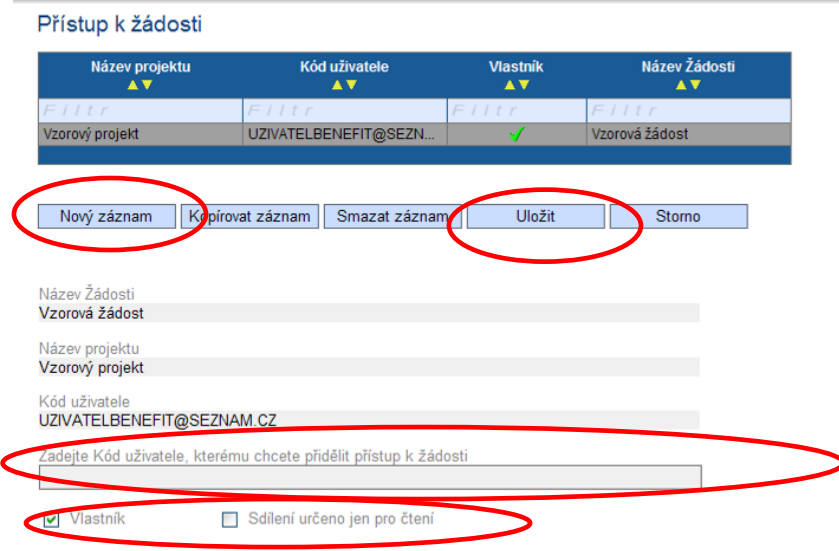

Pro přístup další osoby je nutné nejprve stisknout tlačítko **Nový záznam**. Zobrazí se prázdný řádek pro dalšího uživatele.

**Zadejte Kód uživatele** – tj. email nového uživatele, kterému chcete přidělit přístup k žádosti.

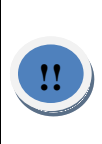

Tato osoba musí již být v aplikaci BENEFIT7 zaregistrována. V případě, že není, nebude umožněno údaje o osobě uložit.

Email uživatele, kterému žadatel uděluje možnost přístupu k žádosti, nesmí na konci obsahovat nějaké další znaky, jako například mezeru.

Důležitou součástí povolení přístupu další osoby jsou editační práva. Nový uživatel může mít buď editační právo či jen povolení čtení žádosti.

Editační právo může ve webové žádosti mít více osob. Při sdílení žádosti jinému uživateli je možné předat vlastnická práva k žádosti (zaškrtnutí pole vlastník) nebo nastavit sdílení jen pro čtení. Editace se umožní tím, že se nezaškrtne ani vlastník, ani sdílení určeno jen pro čtení. V případě, že vlastník žádosti předá svá práva jinému uživateli, stane se z nového uživatele Vlastník a u tohoto uživatele se zobrazí symbol " $\checkmark$ ".

Po zadání kaţdé osoby je nutné kliknout na tlačítko **Uložit**. Před zadáním další nové osoby se tlačítkem **Nový záznam** přidá prázdný formulář. V případě nesprávného postupu se data navzájem přepisují.

#### **Změna uživatele aplikace**

V případě, že v žadatelském subjektu dojde ke změně pracovníka, který je uživatelem aplikace Benefit7, a je nutné změnit přístupová práva a zadat nového uživatele, je postup následující.

1. Registrace nového uživatele v aplikaci (viz kap. 4). Vznikne tak nový účet s prázdným kontem.

2. Původní uživatel se přihlásí do aplikace a vybere již existující žádost. V této žádosti v záložce Přístup k žádosti umožní přístup nové osoby do žádosti a zadá novému uživateli editační práva na úrovni **Vlastník**.

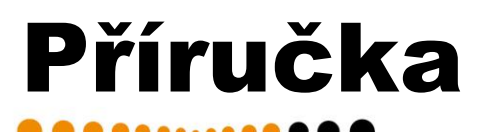

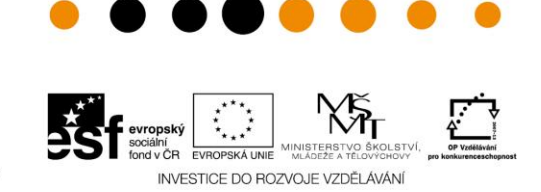

3. Nový uživatel se přihlásí a v nabídce **Konto** bude již tato žádost uvedena a bude mít umožněn přístup k dané žádosti včetně editačních práv.

4. Nový uživatel může v záložce Přístup k žádosti zcela vymazat původního uživatele (tlačítko **Smazat záznam**), tzn. původní uživatel nebude již k této žádosti mít přístup.

#### **Číselníky**

Pole, kde je možné vybírat z číselníku. poznáte podle malé ikonky v pravém rohu políčka.

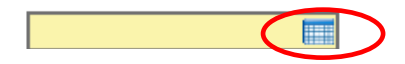

Číselník může vypadat následovně:

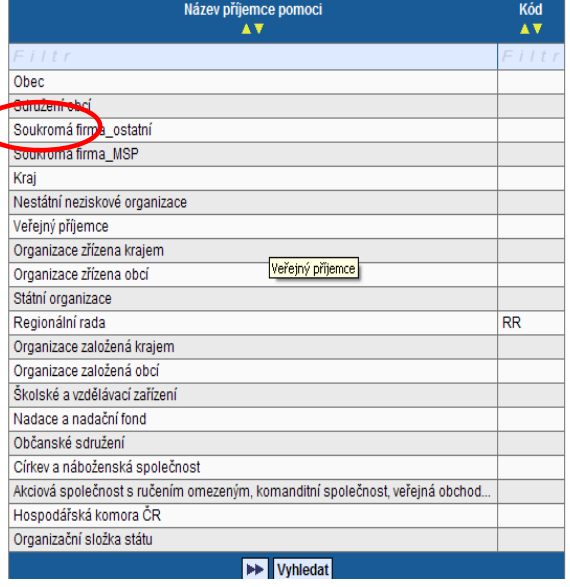

#### **Filtr**

V číselníku je možné použít filtr v případě, že se jedná o rozsáhlé nabídky dat. Každá tabulka či číselník jsou opatřeny filtrem pro snadnější vyhledávání a výběr. Filtr je umístěn ve světle modrém řádku v záhlaví tabulky. Do tohoto řádku žadatel zadá několik písmen či slovo a stiskne klávesu Enter. Tím se v tabulce vyhledají všechny údaje, které odpovídají zadaným písmenům. Použití této funkce je nutné zejména při zadávání adres a míst realizací, kde aplikace využívá zdrojových dat z registru adres. V číselníku se listuje pomocí tlačítka ►►.

Zrušení zadaného filtru a návrat k původnímu zobrazení všech položek provede žadatel smazáním znaků, které do filtrovacího řádku vepsal, a stiskne klávesu Enter.

Ve spodní části v tabulce se většinou nachází tlačítko **Vyhledat**, které slouží pro žadatele jako nápověda pro práci ve **Filtru** s podrobnými příklady možností filtrování.

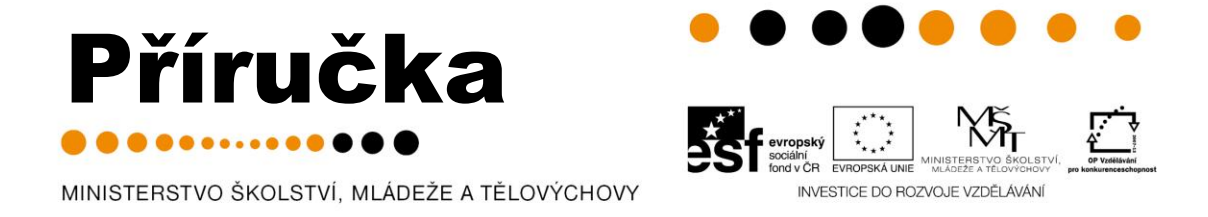

# **2 Jak vyplnit webovou žádost – krok za krokem**

Pro podání žádosti v Operačním programu Vzdělávání pro konkurenceschopnost je nutné vyplnit elektronickou žádost, která je k dispozici na webových stránkách: [www.eu-zadost.cz](http://www.eu-zadost.cz/)

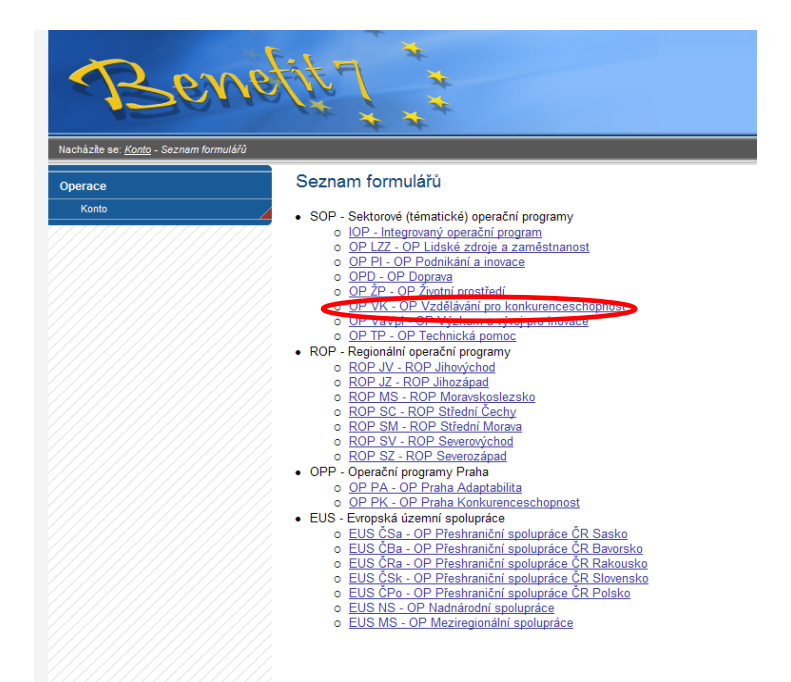

**!!**

## *2.1 Tvorba nové žádosti*

Tvorbu nové žádosti zahájí žadatel kliknutím na pole Nová žádost v nabídce Konto žádosti. Tímto se otevře nabídka **Seznam formulářů**, kde jsou vypsány jednotlivé **Operační programy** pro období 2007–2013, které se realizují na území České republiky. Uživatel vybere OP Vzdělávání pro konkurenceschopnost.

Výběrem operačního programu se otevře nabídka vyhlášených Výzev a výběrem příslušné výzvy se již spustí konkrétní **nabídka jednotlivých formulářů/záložek pro tvorbu žádosti.** 

**Pozor! V nabídce se objevují různé typy výzev. Vždy je nutné vybrat správný typ výzvy podle druhu projektu. Úplný název výzvy v Benefit7 je vždy uveden ve výzvě samotné. Výzvy pro grantové projekty začínají vždy názvem kraje, který výzvu vyhlašuje.**

**Individuální projekt** – Projekt předkládaný v rámci Výzvy pro individuální projekty vyhlašované přímo ŘO OP VK.

**Grantový projekt** v rámci Globálního grantu – Výzva je vyhlašována jednotlivými kraji pro projekty v rámci území příslušného kraje. Výzva v Benefit7 začíná vždy názvem příslušného kraje.

Globální grant – Forma "skupinového projektu", kde mohou podávat projekty pouze jednotlivé kraje.

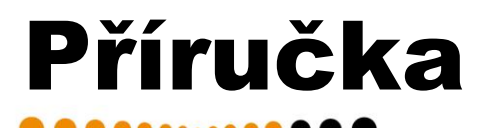

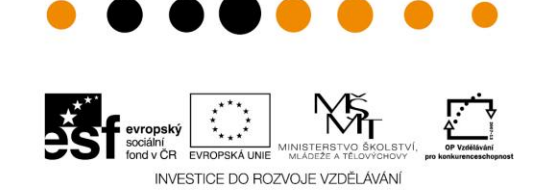

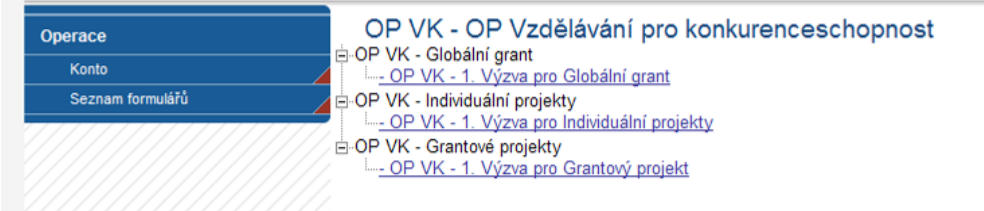

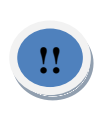

**Vzhledem k provázanosti jednotlivých záložek je důležité vyplňovat záložky postupně. Při přeskakování záložek nemusí být všechna pole zobrazena, nemusí fungovat kontrolní funkce nebo se nemusí zobrazovat požadované číselníky.**

## *2.2 Identifikace žádosti*

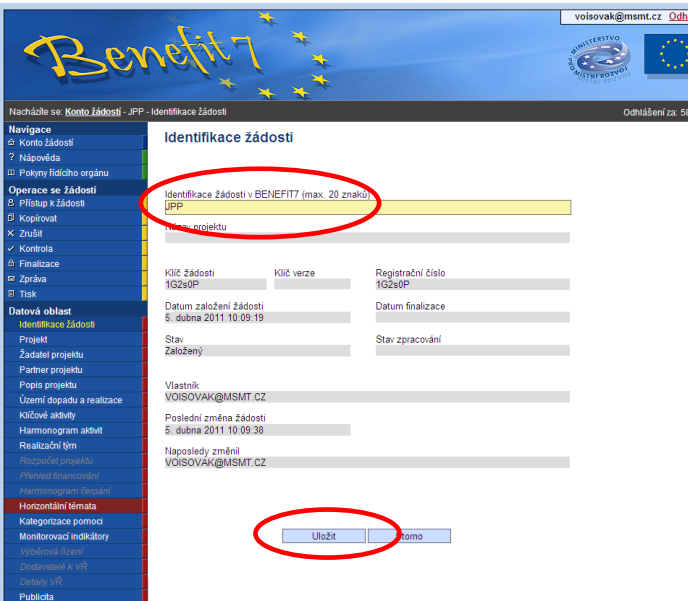

Žadatel vyplňuje pouze pole Identifikace žádosti. Do tohoto pole vyplní vlastní název žádosti, který slouží pro lepší orientaci žadatele v aplikaci. Tento identifikační název může mít délku maximálně 20 znaků.

**Název žádosti (= identifikace žádosti) musí být vždy odlišný od jiných názvů žádostí žadatele, to ale neplatí pro názvy projektů. Respektive žadatel může editovat určitý projekt několikrát pod stejným názvem projektu, ale vždy se musí lišit název žádosti.** 

Název žádosti x Název projektu

**!!**

Název žádosti (= identifikace žádosti) se používá pouze v aplikaci Benefit7 a slouží pro potřeby žadatele.

Název projektu se bude používat následně při identifikaci projektu ZS/ŘO.

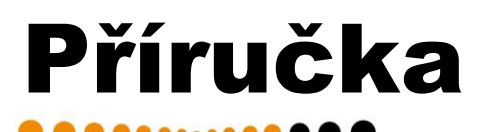

**INVESTICE DO ROZVOJE VZDĚLÁVÁNÍ** 

#### MINISTERSTVO ŠKOLSTVÍ, MLÁDEŽE A TĚLOVÝCHOVY

#### **Po vyplnění záložku Uložte.**

**!!**

Současně je žádosti přidělen **Klíč žádosti**. Tento klíč je velmi důležitý při předložení žádosti a spolu s Klíčem verze/Registrační číslo, který se přiděluje při prvotním Uložení a slouží jako identifikační číslo. Při finalizaci (konečném uzamknutí) žádosti, se tvoří Unikátní kód HASH, přes který je žádost z Benefit7 importována do informačního systému ZS/ŘO.

Klíč verze se při každém zmáčknutí Finalizace zvyšuje o jednotku.

**Je důležité, aby tištěná podoba odevzdávaná na ZS/ŘO měla stejný klíč verze s elektronickou finálně uloženou webovou žádostí. Po odevzdání žádosti na ZS/ŘO již NESMÍTE POUŽÍT TLAČÍTKO STORNO FINALIZACE.**

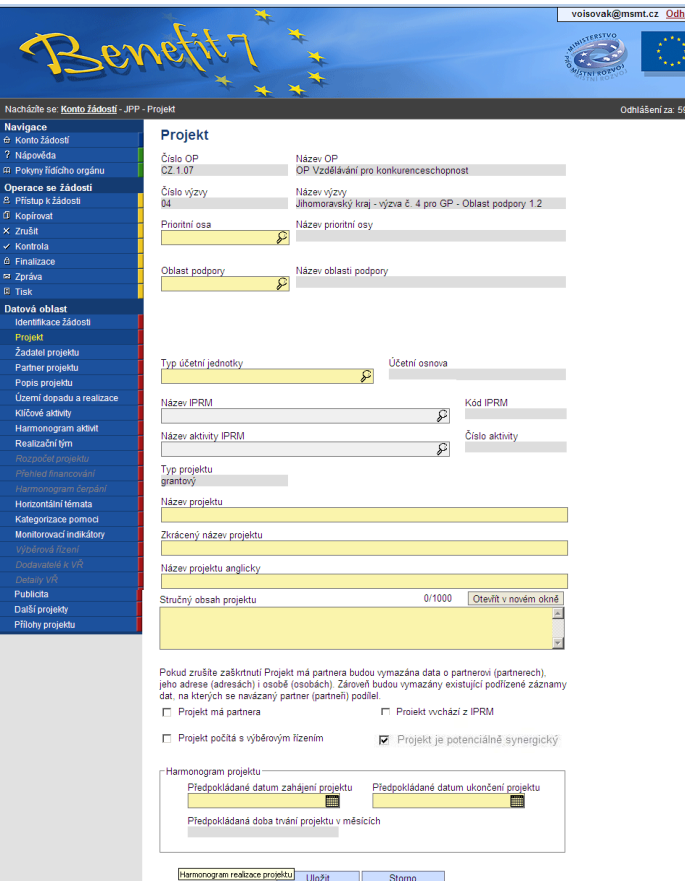

*2.3 Projekt* 

**Prioritní osa a Oblast podpory – Tyto údaje žadatel doplní pomocí výběru z číselníku. Na výběr** budou pouze osy a oblasti podpory, které jsou pro danou výzvu otevřené.

**Typ účetní jednotky** – Dle účetní jednotky vyberte správný typ vhodný pro žadatele.

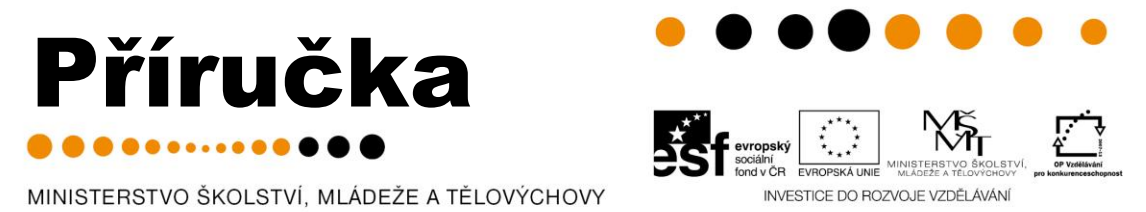

**Název IPRM, z kterého vychází –** Z číselníku se vybere název IPRM, ze kterého projekt vychází. V číselníku se zobrazují pouze schválená IPRM. Schválená IPRM jsou do číselníku průběžně doplňována.

**Název aktivity IPRM** – Z číselníku se vybere aktivita IPRM, která přísluší OP VK.

**Typ projektu** – Z číselníku se vybere, o jaký typ projektu se jedná.

- **individuální projekt národní**  Pokrývá oblast celého území ČR a je předkládán z centrální úrovně. Je zaměřen především na realizaci nebo doplnění národní politiky a programů. Výjimku tvoří IP národní v prioritní ose 3, kde dopad pokrývá celé území ČR s výjimkou hl. m. Prahy;
- **individuální projekt ostatní** Zaměřen na rozvoj národních politik a programů a na jejich modernizaci (např. rozšíření kapacity a kvality nabídky), nebo pokrývá specifickou oblast, která má nadregionální, příp. regionální charakter;
- **grantový projekt** Projekt obvykle menšího rozsahu předkládaný na základě výzvy k předkládání žádostí v rámci Globálního grantu. Grantový projekt je realizován na území příslušného kraje. V případě Prioritní osy 1 je GP zaměřen jen na cílovou skupinu spadající do tohoto území.
- v některých případech je pole **vyplněno automaticky**

Název projektu - Je možné zadat v maximální délce 50 znaků. Cílem tohoto omezení je jasnost, výstižnost a přehlednost.

**Zkrácený název projektu** – Stručný název projektu slouží pro rychlou orientaci v projektech.

Název projektu anglicky – Žadatel současně doplní i překlad názvu projektu v anglickém jazyce.

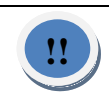

#### **Název by měl popisovat projekt jednoznačně, stručně a výstižně.**

**Stručný obsah projektu** – Do tohoto pole žadatel vyplní popis projektu, včetně základního popisu či vyjmenování aktivit, cílů a výstupů projektu a zaměření na cílovou skupinu. Tlačítko **Otevřít v novém okně** umoţňuje toto pole otevřít ve větším měřítku pro lepší práci s textem. Maximální počet znaků je 1000. Toto pole se následně používá při práci kontrolních orgánů, proto důkladně promyslete napsaný text.

**Projekt má partnera** – Pole se zaškrtává v případě, že žadatel má nejméně jednoho partnera. Dojde tak k zobrazení záložky, která obsahuje údaje o partnerovi. V případě, že dané políčko nezaškrtnete, pak se záložky týkající se partnera neobjeví.

Projekt počítá s výběrovým řízením – Pole se zaškrtává, když je zvažováno vyhlášení výběrového řízení v rámci projektu. Po zaškrtnutí se zpřístupní záloţka Výběrová řízení. Při nezaškrtnutí zůstane záložka Výběrová řízení neaktivní. Zadávací řízení upravuje závazný procesní postup zadavatele při zadávání veřejné zakázky v souladu se zákonem č. 137/2006 Sb., o veřejných zakázkách, ve znění pozdějších předpisů a dle pravidel stanových v Příručce pro žadatele.

**Projekt vychází z IPRM** – pole se zaškrtává v případě, že projekt vychází z Integrovaný plán rozvoje města. V případě zaškrtnutí tohoto checkboxu musí být naplněno také pole Název IPRM a Název aktivity IPRM.

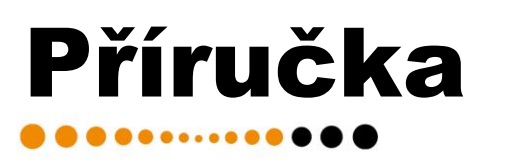

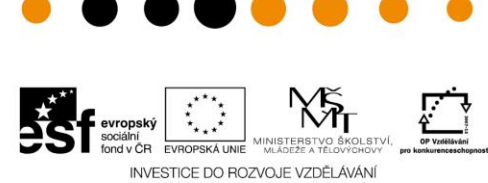

Projekt je potenciálně synergický – pole se zaškrtává v případě, že projekt vychází ze synergické vazby v souladu s podmínkami výzvy<sup>1</sup>. Pole je na formuláři vyznačeno pouze v případě, že je synergická výzva.

**Harmonogram projektu** – Po kliknutí na obrázek v pravém rohu obou políček se zobrazí kalendář, kde se vyberou příslušná data.

Předpokládané datum zahájení projektu – Za zahájení realizace projektu je považováno (není-li stanoven pozdější termín) nejdříve datum vydání Rozhodnutí o poskytnutí dotace oprávněnou osobou/ Opatření vrchního ředitele (Řídící orgán) nebo v případě grantových projektů datum stanovené ve Smlouvě o realizaci GP. Od tohoto data lze výdaje uskutečněné v souvislosti s realizací projektu považovat za způsobilé. Nejbližší předpokládané datum pro zahájení realizace je možné odhadovat za cca 5,5 měsíce od termínu ukončení Výzvy k předkládání žádostí (v případě výzvy kolové).

**Předpokládané datum ukončení projektu** – Maximální délka projektu bude stanovena ve Výzvě. Projekty musí být ukončeny do doby stanovené v Rozhodnutí o poskytnutí dotace nebo ve Smlouvě o realizaci GP.

**Po vyplnění všech políček stránku ULOŽTE!**

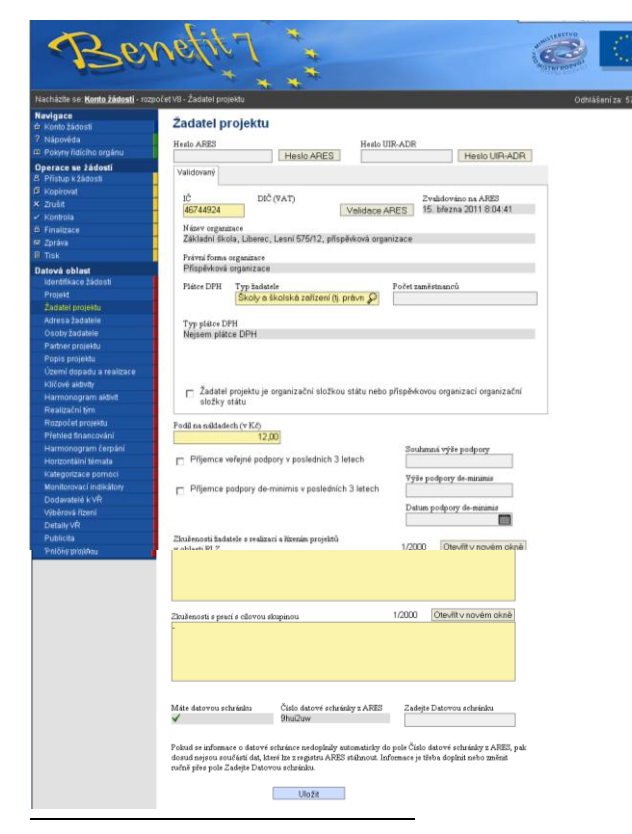

## *2.4 Žadatel projektu*

<sup>1</sup> Synergická vazba (návaznost) – věcná vazba mezi dvěma projekty předloženými ve dvou OP stejným žadatelem, jejichž současné, resp. bezprostředně návazné působení má potenciál přinést vyšší efekt ve srovnání se součtem efektů každého z projektů realizovaného odděleně.

Návazný projekt (NP) – projekt, na který je v rámci OP 2007-2013 předložena žádost o podporu a který vytváří synergickou vazbu na projekt počáteční.

Synergické kritérium – kritérium při hodnocení projektových žádostí odrážející skutečnost, zda předložený projekt (návazný projekt) ne/vytváří synergickou vazbu na jiný konkrétní projekt (počáteční projekt).

**Počáteční projekt (PP)** – projekt podpořený z prostředků EU v programovém období 2007-2013, který se v době hodnocení synergického kritéria návazného projektu nachází ve stavu Schválen k financování / Projekt v realizaci / Realizace projektu ukončena / Financování projektu ukončeno / Výdaje projektu certifikovány.

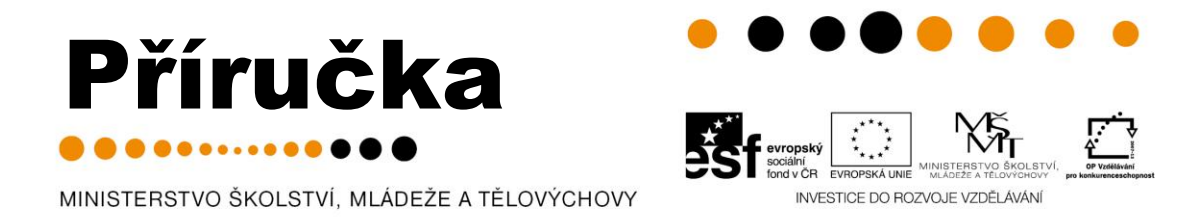

Tato záložka slouží k identifikaci subjektu, který o projekt žádá. Pro každý projekt může existovat jen jeden žadatel. Žadatelem je osoba odpovědná za projekt, která vystupuje jako vedoucí projektu vůči všem ostatním partnerům a orgánům zapojeným do implementace programu.

Prvním krokem k zadání žadatele je vyplnění IČ (osmimístné číslo), jehož správnost je nutné zkontrolovat kliknutím na tlačítko **Validace ARES**.

Tímto krokem je zahájen proces Validace, jehož výsledkem je načtení základních údajů z administrativního registru ekonomických subjektů Ministerstva financí České republiky ARES. Tento proces trvá přibližně 30 vteřin (u pomalejšího připojení či přetížení sítě déle). Díky správné "validaci" dojde k automatickému vyplnění dalších (šedých) polí záložky.

V případě úspěšné validace se zobrazí okno o převzetí dat a ţadatel se kliknutím na tlačítko **Zpět** navrátí do záložky **Žadatel projektu**, kde jsou vyplněna šedá (needitovatelná) pole, a pokračuje v jejím vyplňování.

Žadatel projektu

Zpět **Výsledek operace:** Lze vytisknout přes Kontextovou nabídku (Pravé tlačítko myši) Podařilo se úspěšně převzít data ze systému ARES. Po zavření tohoto okna nezapomeňte načtená data uložit

V případě, ţe ţadatel vyplní číslo nesprávně, zobrazí se okno s červeným textem upozorňující: **Služba ARES** ošetřující platnost IČ nenalezla zadané IČ nebo upozornění, že při spojení se službou **ARES došlo k chybě a nepodařilo se ověřit IČ.** Je nutné číslo zadat ve správném tvaru (osmimístné a bez mezer), popřípadě opakovat později.

Žadatel projektu

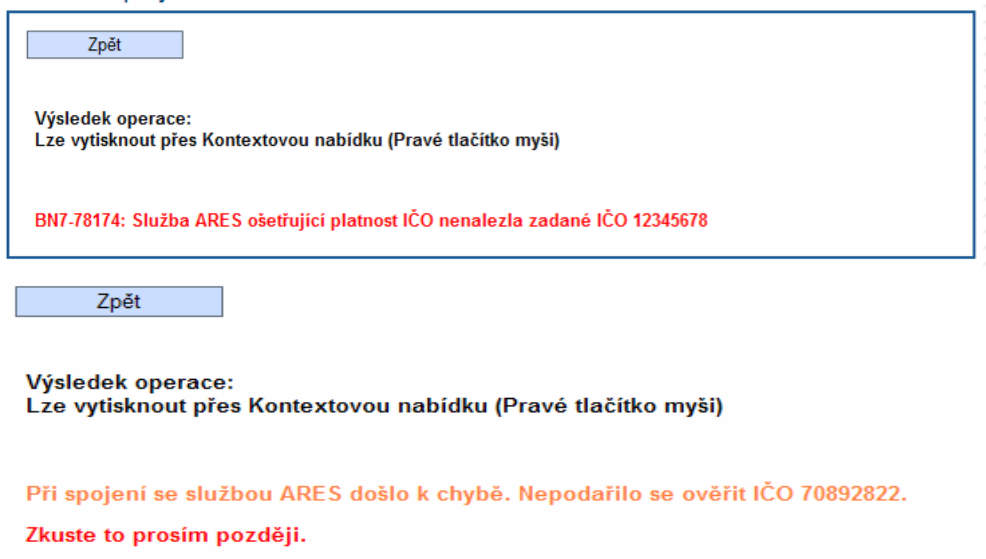

Službu ARES ošetřující platnost IČO se nepodařilo kontaktovat

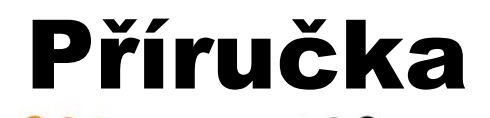

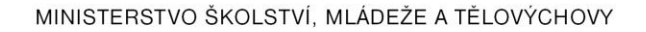

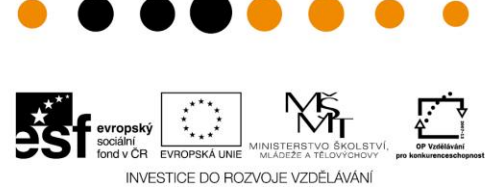

#### **V případě, že by validace ARES neproběhla správně, nepůjde Vám provést Finalizaci žádosti. Jestliže data, která se validací automaticky načetla do šedých polí, neodpovídají skutečnosti, je nutné požádat o opravu dat v Registru ekonomických subjektů.**

Je plátcem DPH ve vztahu k aktivitám projektu - Jste-li žadatel plátcem DPH ve vztahu k aktivitám projektu, pole zaškrtněte. Pole se také může vyplnit automaticky – dle typu výzvy.

**Počet zaměstnanců** - vypište počet zaměstnanců organizace žadatele. Jedná se o nepovinné pole.

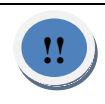

**! !**

**!!**

**Účetní systém organizace by měl být schopen velice jednoduše vygenerovat příslušnou sestavu obsahující přepočtený stav zaměstnanců. V případě, že žadatel nemá žádné zaměstnance, napíše 0.**

**Typ žadatele – Z** číselníku vyberte příslušný typ žadatele (obec, sdružení obcí, soukromá firma, kraj, nestátní neziskové organizace aj.). V textu aktuální výzvy jsou vždy vypsány konkrétní oprávněné typy žadatelů, včetně zákonů týkajících se jejich zřizování.

Checkbox **Žadatel projektu je organizační složkou státu nebo příspěvkovou organizací organizační složky státu** – tento checkbox zatrhněte pouze v případě, kdy Vaše organizace splňuje uvedenou podmínku. Je na něj navázaná funkce rozpočtu, která v případě, že checkbox není vyplněn, nejsou aktivní položky související s nepřímými náklady (např. celá kapitola 4 Místní kancelář). Projektům, které jsou realizované organizačními složkami státu, nebo příspěvkovými organizacemi organizačních sloţek státu, není povoleno čerpat nepřímé náklady, veškeré náklady vykazují v rozpočtu jako přímé.

**Podíl na nákladech (v Kč) – Podíl žadatele na výdajích projektu, toto pole (jako nepovinné) je** uvedeno i v záložce Partner projektu.

#### **V případě, že žadatel nemá partnera, měla by částka odpovídat celkovým výdajům projektu.**

**V případě, že má žadatel více partnerů, musí součet za všechny partnery spolu s žadatelem odpovídat celkovým způsobilým výdajům projektu.**

**Příjemce podpory v posledních 3 letech** – V případě, že žadatel v posledních 3 letech (roky se počítají včetně roku podání žádosti) nezískal dotaci či jiné veřejné prostředky, políčko se nezaškrtává (mezi veřejné prostředky nejsou zahrnuty prostředky poskytované od zřizovatele na svoji základní činnost). V případě, ţe ţadatel dotaci či jiné veřejné prostředky čerpal, zaškrtne pole a do sousedního pole Souhrnná výše podpory vyplní částku vzniklou sečtením veškerých těchto dotací. Tato dvě pole se vyplňují z důvodu ověření, zda subjekt a jeho aktivity splňují pravidla veřejné podpory.

**Příjemce podpory de minimis v posledních 3 letech** – Žadatel zaškrtne v případě, že mu byla poskytnuta podpora de minimis. Touto podporou se rozumí finanční prostředky poskytnuté subjektům z veřejných rozpočtů v takové výši, která neovlivňuje hospodářskou soutěž ani obchod mezi členskými státy, a proto není povaţována za veřejnou podporu. Během tří let nesmí souhrn všech podpor de minimis poskytnutých jednomu příjemci překročit částku 200 000 EUR. Pravidla podpory de minimis jsou stanovena v Nařízení Komise č. 1998/2006 ze dne 15. prosince 2006, o použití článků 87 a 88 Smlouvy o ES u podpory de minimis. Podrobnější pravidla naleznete v Příručce pro žadatele.

Poskytovatel podpory musí ověřit u příjemce, že poskytnutím podpory nebude překročen stanovený limit. Informaci o tom, jestli byla poskytnuta podpora de minimis je možné získat prostudováním

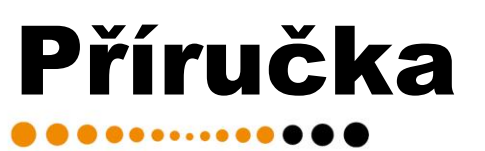

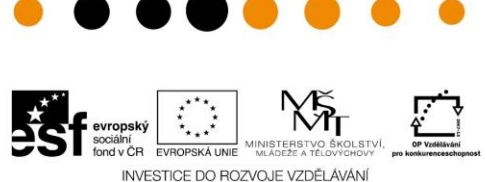

právních aktů o poskytnutí podpory v posledních třech letech (rok ve kterém bude poskytnuta podpora, o kterou je žádáno, a předchozí dva roky, přičemž se vychází z let používaných subjektem k daňovým účelům v ČR).

Pro přepočet hodnoty podpory z EUR na Kč se používá měnového kurzu Evropské centrální banky (viz část C Úředního věstníku ES) platného pro den vydání Rozhodnutí o poskytnutí dotace (den nabytí platnosti a účinnosti dohody o poskytnutí příspěvku apod.).

Výše podpory de minimis – Vyplňte finanční částku, kterou jste obdrželi v rámci podpory de minimis. V případě opakovaného poskytnutí podpory v tomto režimu se uvádí součet poskytnutých podpor.

**Datum podpory de minimis** – vyplňte datum poskytnutí podpory de –minimis.

**Zkušenosti žadatele s realizací a řízením projektů v oblasti RLZ** (Rozvoje lidských zdrojů) – Popis zkušeností s realizací a řízením projektů zaměřených na rozvoj lidských zdrojů je omezen na 2 000 znaků. Popis by měl odpovědět na otázku, jaké projekty v oblasti RLZ byly v minulosti realizovány nebo jsou v současné době realizovány. Jedná-li se o velký počet projektů, popisují se pouze projekty obdobného charakteru jako předkládaný projekt. Popis by měl obsahovat cíle projektu, aktivity a program, z něhož byl podpořen.

**Zkušenosti s prací s cílovou skupinou** – Popište stručně, jasně a konkrétně jsou popsány zkušenosti ţadatele s prací s cílovou skupinou. Maximální počet znaků je opět 2000.

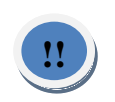

 **Dbejte na KONKRÉTNOST uvedených dat vzhledem k projektu. Vypsané zkušenosti musí být ověřitelné.**

**Máte datovou schránku** – informace se načítá automaticky validací ARES, pokud jsou k dispozici.

**Číslo datové schránky** – informace se načítá automaticky validací ARES, pokud jsou k dispozici .

**Zadejte datovou schránku** – vyplňte ručně informaci o datové chránce, pokud nebyla načtena automaticky u předchozích dvou polích.

**Po vyplnění všech políček stránku ULOŽTE!**

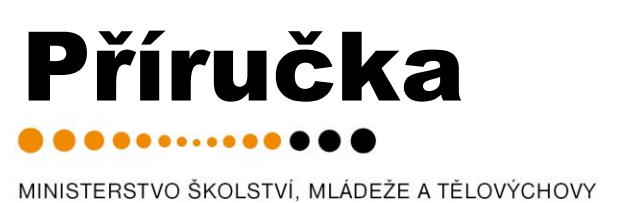

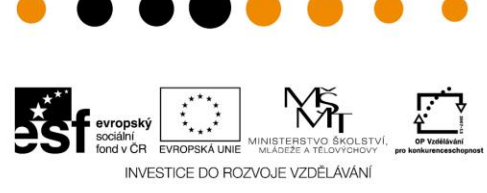

## *2.5 Adresa žadatele*

Záložka Adresa žadatele je načtena a aktivní ve chvíli vyplnění záložky Žadatel projektu, tedy zadáním a validováním IČa.

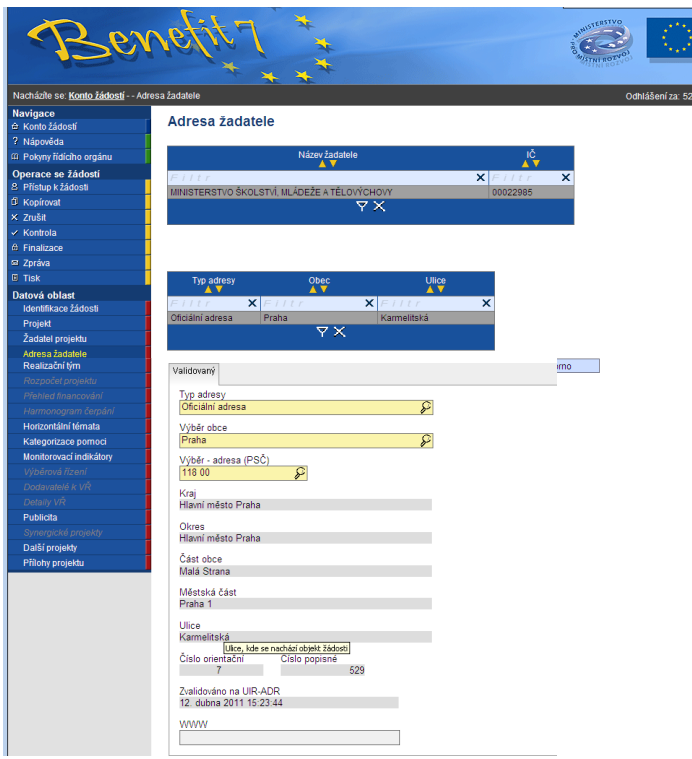

Aplikace vyţaduje zadání dvou adres, a to **Oficiální adresy žadatele** (sídlo) a **Adresy pro doručování**.

Oficiální adresa je vyplněna automaticky při načtení záložky.

Následuje výběr Adresy pro doručení s použitím tlačítka Nový záznam. **Žadatel nejdříve vybere** Typ adresy (Adresa pro doručení) Výběr obce – Žadatel vybere za pomoci Filtru příslušnou obec. **Výběr – Adresa (PSČ) – Žadatel vybere pomocí Filtru příslušnou ulici a číslo popisné. Zvalidováno na UIR-ADR** - zobrazí se datum, kdy proběhla validace (viz záložka **Žadatel**). **WWW -** Žadatel vyplní pole s adresou webových stránek žadatele (pokud je žadatel má).

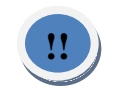

**Jsou-li adresy stejné, je vhodné použít tlačítko Kopírovat záznam a v provedené kopii pouze změnit typ adresy. Vždy musí existovat právě jedna Oficiální adresa a právě jedna Adresa pro doručení.**

#### **Po vyplnění všech políček stránku ULOŽTE!**

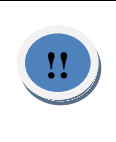

**V případě, že by neproběhla validace ARES či validace UIR ADR správně, nepůjde provést Finalizaci žádosti. Pokud automaticky vyplněná validovaná data neodpovídají skutečnosti, je nutné si zařídit opravu dat v Registru ekonomických subjektů.**

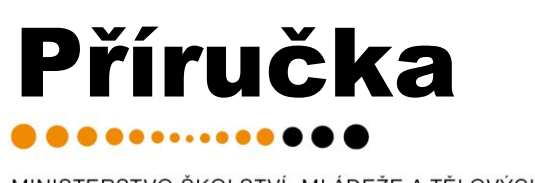

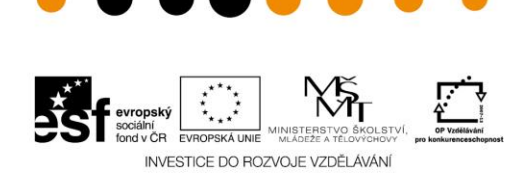

## *2.6 Osoby žadatele*

Záložka Adresa žadatele je načtena a aktivní ve chvíli vyplnění záložky Žadatel projektu, tedy zadáním a validováním IČa.

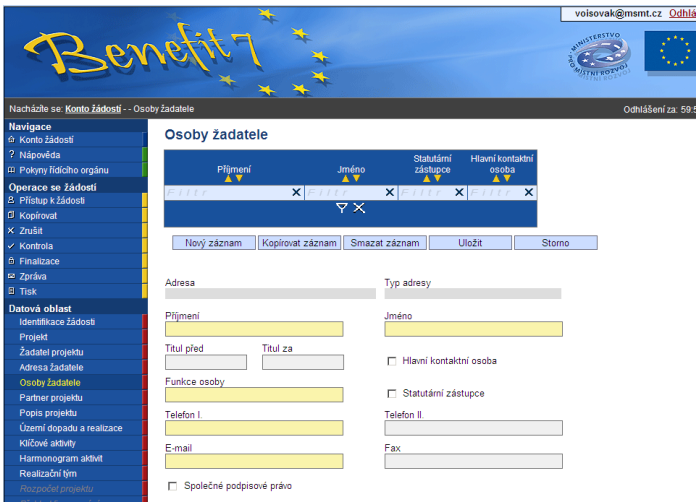

Do této záložky se uvádí osoby, které budou zastupovat a jednat za žadatele:

**Statutární zástupce –** Musí být uvedeni všichni statutární zástupci se společným podpisovým právem. Není-li společné podpisové právo, uvádí se jeden statutární zástupce.

Kontaktní osoba – Musí být uvedena hlavní kontaktní osoba. Hlavní kontaktní osoba může být pouze jedna a může to být také osoba uvedená jako statutární zástupce (u jedné osoby se zároveň zaškrtává Kontaktní osoba a Statutární zástupce).

Společné podpisové právo – Zaškrtne se v případě, že je více statutárních zástupců, kteří mohou podepisovat závazné dokumenty pouze společně.

Vždy je nutné určit právě jednoho statutárního zástupce a kontaktní osobu.

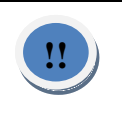

**Je nezbytné, aby žadatel uvedl pravdivé a relevantní údaje. Údaje o hlavní kontaktní osobě jsou podstatné, neboť s ní budou pracovníci ZS/ŘO v průběhu hodnocení a realizace projektu komunikovat. Z tohoto důvodu se uvádí osoba, která bude pověřena komunikovat s úřady ohledně projektu v běžném styku**.

Dále se vyplní pole: **Příjmení, Jméno, Titul, Funkce osoby, Telefon I, Telefon II, Email, Fax.**

**Po vyplnění všech políček stránku ULOŽTE! A pro uvedení další osoby zvolte Nový záznam.**

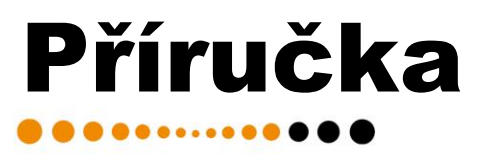

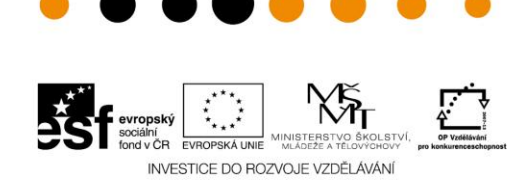

# *2.7 Partner projektu*

Záložka Partner projektu je aktivní v případě zaškrtnutí checku Projekt má partnera na záložce Projekt.

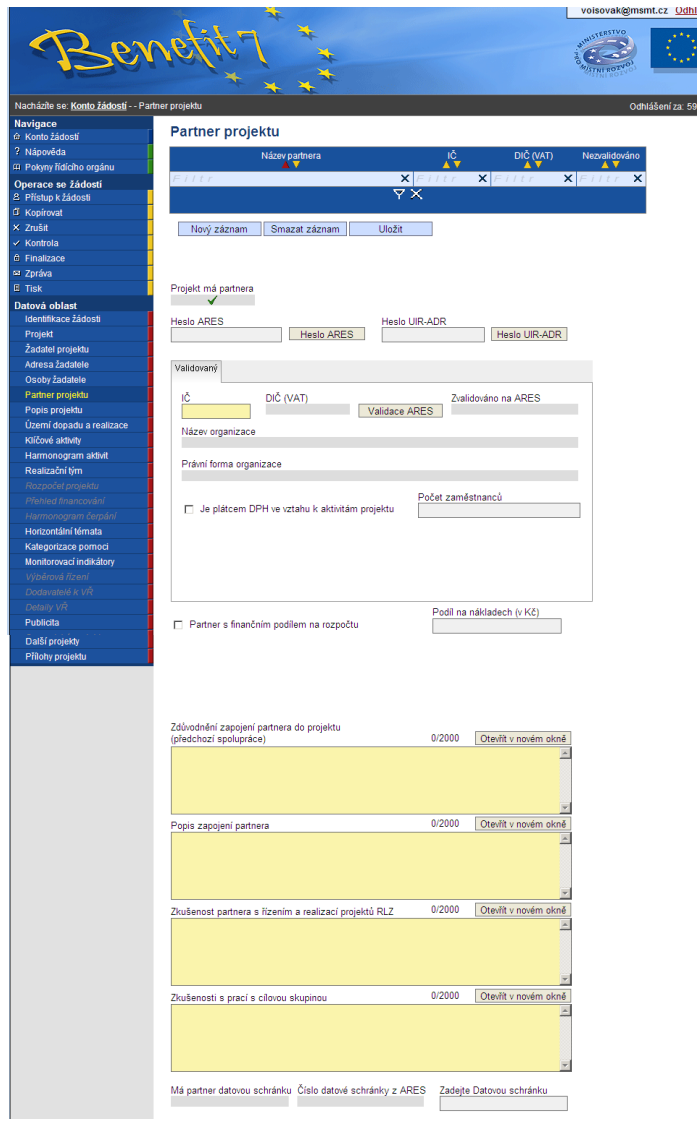

Záložka Partner projektu má podobná políčka jako záložka týkající se žadatele a jeho kontaktních údajů. V záložce se vyplňují pouze data náležící partnerovi.

Pokud v projektu není zapojen žádný partner, záložky **Adresa partnera a Osoby partnera** se nezobrazí a žadatel pokračuje na záložku **Popis projektu**.

Prvním krokem k zadání partnera je vyplnění IČ (osmimístné číslo), jehož správnost je nutné zkontrolovat kliknutím na tlačítko Validace ARES (viz záložka Žadatel).

**Je plátce DPH ve vztahu k aktivitám projektu** – Žadatel upraví, podle toho zda je partner projektu plátcem DPH ve vztahu k aktivitám projektu.

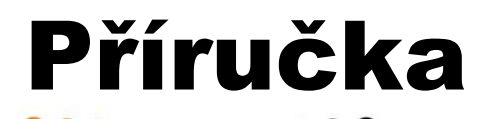

**!!**

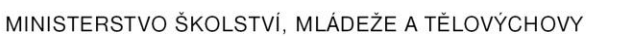

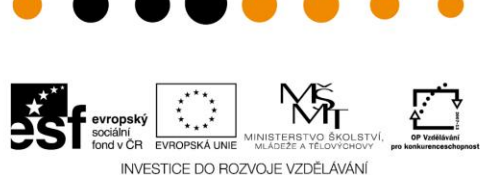

**V případě, že by neproběhla validace ARES či validace UIR ADR správně, nepůjde provést Finalizaci žádosti. Pokud automaticky vyplněná validovaná data neodpovídají skutečnosti, je nutné si zařídit opravu dat v Registru ekonomických subjektů.** 

**Partner s finančním podílem na rozpočtu** – Zaškrtne se v případě, že se partner bude finančně podílet na rozpočtu projektu (vzniknou mu výdaje při realizaci projektu, např. na organizaci školení, které následně vyúčtuje žadateli, který si tyto výdaje nechá proplatit v rámci způsobilých výdajů projektu).

**Podíl na nákladech (v Kč)** – V tomto poli je vymezena finanční částka v Kč, kterou by se měl partner na výdajích projektu podílet. Podíl na výdajích u žadatele a partnera se rovná součtu celkových způsobilých výdajů projektu. V případě zaškrtnutí pole **Partner s finančním podílem na rozpočtu** se pole **Podíl na výdajích** stává povinným.

**Zdůvodnění zapojení partnera do projektu (předchozí spolupráce)** – Jsou uvedeny důvody, které vedou k zapojení partnera do projektu. Jedná se o zdůvodnění, proč určité aktivity nerealizuje přímo ţadatel a proč byl vybrán právě tento partner. Současně je popsáno, jaký přínos má toto partnerství a zároveň zdůvodněno, proč nelze činnost partnera realizovat formou dodávky od dodavatele. Žadatel je vždy povinen řídit se principem partnerství stanoveným v operačním programu (spoluúčast všech partnerů na projektu musí být podstatná a nezastupitelná, viz Příručka pro žadatele.

**Popis zapojení partnera** – Uvádí se způsob zapojení partnera v příslušných aktivitách. Podrobnější zapojení partnera pak bude dále uvedeno v popisu realizace klíčové/podporované aktivity.

**Zkušenost partnera s řízením a realizací projektů RLZ** (Rozvoje lidských zdrojů) – S využitím maximálně 2000 znaků jsou popsány, jaké má partner zkušenosti s realizací a řízením projektů zaměřených na rozvoj lidských zdrojů. Popis by měl odpovědět na otázku, jaké projekty v oblasti RLZ již partner v minulosti realizoval či nyní realizuje, v případě velkého počtu projektů jsou uváděny jen projekty obdobného charakteru, jako je žádost. Popis by měl obsahovat cíle projektu, aktivity a program, z něhož byl podpořen.

**Zkušenosti s prací s cílovou skupinou** – Pole obsahuje stručný, jasný a konkrétní popis zkušeností partnera s prací s cílovou skupinou. Maximální počet znaků je opět 2000. Při využití tlačítka **Otevřít v novém okně** je psaný text vidět přehledněji.

**Máte datovou schránku** – informace se načítá automaticky validací ARES, pokud jsou k dispozici.

**Číslo datové schránky** – informace se načítá automaticky validací ARES, pokud jsou k dispozici.

**Zadejte datovou schránku** – vyplňte ručně informaci o datové chránce, pokud nebyla načtena automaticky u předchozích dvou polí.

**Po vyplnění všech políček stránku ULOŽTE!**

V případě, ţe se na projektu podílí více partnerů, pokračuje se přes tlačítko **Nový záznam** ve vyplňování.

Po vyplnění prvního partnera se zobrazí nové záloţky/stránky k vyplnění – **Adresa partnera** a **Osoby partnera.** Postup pro vyplnění je stejný jako Adresa žadatele a Osoby žadatele.

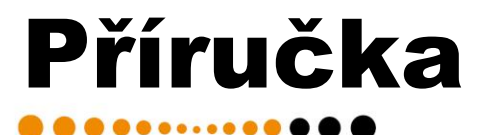

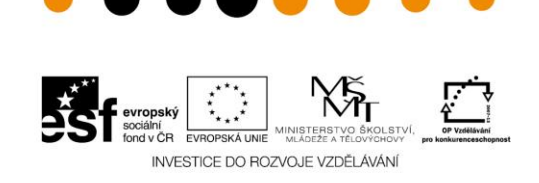

# *2.8 Popis projektu*

Tato záložka slouží k uvedení popisu a zdůvodnění potřebnosti projektu.

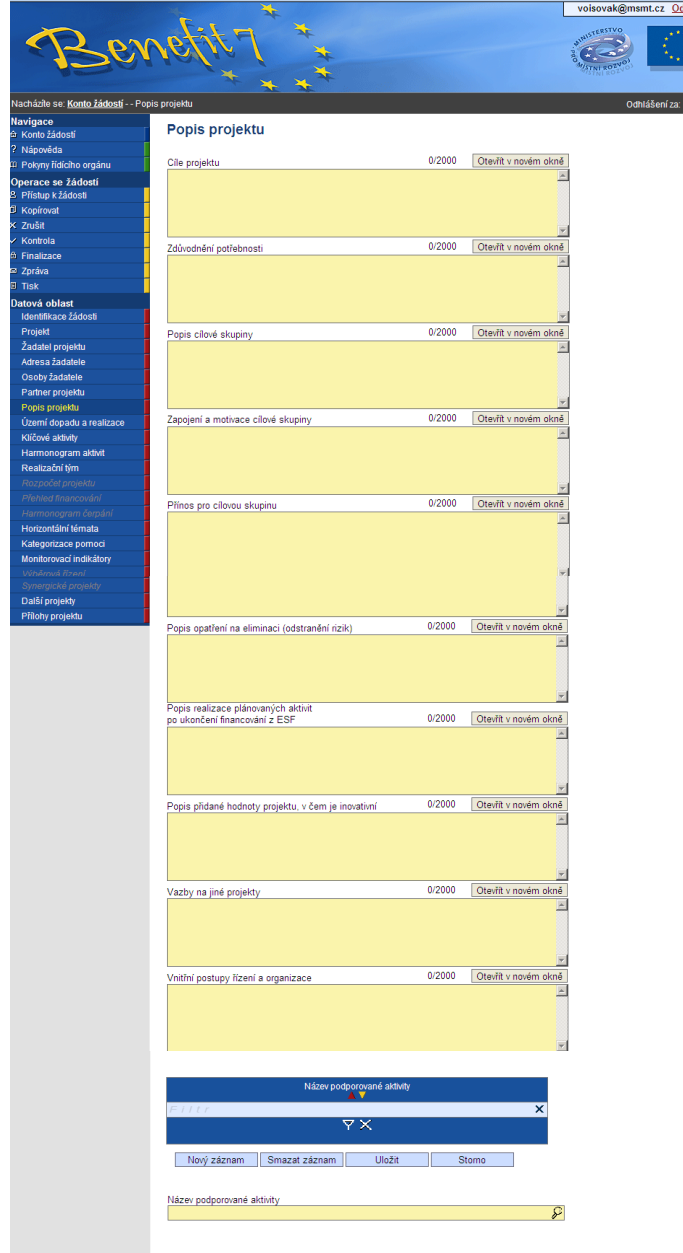

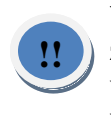

**Vyplnění této záložky je třeba věnovat maximální pozornost. Popis slouží jako základní nástroj hodnotitele při hodnocení žádosti. Pokud má žadatel pochybnosti, co vše vypsat do polí v této záložce, je doporučeno kontaktovat ŘO/ZS, tedy vyhlašovatele výzvy.** 

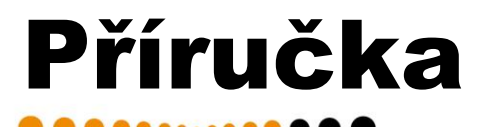

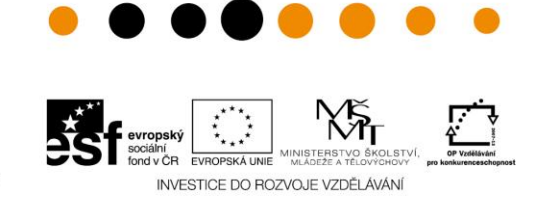

Žadatel vyplní všechna pole v této záložce:

Cíle projektu – Žadatel popíše cíle projektu, kterých chce prostřednictvím realizace projektu dosáhnout. Měly by vyjadřovat změnu, kterou přinese daný projekt, co bude výstupem projektu (= bude za dané prostředky vytvořeno).

**Zdůvodnění potřebnosti projektu** – Žadatel popíše, proč je vhodné projekt realizovat vzhledem k potřebám a nedostatkům zjištěným v příslušné oblasti.

Žadatel by měl v popisu odpovídat na tyto otázky:

- Jaká je aktuální situace v oblasti, na kterou je projekt zaměřený?
- Co chce projekt v této oblasti zlepšit nebo změnit a proč? Proč považujete za důležité realizovat projektové aktivity právě pro cílovou skupinu, se kterou chcete v projektu pracovat?
- Proč realizujete projekt s vybranými partnery/bez partnera?
- Proč by měl být Váš projekt financován z veřejných zdrojů?
- V čem je projekt inovativní?
- Jaký posun nastane ve Vámi řešené problematice po úspěšném ukončení projektu?
- Na základě jakých zdrojů (dokumentů či analýz) dokládáte potřebnost projektu?

**Popis cílové skupiny –** Podrobně popište cílovou skupinu, na kterou se plánované aktivity projektu zaměřují, a to z následujících hledisek:

- Jaké jsou potřeby této cílové skupiny?
- Které její potřeby bude projekt řešit?
- Jaká je velikost cílové skupiny?
- Kolik osob je plánováno do projektu zapojit?

**Zapojení a motivace cílové skupiny –** Jedná se o popis zapojení cílových skupin do projektových aktivit a jak budou tyto cílové skupiny motivovány. Pokud má projekt několik cílových skupin, uvádí se zapojení pro každou skupinu zvlášť. Popis by měl obsahovat odpovědi na tyto otázky:

- Jak budou příslušníci cílové skupiny motivováni, aby do projektu vstoupili?
- Jak budou vybraní příslušníci cílové skupiny do projektu zapojeni?
- Jak budou příslušníci cílové skupiny motivováni, aby svou účast v projektu úspěšně dokončili?

**Přínos pro cílovou skupinu –** Popsání konkrétního přínosu pro cílovou skupinu, pokud bude projekt úspěšně realizován a ukončen. Přínos je třeba popsat nejprve v širším kontextu pro celou skupinu. Pokud je to relevantní, následuje popis přínosu na konkrétním příkladu skupiny lidí či organizace. Popis by měl obsahovat odpovědi na tyto otázky:

- Jaké výhody bude mít cílová skupina z realizace projektu?
- Co účast v projektu přinese příslušníkům cílové skupiny?

**Rizika projektu –** Popis situace, události, skutečnosti či činnosti, které mohou být rizikové a mohou ohrozit úspěšné dokončení realizace projektu.

**Popis opatření na eliminaci (odstranění rizik**) – Je uveden způsob předcházení vzniku výše uvedených rizik. V případě, že by mělo nějaké riziko nastat, je vysvětlen způsob jeho odstranění a zřízení nápravy k úspěšnému dokončení projektu.

**Popis realizace plánovaných aktivit po ukončení financování z ESF** – Popis plnění cíle a výstupů projektu v době udržitelnosti, což je 5 let ode dne ukončení projektu. Popis realizace aktivit

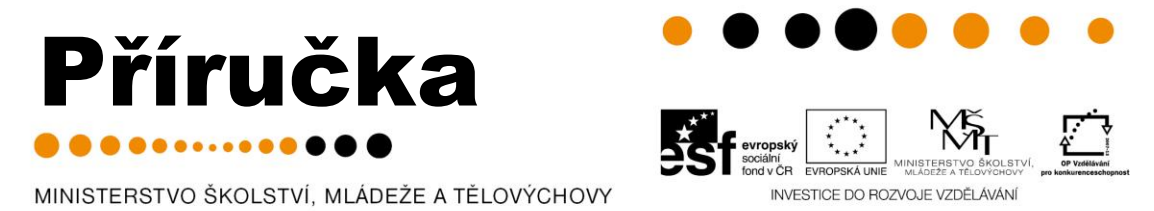

navazujících na projekt, které jsou plánovány po ukončení financování. Projekt by měl obsahovat odpovědi na tyto otázky:

- Budou aktivity projektu realizovány po ukončení financování? Pokud ano, tak které a v jakém rozsahu?
- Jak bude zajištěno financování těchto aktivit po ukončení financování z ESF/OP VK?
- Bude zachována, případně dále rozvíjena spolupráce s partnery?

**Popis přidané hodnoty projektu, v čem je inovativní** – Uvedení přidané hodnoty projektu, čím je projekt speciální a inovativní.

**Vazby na jiné projekty** - Je-li projekt provázaný s jiným předkládaným projektem, je tato skutečnost, stejně jako způsob vazeb, uvedena.

**Vnitřní postupy řízení a organizace** – Žadatel popíše, jaké má nastaveny mechanismy a postupy pro řízení realizace projektu. Popíše činnosti související s administrací projektu, které nemohou být popsány v klíčových aktivitách a vyčíslí související výdaje. Související výdaje jsou např. výdaje na realizační tým projektu (osobní náklady, náklady na zvyšování kvalifikace osob pracujících přímo s cílovou skupinou – nutno zdůvodnit v projektové žádosti), povinná publicita, audit, kancelář projektového týmu, bankovní poplatky atd. Hodnotitelé při hodnocení projektové žádosti posuzují v rámci výběrových kritérií také nastavení vnitřního kontrolního systému dané organizace. Je nutné tyto informace také uvést do pole.

**Název podporované aktivity** – Z číselníku vyberte relevantní podporované aktivity výzvy, které jsou prostřednictvím projektu realizovány. V číselníku se zobrazují pouze podporované aktivity uvedené ve výzvě.

**Po vyplnění všech políček stránku ULOŽTE! Stránku můžete ukládat i průběžně, abyste neztratili svá průběžně vyplňovaná data.**

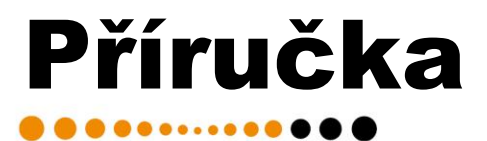

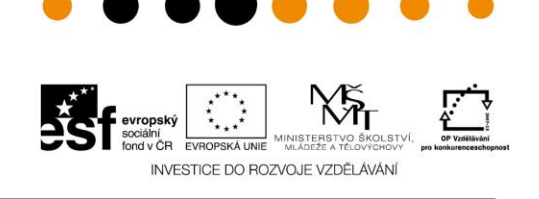

## *2.9 Území dopadu a realizace*

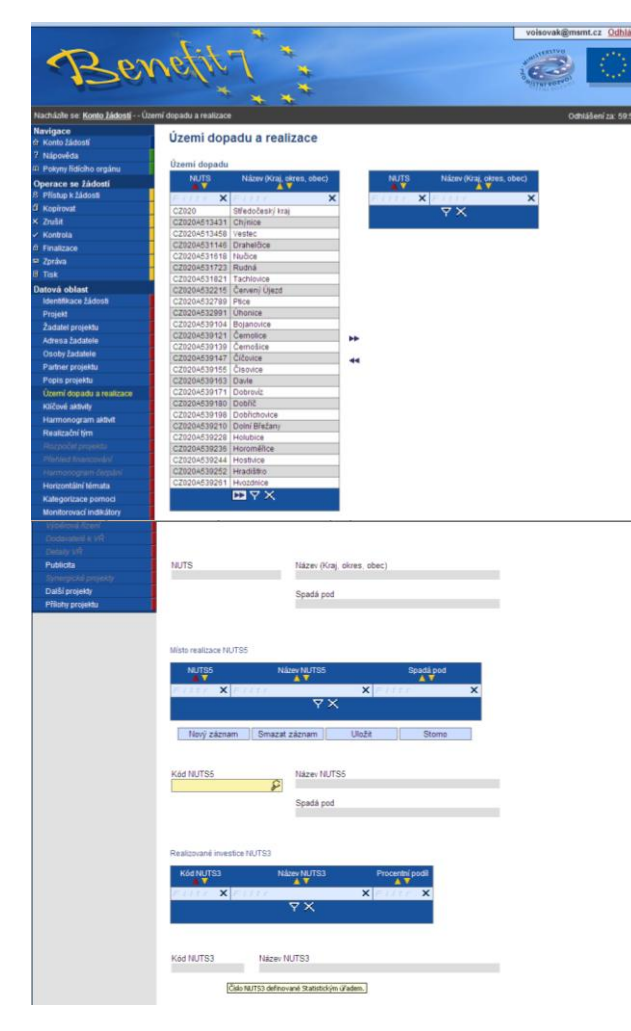

V této záložce žadatel specifikuje konkrétní místo, na které bude mít projekt dopad (území, jehož se dotknou přínosy projektu).

Na záložce Území dopadu použije žadatel přiloženou nabídku, která obsahuje výčet všech krajů a okresů České republiky. Oblast územních dopadů nemusí být identická s adresou sídla žadatele, ale musí být součástí definovaného prostoru pro Operační program. Území určí žadatel co nejpřesněji, tj. kraj, okres, obec (kde je to možné).

**Území dopadu** – dopadem projektu se rozumí jeho územní působnost, tj. záměrné působení projektu na určité cílové území. Žadatel vyplní dopad projektu vyplývající z obsahu projektu výběrem názvu a kódu z číselníku NUTS5/ZUJ až NUTS3. V případě dopadu projektu na území celé ČR (v případě IPo a GP kromě hl. m. Prahy) se vyplní názvy a kódy všech krajů (kromě hl. m. Prahy) NUTS3. Pokud má projekt dopad na více územních jednotek, musí být všechny tyto jednotky stejné úrovně (např. pouze NUTS5/ZUJ), tj. má-li projekt dopad např. na jednu obec, vybere žadatel z číselníku kód a název této obce, má-li dopad na celý kraj, vybere žadatel z číselníku příslušný kód a název kraje. Např. v případě výuky pořádané pro studenty VŠ a SŠ se uvede jako **Území dopadu** místo, kde výuka probíhá.

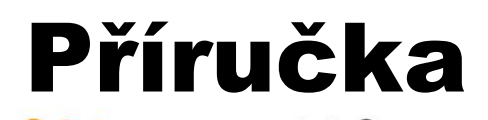

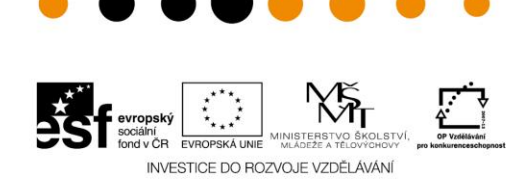

V případě, že projekt zasahuje do více okresů – vybere žadatel více okresů a nezabývá se výběrem všech obcí v okrese. V případě, že projekt zasahuje do více krajů – vybere žadatel dané kraje, aniž by vybíral jednotlivé okresy či obce. Územní dopad projektu musí být zřejmý z celého popisu projektu. V číselníku se vybírají vždy NUTS stejné úrovně. **!!**

**Individuální projekt** – Území dopadu na více regionů NUTS 3 (s výjimkou projektů v rámci Prioritní osy 2 a individuálních projektů ostatních podávaných přímo krajem). **Grantový projekt** – Území dopadu pouze v rámci jednoho regionu NUTS 3.

Pro výběr z databáze žadatel zadá do vyhledávacího pole počáteční část názvu, popř. celý název poţadovaného území Stisknutím tlačítka **Enter** se zobrazí názvy dle zadaného Filtru. Ţadatel vybere požadované území.

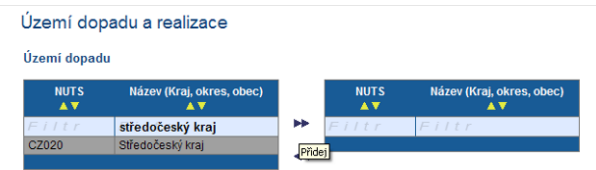

Kliknutím na tlačítko **Přidej** (dvojitá šipka) převede vybrané území dopadu do pravé tabulky a zároveň dojde k automatickému vyplnění polí pod tabulkami.

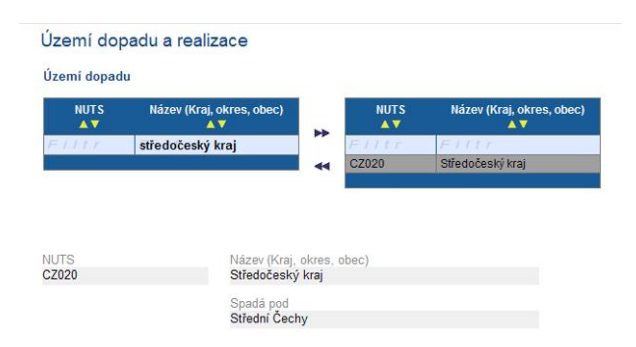

V případě špatného výběru může žadatel pomocí tlačítka **Odeber** zrušit vybraný údaj v pravé tabulce a vybrat jiný v levém sloupku.

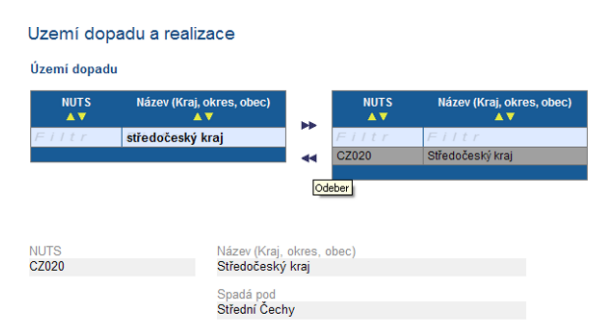

**Místo realizace projektu** – Místem realizace projektu se rozumí místo, kde je projekt fyzicky realizován na úrovni obce – ZUJ; event. kraje NUTS3 (u projektů, kde nejde místo realizace specifikovat do úrovně obce). Pokud věcné plnění projektu přesahuje jednu obec, je nezbytné tyto

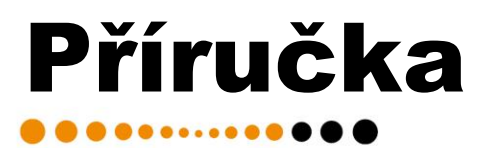

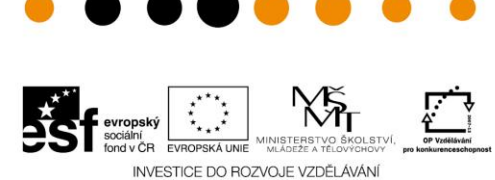

obce vyjmenovat. V případě aktivit typu školení v zahraničí by mělo být uvedeno místo, ze kterého jsou účastníci školení vysláni – např. obec, kde je sídlo instituce, pro jejíţ pracovníky je školení pořádáno.

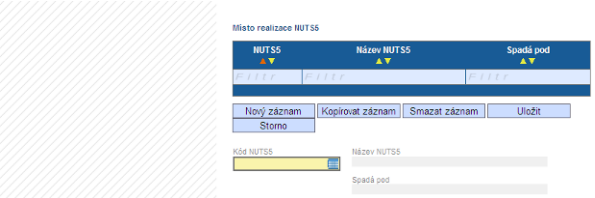

Kód NUTS5/ZUJ – Vyberte místo realizace. K výběru využijte Filtr v číselníku při zadání názvu obce.

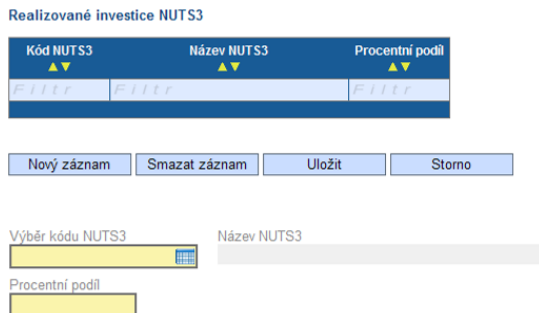

**Realizované investice NUTS 3** – Realizovaná investice v NUTS3 vyjadřuje podíl čerpání podpory podle NUTS3. Podílem čerpání podpory podle NUTS3 se rozumí podíl plánované částky způsobilých výdajů projektu (v %) vztahující se k NUTS3, v němž je projekt realizován. Pokud věcné plnění projektu přesahuje více než jeden NUTS3, je ke každému NUTS3, v němž je projekt realizován, uveden příslušný podíl plánované částky podpory. Tj. pokud je projekt realizován pouze v jednom NUTS3, bude podíl čerpání podpory podle NUTS3 roven 100 %. V jiném případě uveďte podíl čerpání podpory podle specifikace NUTS3.

**Po vyplnění všech políček stránku ULOŽTE!**

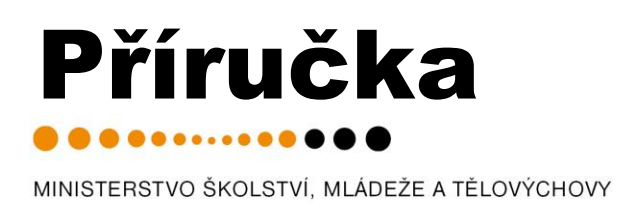

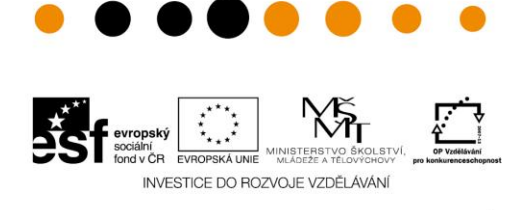

## *2.10Klíčové aktivity*

Popište podrobně jednotlivé fáze projektu a jejich konkrétní výstupy v klíčových/podporovaných aktivitách projektu.

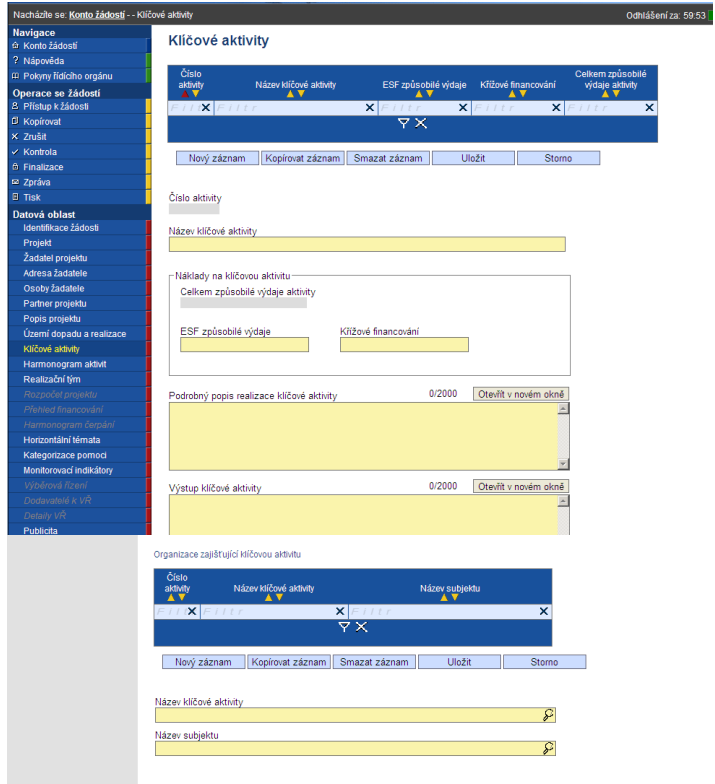

Popište podrobně jednotlivé fáze projektu a jejich konkrétní výstupy v klíčových/podporovaných aktivitách projektu.

Název klíčové aktivity – Vypište klíčovou aktivitu, kterou uvažujete realizovat v rámci projektu. Klíčová aktivita musí být v přímé vazbě na podporované aktivity uvedené v příslušné výzvě**.** Aktivity týkající se projektového řízení (management projektu, administrativa projektu, povinná publicita) **nejsou samostatnou aktivitou!** Tyto aktivity (včetně započtení souvisejících výdajů) popište v záloţce **Vnitřní postupy řízení a organizace.** 

**Celkem způsobilé výdaje** – Načte se automaticky.

**ESF způsobilé výdaje** – Uveďte celkovou výši způsobilých výdajů na danou aktivitu. Započítejte i poměrné výdaje na část úvazku, kterou se jednotlivé osoby realizačního týmu podílejí na realizaci klíčových aktivit.

Křížové financování – V rámci křížového financování je možné využít výdaje i na výdaje, které nejsou způsobilé v rámci ESF, ale mají povahu výdajů způsobilých v rámci fondu ERDF (vysvětlení systému křížového financování naleznete v Příručce pro žadatele).

Realizace aktivit může být sledována i po finanční stránce.

# Příručka

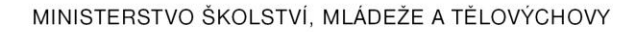

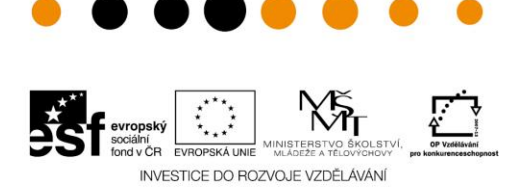

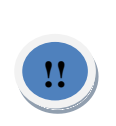

**Výdaje doplňte na základě rozpočtu, který bude dle jednotlivých položek vyplněn v záložce Rozpočet projektu.** 

**Součet Celkem způsobilé výdaje za všechny klíčové aktivity musí být minimálně ve výši 70 % celkových způsobilých výdajů za celý projekt, uvedených v rozpočtu.** 

**Podrobný popis realizace klíčové aktivity** – Popište podrobně klíčovou aktivitu. Popis by měl obsahovat odpovědi na otázky:

- Jaké činnosti budete v rámci této klíčové aktivity realizovat?
- $\bullet$ Kteří členové realizačního týmu se budou na realizaci aktivity podílet? – Jaké pozice se budou podílet a jakým způsobem? Bude část aktivity realizována formou dodávky? Bude vyhlášeno výběrové řízení?
- Jak budete v rámci této aktivity pracovat s cílovou skupinou? Jak bude cílová skupina zapojena?  $\bullet$ V případě jemnějšího členění cílové skupiny napište, které podskupiny se to bude týkat.
- Jak je tato aktivita plánována z časového hlediska? Napište, zda se jedná o jednorázovou aktivitu, či průběžnou, která se bude v projektu opakovat.
- Jaké typy výdajů se k aktivitě vztahují? Zaměřte se na popis výdajů specifických pro danou aktivitu (př. výdaje na lektora, výdaje na nákup specifického zařízení a vybavení), nevypisujte výdaje, které se týkají řízení projektu jako celku (př. Povinná publicita, účetnictví, projektové řízení atd.), tyto výdaje se uvádějí v záložce Popis projetu, pole Vnitřní postupy řízení a organizace.

Klíčová aktivita musí být vždy popsána tak, aby bylo zřejmé, ke které podporované aktivitě uvedené ve výzvě se vztahuje. V případě, že pole vyhrazené pro popis klíčové aktivity není dostatečné, uveďte stručný popis aktivity a odkažte na nepovinnou přílohu žádosti, ve které klíčovou aktivitu podrobně rozepíšete (maximální rozsah této přílohy je 3 strany).

**Výstup klíčové aktivity** – Uveďte výstup nebo výstupy klíčové aktivity a pokuste se zodpovědět na všechny tyto otázky:

- Co v rámci této aktivity vznikne nového? (Popište, zda v rámci této aktivity bylo něco a) vytvořeno nebo b) inovováno; pokud jste inovovali, napište, k jakému došlo posunu a jak tento posun můžete doložit.).
- Výstupem může být např. počet proškolených osob, nebo osob, kterým bylo poskytnuto poradenství, vytvořený nebo inovovaný studijní materiál, publikace, interaktivní webové stránky projektu apod.

**Organizace zajišťující klíčovou aktivitu** – Z číselníku vyberete klíčovou aktivitu a subjekt, který se bude podílet na její realizaci. V seznamu se Vám objeví pouze žadatel a zadaní partneři. Každý subjekt uvedený v žádosti musí být navázán alespoň na jednu klíčovou aktivitu.

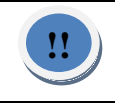

#### **Dbejte na KONKRÉTNOST uvedených dat vzhledem k projektu. Veškeré uvedené skutečnosti jsou základním předmětem hodnocení projektu.**

KA nesmí obsahovat povinnou publicitu ani řízení projektu, resp. žádnou aktivitu hrazenou z NN.

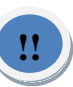

KA obsahuje pouze aktivity hrazené z přímých nákladů.

Případné krácení rozpočtu výběrovou komisí by usnadnilo doplnění: popis KA musí obsahovat výčet nákladů, které se k realizaci dané KA vztahují a to ve znění, ve kterém jsou tyto výdaje uvedeny v rozpočtu, tj. vč. jednotkové ceny a počtu jednotek.

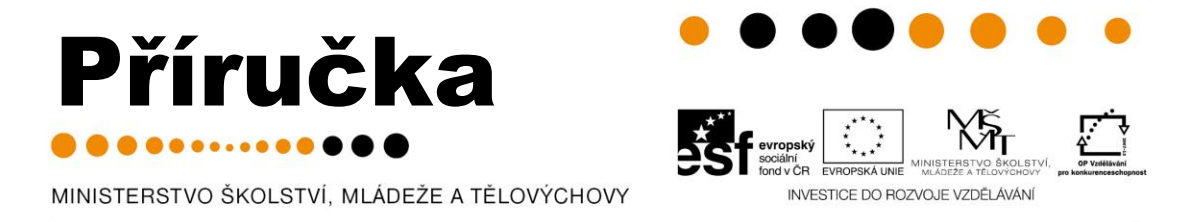

**Po vyplnění všech políček u každé klíčové aktivity stránku ULOŽTE! A zvolením Nového záznamu můžete pokračovat ve vypisování detailů další klíčové aktivity.**

## *2.11Harmonogram aktivit*

Harmonogram se vyplňuje po jednotlivých aktivitách a pro jednotlivé roky.

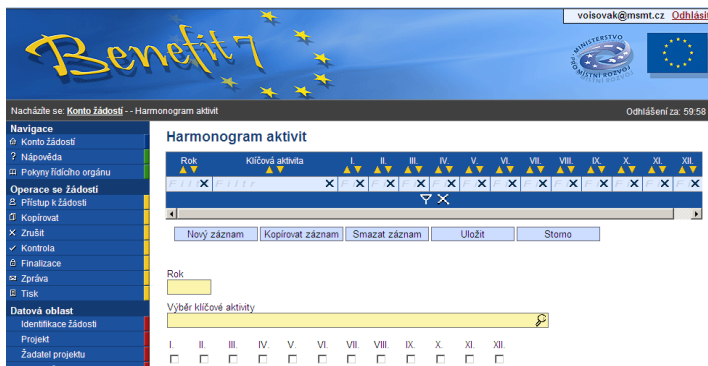

**Rok** – Vyplňte rok, kdy plánujete aktivity realizovat.

**Roky vyplňujete postupně a přiřazujete ke každému roku aktivity, které se v něm budou realizovat. Každá aktivita se vyplňuje za každý rok zvlášť.**

**Výběr klíčové aktivity** – Vyberete si aktivitu, u které budete popisovat časové plánování. V seznamu se objeví pouze aktivity, které jste uvedli na předchozí záložce **Klíčové aktivity**.

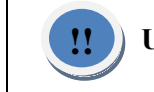

**!!**

**Uveďte harmonogram u každé klíčové aktivity.**

Postup:

- 1. Nejdříve vyplňte rok.
- 2. Vyberte z číselníku klíčovou aktivitu.
- 3. Zaškrtněte měsíce, ve kterých se daná aktivita bude realizovat.
- 4. Uložte záznam.
- 5. Postup opakujte pro další roky a všechny aktivity.
- 6. Pro uloţení dalšího záznamu pouţijte buď **Nový záznam** nebo **Kopírovat záznam**.

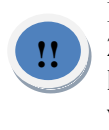

**Př. Pokud se některá aktivita bude realizovat v letech 2008 a 2009, musíte napsat rok 2008, vybrat danou aktivitu a zaškrtnout příslušné měsíce, poté uložit. Protože ale klíčová aktivita pokračuje i v roce 2009, vyberete Nový záznam, napíšete rok 2009, vyberete stále tu stejnou aktivitu a zaškrtnete měsíce, ve kterých se bude realizovat, poté uložíte. Tento postup je nutné uplatnit u všech klíčových aktivit za všechny roky.**

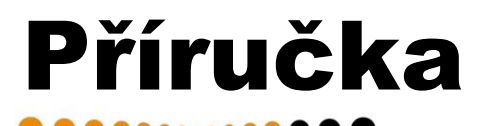

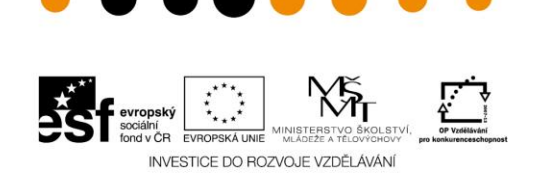

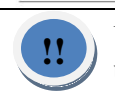

**Uvedené aktivity musí být realizovány/plánovány v časovém rozmezí, které jste si uvedli na první záložce Harmonogram.**

## *2.12Realizační tým*

Do této záložky zanese žadatel informace o realizačním týmu, který se na projektu bude podílet. Informace z této záložky se automaticky nepřenášejí do záložky **Rozpočet projektu**.

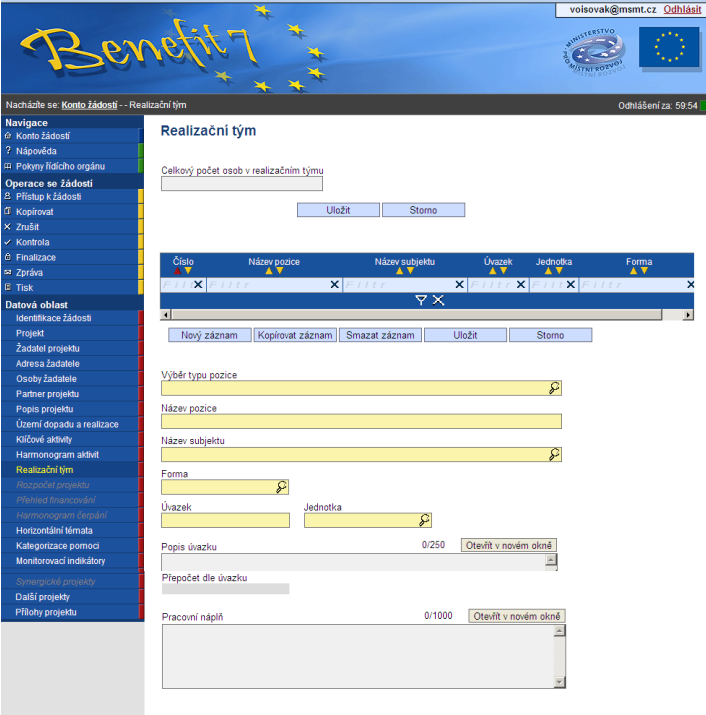

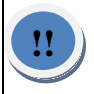

**Pro každou osobu nemusíte vyplnit Nový záznam, pokud mají stejný typ úvazku, stejnou pozici.**

**Celkový počet osob v realizačním týmu – V** nepovinném poli může žadatel uvést celkový počet osob, které jsou níže na záložce vyjmenováni jako členové realizačního týmu.

#### **Po vyplnění všech políček stránku ULOŽTE!**

**Výběr typu pozice** – Ze seznamu vyberete typ pozice ze 2 možností:

- manaţerské či administrativní pozice pozice, které řídí nebo administrují projekt;
- odborné pozice pozice, které odborně zajišťují náplň projektu.

Název pozice – Uveďte název pozice podle zadaného typu (např. manažer projektu, účetní, konzultant, lektor).

**Název subjektu** – Vyberete ze seznamu, který subjekt bude danou pozici zajišťovat.

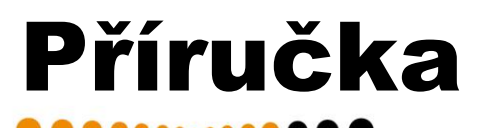

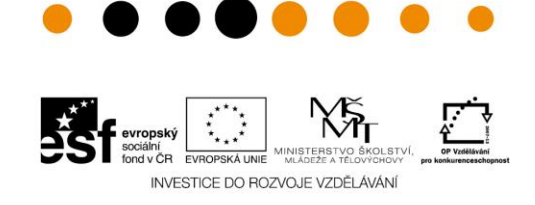

**Forma** – Vyberte formu smluvního vztahu daného pracovníka k příjemci/partnerovi (pracovní smlouva/DPP/DPČ), autorský honorář nebo dodavatel služeb.

**Úvazek** – Doplňte výši (pracovního) úvazku. V případě pracovní smlouvy je to např. úvazek 100 % nebo 25 %, u DPČ nebo DPP je to např. počet hodin za měsíc.

**Jednotka** – Na výběr je pouze jednotka počet % nebo hodin

**Sazba** – Doplňte výši (hrubé) mzdy, která bude pracovníkovi vyplácena. V případě pracovní smlouvy použijte jednotku za měsíc. V případě DPČ nebo DPP použijte jednotku za hodinu.

**Jednotka** – Na výběr je pouze jednotka za hodinu nebo za měsíc.

**Pracovní náplň** – Popište pracovní náplň pracovníka. Zodpovězte tyto otázky:

- Jaká bude převažující pracovní náplň v rámci dané pozice v projektu? Popište nejčastější tvp činnosti.
- Na jakých konkrétních klíčových aktivitách se bude v rámci projektu podílet a jakým způsobem?  $\bullet$
- Jaké výdaje (jiné než osobní a režie) se budou k dané pozici vázat?

Po vyplnění všech políček u každé pozice stránku **ULOŽTE!** A zvolením Nového záznamu můžete pokračovat ve vypisování detailů další pozice z realizačního týmu.

## *2.13Rozpočet*

V záložce **Rozpočet projektu** žadatel podrobně rozepíše finanční náležitosti jednotlivých relevantních poloţek, přičemţ **každá různá položka rozpočtu bude uvedena na samostatném řádku v rámci příslušné kapitoly rozpočtu**. V rozpočtu není nastavena automatická kontrola limitů jednotlivých kapitol.

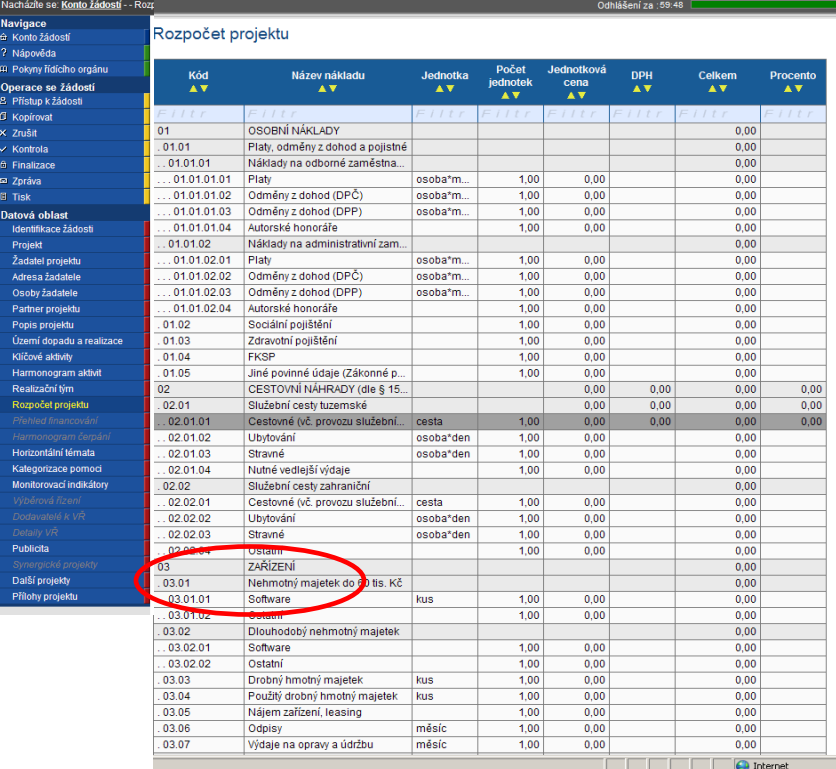

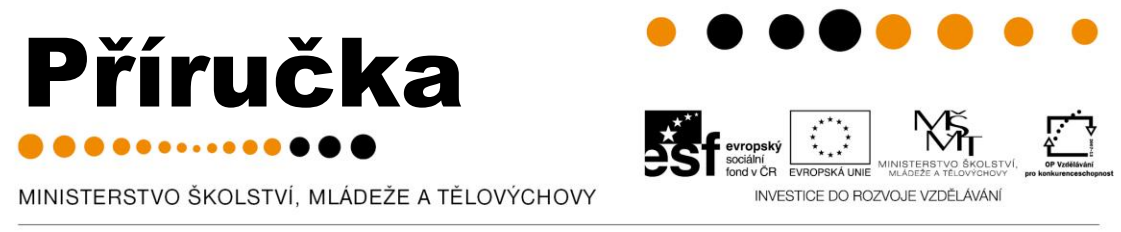

Tabulka obsahuje:

**Název nákladu a kód** – Obsahuje přednastavené typy nákladů/výdajů a jejich kódy.

**Jednotka** – ve sloupci je uvedeno, v jakých jednotkách se výdaje počítají.

**Počet jednotek a Jednotková cena** – Žadatel nemůže vyplňovat přímo do velké tabulky, ale musí využít kolonky pod tabulkou. Řádky, ve kterých není nic uvedeno, jsou souhrnné, sčítají se automaticky a obsahují součet za položky, které patří do dané kapitoly.

Žadatel po výběru klikne v tabulce na požadovanou položku, která se výběrem barevně zvýrazní a načte se do polí umístěných pod tabulkou.

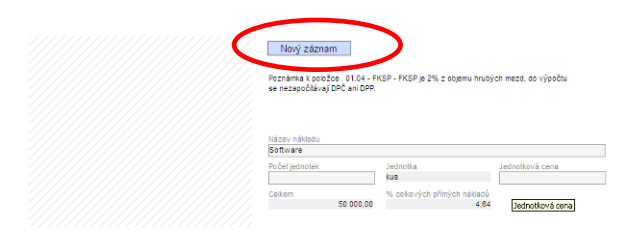

Všechna editovatelná pole po označení názvu nákladu nabízí možnost Smazat záznam, Uložit a Storno (slouží ke zrušení zadaných údajů ještě před uložením).

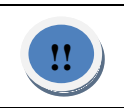

**U řádků, kde se Vám objeví možnost vytvořit Nový záznam, si můžete po jeho zmáčknutí vytvořit další podpoložky v rámci této položky. Např. 3 typy nakoupeného softwaru nebo 5 typů školení atd.** 

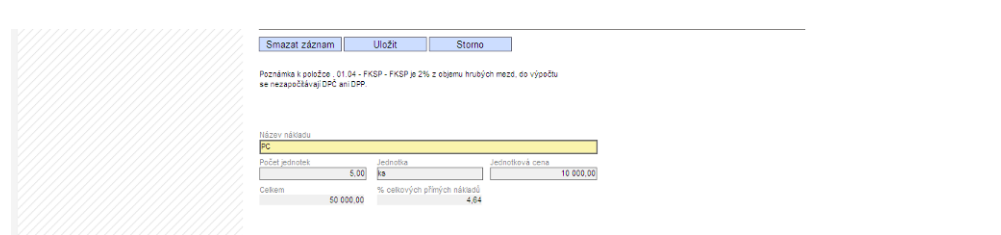

Ţadatel vyplní u všech relevantních polí **Počet kusů** (počet kusů daného výdaje), **Jednotková cena bez DPH** (cena za kus) a pole **Jednotka** (žadatel vyplní název jednotky, např. kus). Žadatel, který je plátcem DPH (tzn. s nárokem na odpočet) vybere **% DPH** v souladu se zákonem č. 235/2004 Sb., o dani z přidané hodnoty, ve znění pozdějších předpisů.

#### **V některých výzvách je pole % DPH vynecháno a nevyplňuje se!!!**

Poté je nutné položku **Uložit**. Po uložení se načtou údaje do řádků rozpočtu.

**Komentář k rozpočtu** – žadatel v tomto nepovinném poli zdůvodní nezbytnost jednotlivých položek rozpočtu pro realizaci projektu a odůvodní výši jednotkové ceny za položku. V případě, že pole vyhrazené pro komentář k rozpočtu není dostatečné, odkažte zde na nepovinnou přílohu žádosti, ve které rozpočet podrobně rozepíšete (maximální rozsah této přílohy je stanoven na 3 strany).

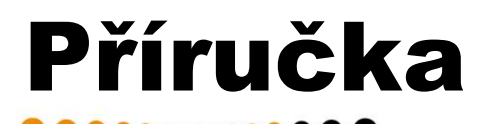

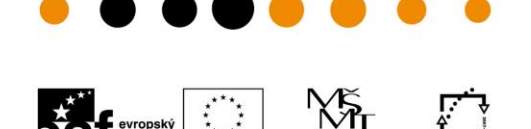

INVESTICE DO ROZVOJE VZDĚLÁVÁNÍ

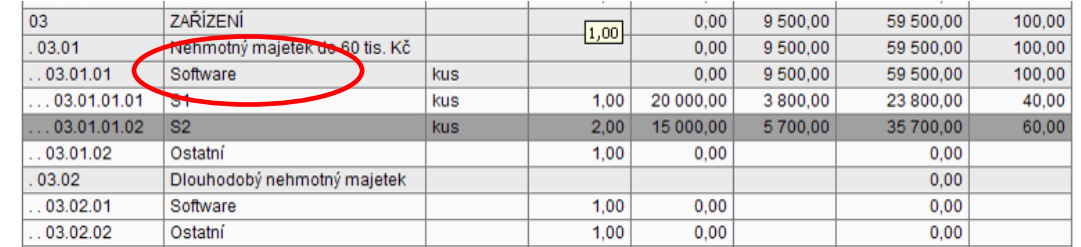

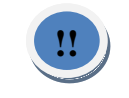

V případě zadání údajů v další položce tabulky je třeba nejprve předchozí záznam Uložit a kliknutím vybrat další položku. Poté se opakuje postup vyplňování jako u předešlé položky. Nakonec je nutné vždy každou položku Uložit.

*Kapitola rozpočtu 09 – Nepřímé výdaje* jsou z tabulky rozpočtu vyňaty a nachází se ve spodní části záložky. Hodnota podílu nepřímých výdajů projektů se načítají do kapitoly rozpočtu Celkové výdaje projektu.

Procentuální podíl Nepřímých výdajů je specifikován ve výzvě a vypočítávají automaticky dle hodnoty kapitoly Přímé způsobilé výdaje bez křížového financování na základě pásem stanovených ve výzvě.

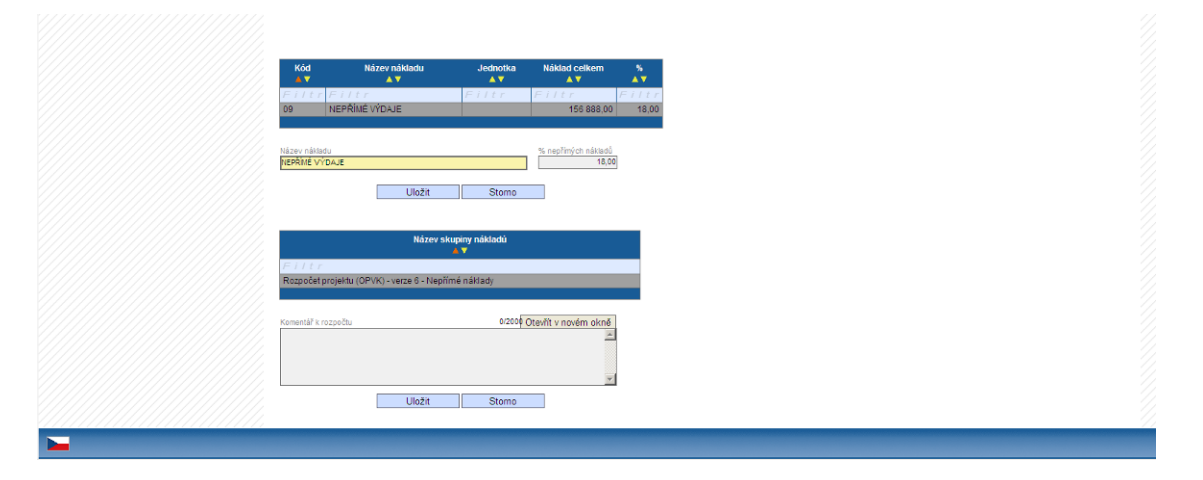

#### **Po vyplnění všech políček stránku ULOŽTE!**

Žadatelé o finanční podporu, kteří žádají o podporu v režimu veřejné podpory (Český přechodný rámec) a budou mít v rámci projektu příjmy, žádné příjmy do rozpočtu v Benefit 7 neuvádějí (existuje výjimka a odečítání příjmů se na ně nevztahuje).

#### **DOPORUČUJEME:**

Při jakékoliv následné změně položek v rozpočtu je nutné znovu ULOŽIT nejen dané změněné pole, ale také celý nový rozpočet pomocí políčka ULOŽIT ve spodní části záložky. Pokud tak neučiníte, nenačtou se nová data a nedojde k aktualizaci následných záložek, které s rozpočtem pracují, např. přehled financování, …).

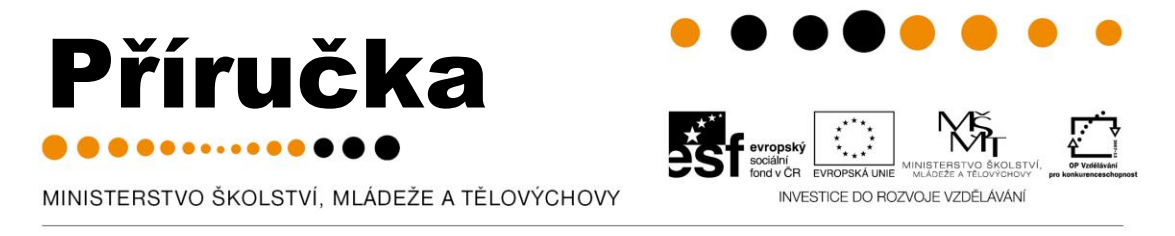

## *2.14Přehled financování*

Míra spolufinancování z prostředků EU je vztahována pouze ke způsobilým veřejným výdajům.

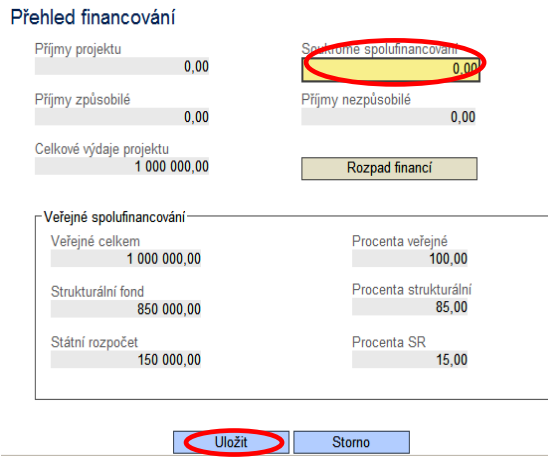

**Soukromé spolufinancování** – Finanční prostředky, kterými se bude na způsobilých výdajích projektu podílet soukromý sektor. Použití prostředků ze soukromého sektoru bude platit jen pro specifické případy, např. pokud je projekt veřejnou podporou ve smyslu pravidel pro ochranu hospodářské soutěže. Podrobnosti o soukromém spolufinancování jsou vedeny v Příručce pro příjemce.

Do prostředků soukromého sektoru se zahrnou veškeré prostředky kromě finančních prostředků poskytnutých ze strukturálních fondů, státního rozpočtu, z rozpočtů krajů a obcí, svazků obcí a společností vlastněných 100 % krajem či obcí, dále také prostředky státních podniků a organizací, veřejných vysokých škol a škol zřizovaných obcemi nebo krajem. Příspěvky soukromého financování činností projektu nejsou považovány za příjmy projektu, ale jsou jedním z možných zdrojů financování projektu.

Po vyplnění výše uvedené položky zmáčkněte:

**Rozpad financí** – Zmáčknutím se propočítají výše a podíly jednotlivých zdrojů, které se budou podílet na profinancování způsobilých výdajů projektu.

Dříve než se spustí Rozpad financí, musí být vyplněny záložky: **Projekt** (pole Prioritní osa, Oblast podpory, Výběr režimu podpory), **Žadatel projektu** (pole Typ žadatele a Typ podniku), **Rozpočet projektu** (pole Celkové způsobilé výdaje, Celkové nezpůsobilé výdaje, Celkové výdaje).

Ţadatel poté klikne na **Rozpad financí** a dojde k automatickému doplnění částek v needitovatelných polích.

**Po vyplnění všech políček stránku ULOŽTE!**

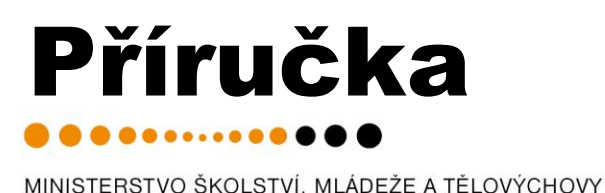

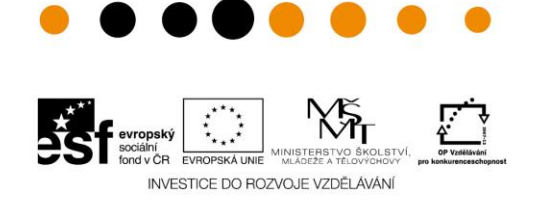

## *2.15Harmonogram čerpání*

V této záložce žadatel uvádí přepokládanou výši vynaložených způsobilých výdajů za každé monitorovací období realizace projektu. Součet všech položek harmonogramu čerpání je roven celkovým způsobilým výdajům projektu.

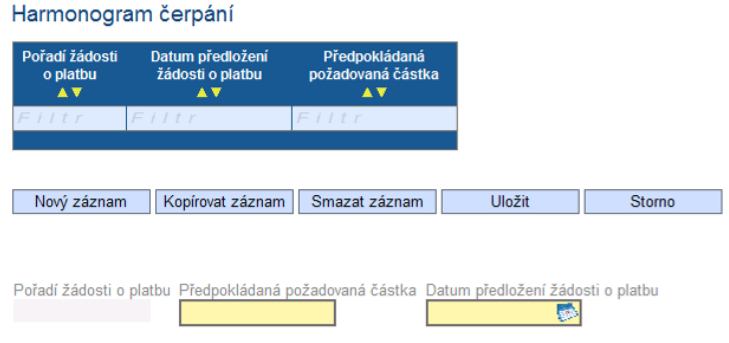

Přehled představuje finanční plán jednotlivých požadavků na čerpání dotace, který slouží žadateli k rozvržení předpokládaných žádostí o platbu v určitém časovém období.

**Pořadí žádosti o platbu** – uvádí se číslo žádosti o platbu, kterou žadatel předkládá za každé monitorovací období realizace projektu.

**Datum předložení žádosti o platbu** – vybere se termín, kdy bude předložena první a další žádosti o platbu. Interval předkládání jednotlivých žádostí o platbu by měl být v souladu s délkou monitorovacího období.

**Předpokládaná požadovaná částka –** uvádí se předpokládaná částka způsobilých výdajů, která bude vyúčtována za uváděné časové období (zálohová platba se do Harmonogramu čerpání neuvádí, protože se nejedná o vyúčtování způsobilých výdajů projektu).

**Datum první žádosti o platbu se uvádí 3 měsíce od předpokládaného termínu vydání Rozhodnutí o poskytnutí dotace/Opatření vrchního ředitele nebo podpisu Smlouvy o realizaci GP.**

**Předpokládané termíny obdržení záloh nepředstavují datum předložení žádosti o platbu.**

**Datum poslední žádosti o platbu ze záložky Harmonogram čerpání by mělo být naplánováno maximálně 2 měsíce po termínu Data ukončení projektu ze záložky Projekt.**

Po zadání všech údajů je nutné záložku **Uložit** a použít tlačítko Nový záznam v případě zadání další platby, jinak bude jiţ předtím zapsaná informace přepsána a nedojde k doplnění v seznamu, ale k přepsání.

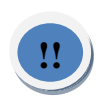

**!!**

**Součet částek za všechny platby na záložce Harmonogram čerpání se musí rovnat celkové dotaci (pole v záložce Přehled financování). !!**

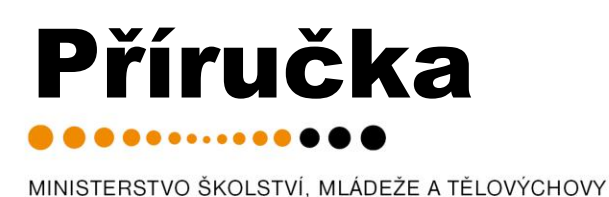

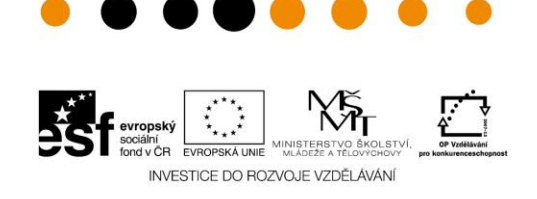

## *2.16Horizontální témata*

**Vyberte, jaký vliv má projekt na rovné příležitosti – Z číselníku si vyberte ze tří možností, jaký** vliv má Váš projekt.

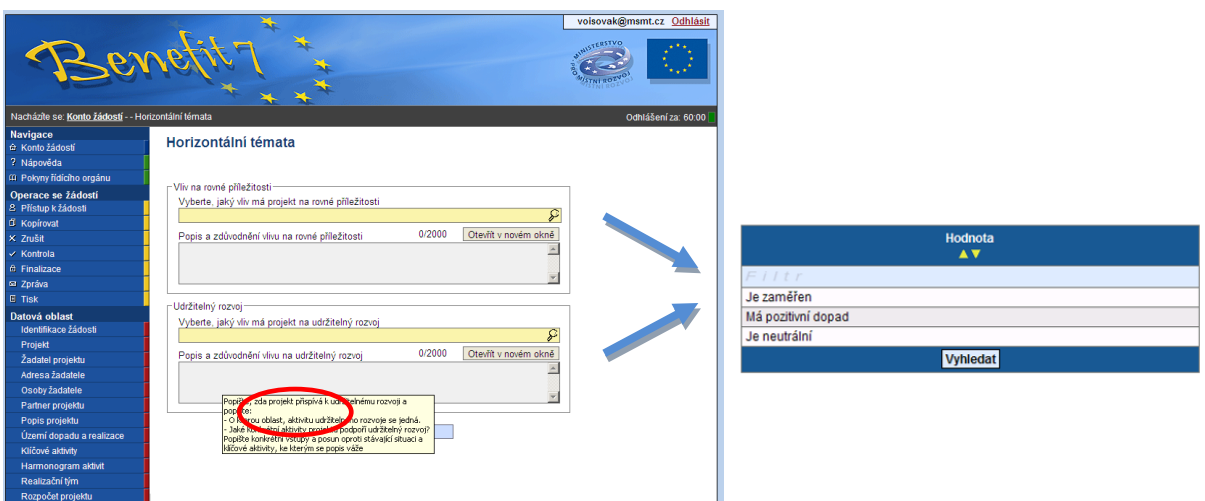

**Popis a zdůvodnění vlivu na rovné příležitosti** – Popište odpovědi na následující otázky:

- Jaké konkrétní aktivity projektu podpoří rovné příležitosti?  $\bullet$
- Jak se aktivity zaměřené na podporu rovných příležitostí odrazí na práci s cílovou skupinou  $\bullet$ projektu?

**Vyberte, jaký vliv má projekt na udržitelný rozvoj** – Z číselníku si vyberte ze tří možností, jaký vliv má Váš projekt.

Popis a zdůvodnění vlivu na udržitelný rozvoj – Popište, zda projekt přispívá k udržitelnému rozvoji a popište:

- O kterou oblast, aktivitu udržitelného rozvoje se jedná.  $\bullet$
- Jaké konkrétní aktivity projektu podpoří udržitelný rozvoj? Popište konkrétní vstupy a posun  $\bullet$ oproti stávající situaci a klíčové aktivity, ke kterým se popis váže.

**V případě, že váš projekt má neutrální vliv či pozitivní dopad na Rovné příležitosti a Udržitelný rozvoj, je nutné vyplnit Popis a zdůvodnění.**

**Po vyplnění všech políček stránku opět ULOŽTE!**

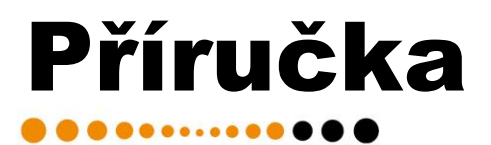

INVESTICE DO ROZVOJE VZDĚLÁVÁNÍ

#### MINISTERSTVO ŠKOLSTVÍ, MLÁDEŽE A TĚLOVÝCHOVY

## *2.17Kategorizace pomoci*

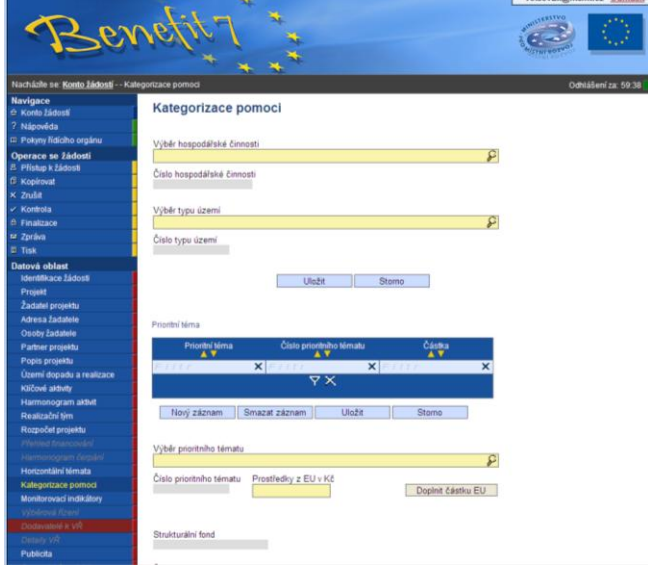

**Výběr hospodářské činnosti** – Na výběr je pouze jedna možnost č. 18 – Vzdělávání.

Výběr typu území – na výběr z číselníku jsou pouze 2 možnosti - Město nebo Vesnice.

- **Město –** ze seznamu měst, který je uveřejněn na stránkách Českého statistického úřadu: www.czso.cz.
- **Vesnice –** Všechny ostatní obce, které nejsou městem.

Pokud je projekt realizován ve městě i na vesnici, zvolte položku s více než 50% zastoupením.

#### **Prioritní téma**

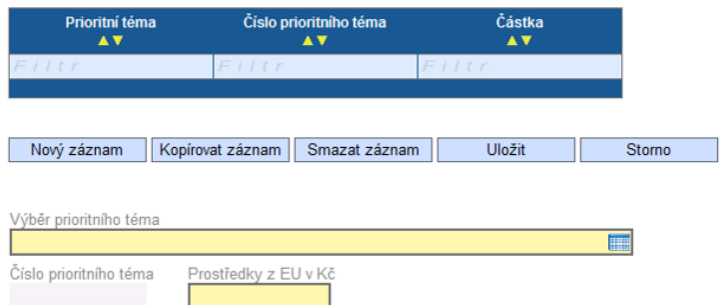

**Výběr prioritního tématu** – Žadatel vybere z číselníku, musí být vyplněno alespoň jedno prioritní téma.

**Prostředky z EU v Kč – Žadatel vyplní souhrnnou částku podpory (85 % z veřejných zdrojů = částka** na projekt ze Strukturálních fondů) za jednotlivé prioritní téma projektu.

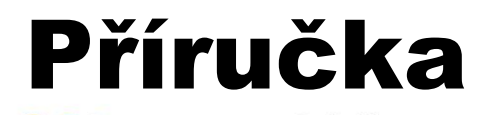

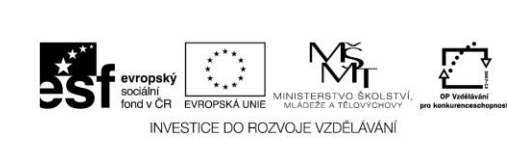

**Součet částek za prioritní témata v poli Prostředky z EU v Kč musí být roven částce v poli Strukturální fond v záložce Přehled financování. V případě zvolení pouze jednoho prioritního tématu uvedete 85 % celkových způsobilých výdajů projektu financovaných z veřejných zdrojů. V případě zvolení dvou prioritních témat můžete volit procenta mezi nimi libovolně, ale součet za obě prioritní témata musí odpovídat opět 85 % celkových způsobilých výdajů projektu financovaných z veřejných zdrojů. !!**

**Po vyplnění všech políček stránku ULOŽTE!** 

## *2.18Monitorovací indikátory*

Z číselníku Název indikátoru pomocí Filtru vyberte z tabulky pro projekt relevantní indikátory a vyplňte požadované hodnoty, ke kterým se zavážete při plnění projektové žádosti.

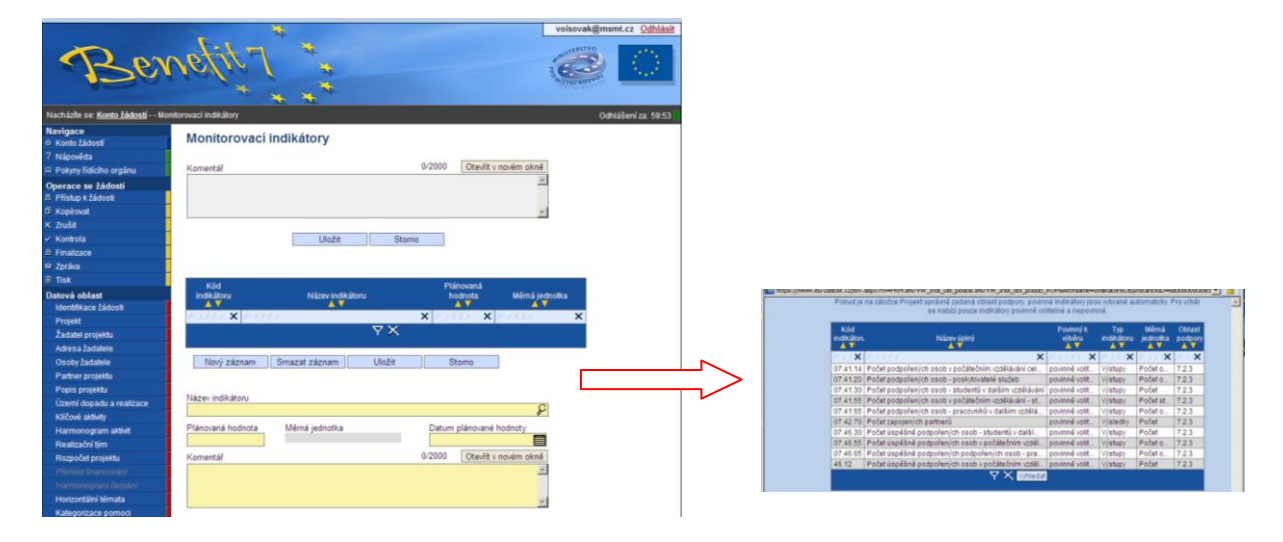

Název indikátru – žadatel vyberte relevantní indikátor pro váš projekt.

Plánovaná hodnota - žadatel uvede hodnotu, kterou plánuje dosáhnout v rámci realizace projektu. Jednotky indikátorů se automaticky generují dle povahy indikátoru.

**Komentář** – žadatel popíše, co budete v daném indikátoru vykazovat a jakým způsobem budete jeho naplňování sledovat a dokládat.

**Datum plánované hodnoty** – pole se načítá automaticky datem Předpokládané datum ukončení projektu ze záložky Projekt. Pole je editovatelné, je tedy možné datum upravit dle potřeb projektu.

Po zadání každého indikátoru je nutné záložku **Uložit** a použít tlačítko **Nový záznam** k zadání dalšího indikátoru.

#### DOPORUČUJEME:

V případě výběru monitorovacího indikátoru zahrnujícího produkty je žadatel povinen zvolit zároveň monitorovací indikátor 06.43.10 – počet nově vytvořených/inovovaných produktů, bez ohledu na oblast podpory.

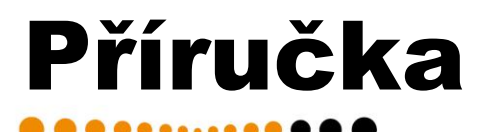

**INVESTICE DO ROZVOJE VZDĚLÁVÁNÍ** 

#### MINISTERSTVO ŠKOLSTVÍ, MLÁDEŽE A TĚLOVÝCHOVY

## *2.19Výběrová řízení*

V této záložce podává žadatel informace o ukončených, chystaných či již probíhajících výběrových řízeních. Výběrové řízení, jehoţ předmětem je zadání veřejných zakázek podle zákona č. 137/2006 Sb., o veřejných zakázkách, ve znění pozdějších předpisů, zadávání veřejné zakázky malého rozsahu postupem neregulovaným v zákoně, řízení podle koncesního zákona č. 139/2006 Sb.a soutěž o návrh. Upřesňující pravidla při pořizování zboží a služeb z prostředků finanční podpory OP VK jsou uvedena v Příručce pro žadatele.

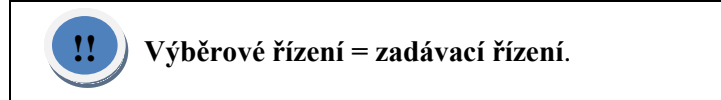

V případě, že je plánováno vyhlášení zadávacího řízení, je nutné označit na záložce Projekt zaškrtávající checkbox **Počítá projekt s výběrovým řízením**, na které tato záložka Výběrové řízení navazuje. Žadatel toto pole zaškrtne i v případě, že už výběrové řízení proběhlo a jeho výsledek je pro žadatele závazný.

V případě, že jste políčko nezaškrtli, objeví se Vám informace viz obrázek níže.

Výběrová řízení

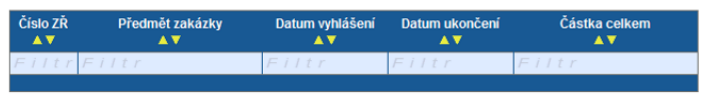

Záložka se zaktivní po zaškrtnutí pole na záložce Projekt: "Projekt počítá se zadávacím řízením" Projekt počítá se zadávacím řízením

V případě, že políčko žadatel zaškrtl, pokračujte ve vyplňování této záložky.

#### **Možnosti plnění záložky Výběrové řízení**

a) Výběrové řízení např: Výběrové řízení

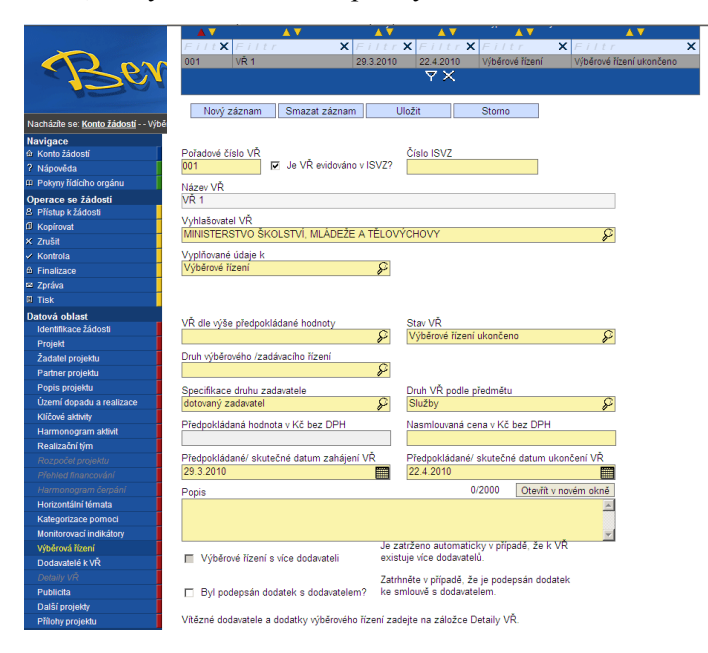

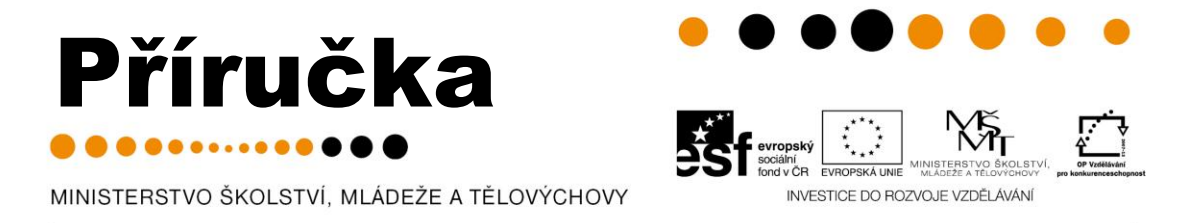

Pořadové číslo VR – vyplní se automaticky při uložení stránky.

**Číslo ISVZ** - povinné, kdyţ bude zaškrtnut checkbox Je VŘ evidováno v ISVZ v rámci systému je zapracována kontrola na formát čísla ISVZ (omezení na povinných 8 číslic s tím, že počáteční číslice mohou být jen 1, 5 nebo 6.)

**Název VŘ** – příjemce uvede název zakázky tak, aby bylo zřetelné, o jaké zadávací řízení se jedná.

**Vyhlašovatel VŘ** – příjemce uvede vyhlašovatele, tedy příjemce dotace či partnera příjemce.

**Vyplňované údaje k** – příjemce uvede z číselníku, druhy:

- Výběrové řízení
- Rámcová smlouva
- **Minitendr**
- Soutěž o návrh

#### **Definice:**

**Výběrové řízení** = (dále jen "VŘ") stanovený postup zadavatele, jehož účelem je zadání zakázky, a to až do uzavření smlouvy nebo do zrušení výběrového řízení

**Rámcová smlouva** = písemná smlouva mezi zadavatelem (příjemcem) a jedním či více "uchazeči" na dobu určitou, která upravuje podmínky týkajících se jednotlivých výběrových řízení na pořízení opakujících se dodávek, služeb, či stavebních prací s obdobným plněním (§ 11 zákona 137/2006 Sb.)

**Minitendr** = jednotlivá výběrová řízení případně objednávky spadající pod konkrétní rámcovou smlouvu

**Soutěž o návrh** = postup zadavatele směřující k získání návrhu projektu či plánu (§103)

**VŘ dle výše předpokládané hodnoty** – příjemce vybere z číselníku požadovanou hodnotu. Pole obsahuje informaci o finančním objemu zakázky. Hranice pro jednotlivé kategorie jsou definovány v zákoně o veřejných zakázkách 137/2006 § 12 a jeho vyplnění je povinné vždy. Druhy: Nadlimitní; Podlimitní; VZMR – veřejná zakázka malého rozsahu

**Stav VŘ** – příjemce vybere stav výběrového řízení. V číselníku naleznete: VR zahájeno – VR na dodavatele bylo zahájeno

VŘ plánováno – VR na dodavatele je plánováno

VŘ zrušeno – zrušení dodavatelem nejpozději do uzavření smlouvy

VŘ ukončeno – uzavření smlouvy dodavatelem

VŘ nenaplněno – stav, kdy smlouvy může být ukončena výpovědí, odstoupením od smlouvy, dohodou nebo může soud prohlásit smlouvu za neplatnou.

**Druh výběrového zadávacího řízení** – příjemce vybere z číselníku druhu zadávacího řízení dle zákona 137/2006 Sb. §21.

Druhy: Otevřené řízení (§27); Dynamický nákupní systém v otevřeném řízení (§93); Užší řízení (§28); Jednací řízení s uveřejněním (§29); Jednací řízení bez uveřejnění (§34); S elektronickou aukcí (C2Ba); Soutěžní dialog (§35); Zjednodušené podlimitní řízení (§38); Obecné výjimky z působnosti zákona (§18);

**Specifikace druhu zadavatele** – příjemce vybere druh zadavatele z číselníku.

**Druh VŘ podle předmětu** – příjemce vybere z číselníku druh VŘ.

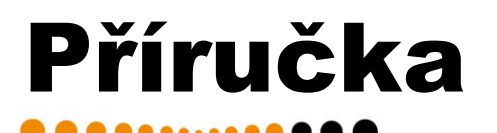

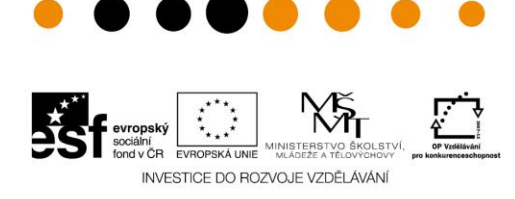

Předpokládaná hodnota v Kč bez DPH – příjemce uvede celkovou předpokládanou hodnotu výběrové řízení bez DPH.

**Nasmlouvaná cena v Kč bez DPH** - Příjemce uvede skutečnou cenu výběrového řízení v Kč bez DPH, po jeho ukončení (V případě, že příjemce zvolí Stav VŘ Ukončeno/Nenaplněno/ je povinné také vyplnit toto pole)

**Předpokládané/skutečné datum zahájení VŘ** – příjemce uvede předpokládané datum zahájení výběrového řízení.

**Předpokládané/skutečné datum zahájení VŘ** – příjemce uvede předpokládané datum ukončení výběrového řízení.

**Popis** – povinné pole, příjemce musí uvést doplňující informace k plánovanému nebo již zahájenému VŘ, o průběhu a výsledku řízení, o hodnotící komisi, výběrových kritériích apod. Textové pole na této záložce je možné otevřít pomocí tlačítka Otevřít v novém okně ve větším měřítku pro lepší práci s textem a využít následně také kontrolu pravopisu.

Každý záznam se musí uložit pomocí tlačítka ULOŽIT. Přehled všech VŘ je uveden v souhrnné tabulce v horní části záložky Výběrová řízení.

Checkbox Výběrová řízení s více dodavateli – je v Benefitu zatrženo automaticky, pokud je k VŘ zadáno více výherních dodavatelů.

Checkbox Byl podepsán dodatek s dodavatelem – příjemce zatrhne, pokud došlo k sepsání dodatku. Doplňující informace je povinné uvést na záložce Detaily VŘ.

Pokud příjemce na záložce Výběrová řízení zatrhl checbox Byl podepsán dodatek s dodavatelem?, musí na záložce Detaily VR vyplnit následující data:

**Datum podpisu dodatku** – příjemce uvede datum podpisu dodatku ke smlouvě s dodavatelem.

**Skutečná cena VŘ po podpisu dodatku v Kč bez DPH** – příjemce uvede skutečnou cenu dle podepsaného dodatku v Kč bez DPH.

**Popis změn řešených dodatkem** – příjemce uvede, proč ke změně došlo, zda-li má dodatek vliv na změnu Nasmlouvané ceny atd.

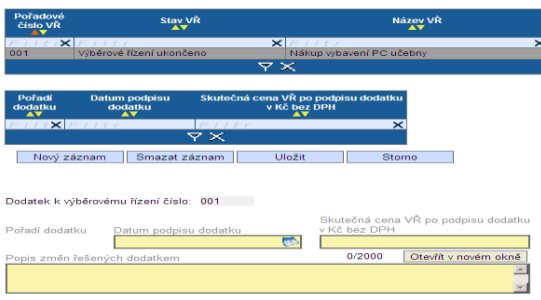

Po zadání každého zadávacího řízení je nutné záložku **Uložit** a použít tlačítko Nový záznam k zadání dalšího zadávacího řízení.

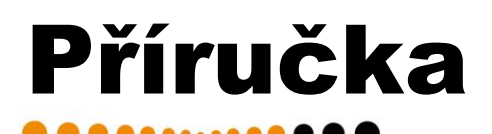

INVESTICE DO ROZVOJE VZDĚLÁVÁNÍ

MINISTERSTVO ŠKOLSTVÍ, MLÁDEŽE A TĚLOVÝCHOVY

b) Výběrové řízení např: Minitendr

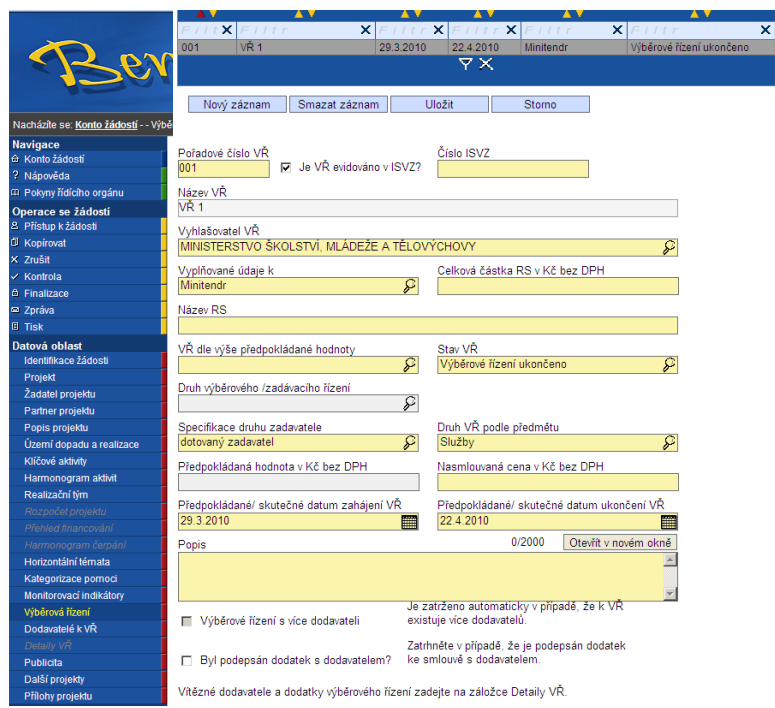

Pořadové číslo VR – vyplní se automaticky při uložení stránky.

Číslo ISVZ - povinné, když bude zaškrtnut checkbox Je VŘ evidováno v ISVZ v rámci systému je zapracována kontrola na formát čísla ISVZ (omezení na povinných 8 číslic s tím, že počáteční číslice mohou být jen 1, 5 nebo 6.)

**Název VŘ –** příjemce uvede název zakázky tak, aby bylo zřetelné, o jaké zadávací řízení se jedná.

**Vyhlašovatel VŘ** – příjemce uvede vyhlašovatele, tedy příjemce dotace či partnera příjemce.

**Vyplňované údaje k** – příjemce uvede z číselníku, druhy:

- Výběrové řízení
- Rámcová smlouva
- Minitendr
- Soutěž o návrh

#### **Definice:**

**Minitendr** = jednotlivá výběrová řízení případně objednávky spadající pod konkrétní rámcovou smlouvu

V případě MINITENDRU je povinnost vždy vyplnit název a částku Rámcové smlouvy pod kterou zakázka spadá.

**VŘ dle výše předpokládané hodnoty** – příjemce vybere z číselníku požadovanou hodnotu. Pole obsahuje informaci o finančním objemu zakázky. Hranice pro jednotlivé kategorie jsou definovány v zákoně o veřejných zakázkách 137/2006 § 12 a jeho vyplnění je povinné vždy. Druhy: Nadlimitní; Podlimitní; VZMR – veřejná zakázka malého rozsahu

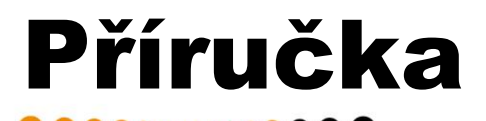

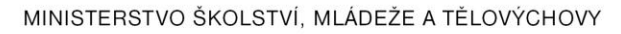

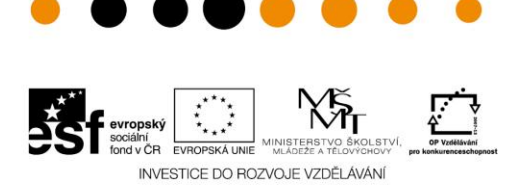

**Stav VŘ** – příjemce vybere stav výběrového řízení. V číselníku naleznete:

*VŘ zahájeno – VR na dodavatele bylo zahájeno*

*VŘ plánováno – VR na dodavatele je plánováno*

*VŘ zrušeno – zrušení dodavatelem nejpozději do uzavření smlouvy*

*VŘ ukončeno – uzavření smlouvy dodavatelem*

*VŘ nenaplněno – stav, kdy smlouvy může být ukončena výpovědí, odstoupením od smlouvy, dohodou nebo může soud prohlásit smlouvu za neplatnou.*

Druh výběrového/zadávacího řízení – není v případě MINITENDRŮ vyplňováno

Druhy: Otevřené řízení (§27); Dynamický nákupní systém v otevřeném řízení (§93); Užší řízení (§28); Jednací řízení s uveřejněním (§29); Jednací řízení bez uveřejnění (§34); S elektronickou aukcí (C2Ba); Soutěžní dialog (§35); Zjednodušené podlimitní řízení (§38); Obecné výjimky z působnosti zákona  $(§18);$ 

**Specifikace druhu zadavatele** – příjemce vybere druh zadavatele z číselníku.

**Druh VŘ podle předmětu** – příjemce vybere z číselníku druh VŘ.

Předpokládaná hodnota v Kč bez DPH – příjemce uvede celkovou předpokládanou hodnotu výběrové řízení bez DPH.

**Nasmlouvaná cena v Kč bez DPH -** Příjemce uvede skutečnou cenu výběrového řízení v Kč bez DPH, po jeho ukončení (**V případě, že příjemce zvolí Stav VŘ Ukončeno/Nenaplněno/ je povinné také vyplnit toto pole)**

**Předpokládané/skutečné datum zahájení VŘ** – příjemce uvede předpokládané datum zahájení výběrového řízení.

**Předpokládané/skutečné datum zahájení VŘ** – příjemce uvede předpokládané datum ukončení výběrového řízení.

**Popis** – povinné pole, příjemce musí uvést doplňující informace k plánovanému nebo již zahájenému VŘ, o průběhu a výsledku řízení, o hodnotící komisi, výběrových kritériích apod. Textové pole na této záložce je možné otevřít pomocí tlačítka Otevřít v novém okně ve větším měřítku pro lepší práci s textem a využít následně také kontrolu pravopisu.

Každý záznam se musí uložit pomocí tlačítka ULOŽIT. Přehled všech VŘ je uveden v souhrnné tabulce v horní části záložky Výběrová řízení.

Checkbox **Výběrová řízení s více dodavateli** – je v Benefitu zatrženo automaticky, pokud je k VŘ zadáno více výherních dodavatelů.

Checkbox **Byl podepsán dodatek s dodavatelem** – příjemce zatrhne, pokud došlo k sepsání dodatku.

Doplňující informace je povinné uvést na záložce Detaily VŘ. Nezapomeňte záložku ULOŽIT!

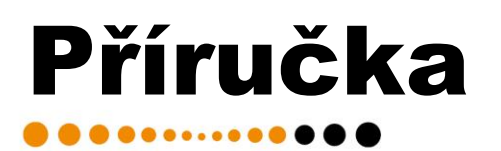

**INVESTICE DO ROZVOJE VZDĚLÁVÁNÍ** 

MINISTERSTVO ŠKOLSTVÍ, MLÁDEŽE A TĚLOVÝCHOVY

c) Výběrové řízení např. Rámcová smlouva

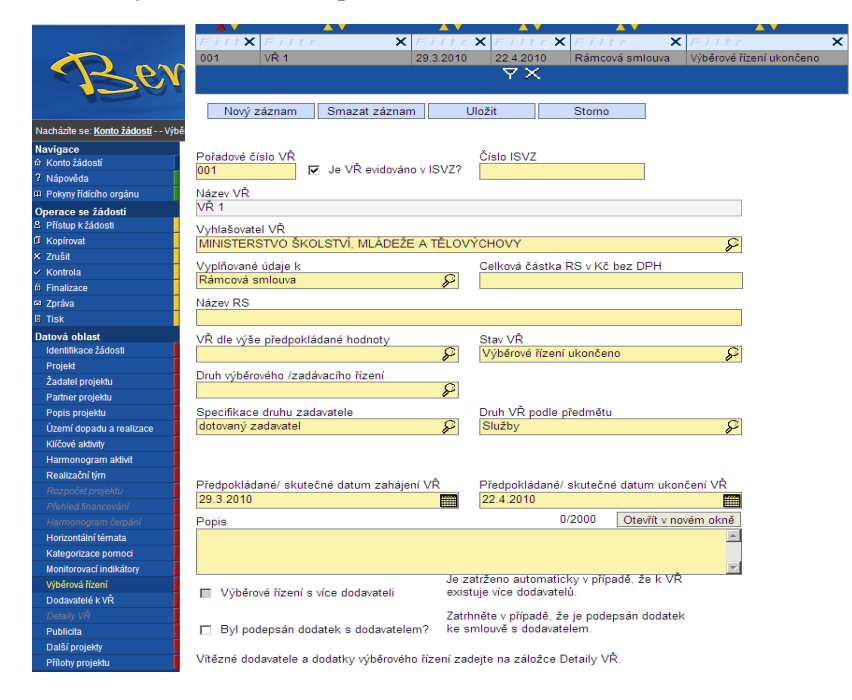

Pořadové číslo VR – vyplní se automaticky při uložení stránky.

**Číslo ISVZ -** povinné, kdyţ bude zaškrtnut checkbox Je VŘ evidováno v ISVZ v rámci systému je zapracována kontrola na formát čísla ISVZ (omezení na povinných 8 číslic s tím, že počáteční číslice mohou být jen 1, 5 nebo 6.)

**Název VŘ –** příjemce uvede název zakázky tak, aby bylo zřetelné, o jaké zadávací řízení se jedná.

**Vyhlašovatel VŘ** – příjemce uvede vyhlašovatele, tedy příjemce dotace či partnera příjemce.

**Vyplňované údaje k** – příjemce uvede z číselníku, druhy:

- Výběrové řízení
- Rámcová smlouva
- Minitendr
- Soutěž o návrh

#### **Definice:**

Rámcová smlouva = písemná smlouva mezi zadavatelem (příjemcem) a jedním či více "uchazeči" na dobu určitou, která upravuje podmínky týkajících se jednotlivých výběrových řízení na pořízení opakujících se dodávek, služeb, či stavebních prací s obdobným plněním (§ 11 zákona 137/2006 Sb.) V případě Rámcové smlouvy je nutné vždy vyplnit její název a celkovou částku v Kč bez DPH.

**VŘ dle výše předpokládané hodnoty** – příjemce vybere z číselníku požadovanou hodnotu. Pole obsahuje informaci o finančním objemu zakázky. Hranice pro jednotlivé kategorie jsou definovány v zákoně o veřejných zakázkách 137/2006 § 12 a jeho vyplnění je povinné vždy. Druhy: Nadlimitní; Podlimitní; VZMR – veřejná zakázka malého rozsahu

**Stav VŘ** – příjemce vybere stav výběrového řízení. V číselníku naleznete: *VR zahájeno – VR na dodavatele bylo zahájeno VŘ plánováno – VR na dodavatele je plánováno*

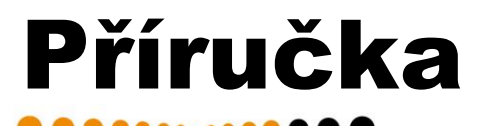

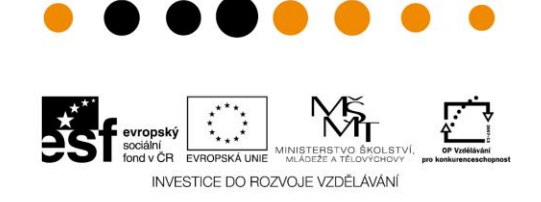

*VŘ zrušeno – zrušení dodavatelem nejpozději do uzavření smlouvy*

*VŘ ukončeno – uzavření smlouvy dodavatelem*

*VŘ nenaplněno – stav, kdy smlouvy může být ukončena výpovědí, odstoupením od smlouvy, dohodou nebo může soud prohlásit smlouvu za neplatnou.*

**Druh výběrového/zadávacího řízení** – Pole obsahuje informaci o druhu zadávacího řízení dle zákona 137/2006 Sb. §21

Druhy: Otevřené řízení (§27); Dynamický nákupní systém v otevřeném řízení (§93); Užší řízení (§28); Jednací řízení s uveřejněním (§29); Jednací řízení bez uveřejnění (§34); S elektronickou aukcí (C2Ba); Soutěžní dialog (§35); Zjednodušené podlimitní řízení (§38); Obecné výjimky z působnosti zákona  $(§18);$ 

**Specifikace druhu zadavatele** – příjemce vybere druh zadavatele z číselníku.

**Druh VŘ podle předmětu** – příjemce vybere z číselníku druh VŘ.

**Předpokládané/skutečné datum zahájení VŘ** – příjemce uvede předpokládané datum zahájení výběrového řízení.

**Předpokládané/skutečné datum ukončení VŘ** – příjemce uvede předpokládané datum ukončení výběrového řízení.

**Popis** – povinné pole, příjemce musí uvést doplňující informace k plánovanému nebo již zahájenému VŘ, o průběhu a výsledku řízení, o hodnotící komisi, výběrových kritériích apod. Textové pole na této záložce je možné otevřít pomocí tlačítka Otevřít v novém okně ve větším měřítku pro lepší práci s textem a využít následně také kontrolu pravopisu.

Každý záznam se musí uložit pomocí tlačítka ULOŽIT. Přehled všech VŘ je uveden v souhrnné tabulce v horní části záložky Výběrová řízení.

Checkbox **Výběrová řízení s více dodavateli** – je v Benefitu zatrženo automaticky, pokud je k VŘ zadáno více výherních dodavatelů.

Checkbox **Byl podepsán dodatek s dodavatelem** – příjemce zatrhne, pokud došlo k sepsání dodatku. Doplňující informace je povinné uvést na záložce Detaily VŘ.

d) Výběrové řízení např: Soutěž o návrh

Pořadové číslo VR – vyplní se automaticky při uložení stránky.

**Číslo ISVZ** - povinné, kdyţ bude zaškrtnut checkbox Je VŘ evidováno v ISVZ v rámci systému je zapracována kontrola na formát čísla ISVZ (omezení na povinných 8 číslic s tím, že počáteční číslice mohou být jen 1, 5 nebo 6.)

**Název VŘ** – příjemce uvede název zakázky tak, aby bylo zřetelné, o jaké zadávací řízení se jedná.

**Vyhlašovatel VŘ** – příjemce uvede vyhlašovatele, tedy příjemce dotace či partnera příjemce.

**Vyplňované údaje k** – příjemce uvede z číselníku, druhy:

- Výběrové řízení
- Rámcová smlouva
- Minitendr
- Soutěž o návrh

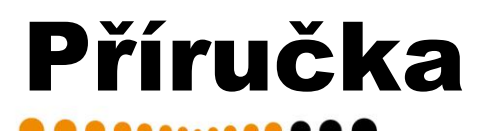

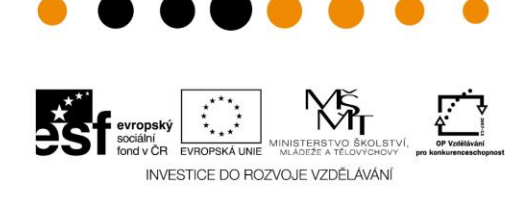

**VŘ dle výše předpokládané hodnoty** – příjemce vybere z číselníku na základě § 102 zákona 137/2006 je umožněn pouze jediný výběr: Nadlimitní

Pole obsahuje informaci o finančním objemu zakázky. Hranice pro jednotlivé kategorie jsou definovány v zákoně o veřejných zakázkách 137/2006 § 12 a jeho vyplnění je povinné vždy.

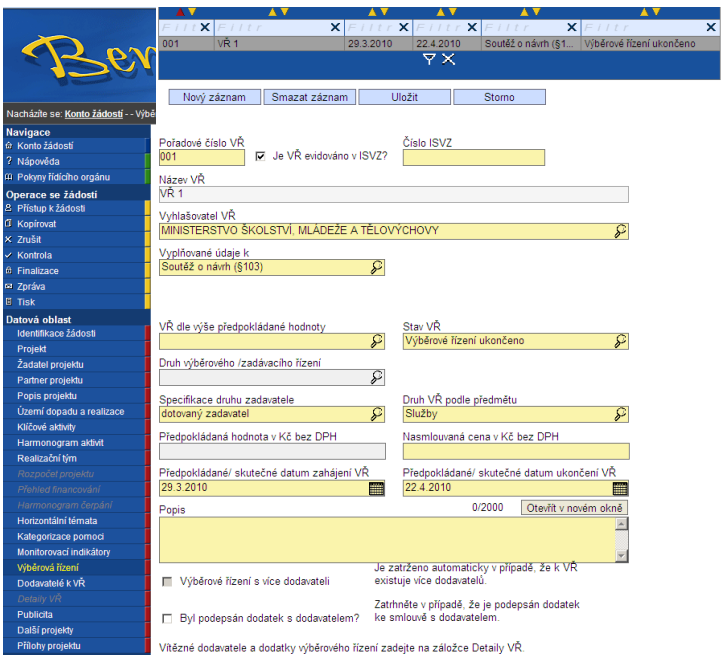

**Stav VŘ** – příjemce vybere stav výběrového řízení. V číselníku naleznete:

*VR zahájeno – VR na dodavatele bylo zahájeno*

*VŘ plánováno – VR na dodavatele je plánováno*

*VŘ zrušeno – zrušení dodavatelem nejpozději do uzavření smlouvy*

*VŘ ukončeno – uzavření smlouvy dodavatelem*

*VŘ nenaplněno – stav, kdy smlouvy může být ukončena výpovědí, odstoupením od smlouvy, dohodou nebo může soud prohlásit smlouvu za neplatnou.*

Druh výběrového/ zadávacího řízení není v případě Soutěže o návrh vyplňováno.

**Specifikace druhu zadavatele** – příjemce vybere druh zadavatele z číselníku.

**Druh VŘ podle předmětu** – příjemce vybere z číselníku druh VŘ.

Předpokládaná hodnota v Kč bez DPH – příjemce uvede celkovou předpokládanou hodnotu výběrové řízení bez DPH.

**Nasmlouvaná cena v Kč bez DPH** - Příjemce uvede skutečnou cenu výběrového řízení v Kč bez DPH, po jeho ukončení (**V případě, že příjemce zvolí Stav VŘ Ukončeno/Nenaplněno/ je povinné také vyplnit toto pole)**

**Předpokládané/skutečné datum zahájení VŘ** – příjemce uvede předpokládané datum zahájení výběrového řízení.

**Předpokládané/skutečné datum ukončení VŘ** – příjemce uvede předpokládané datum ukončení výběrového řízení.

**Popis** – povinné pole, příjemce musí uvést doplňující informace k plánovanému nebo již zahájenému VŘ, o průběhu a výsledku řízení, o hodnotící komisi, výběrových kritériích apod. Textové pole na této

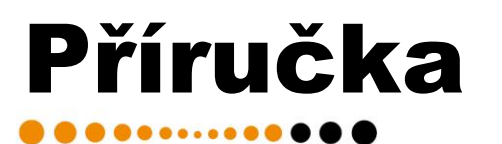

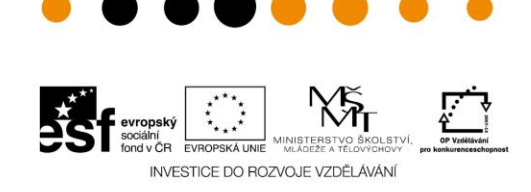

záložce je možné otevřít pomocí tlačítka Otevřít v novém okně ve větším měřítku pro lepší práci s textem a využít následně také kontrolu pravopisu.

Každý záznam se musí uložit pomocí tlačítka ULOŽIT. Přehled všech VŘ je uveden v souhrnné tabulce v horní části záložky Výběrová řízení.

Checkbox Výběrová řízení s více dodavateli – je v Benefitu zatrženo automaticky, pokud je k VŘ zadáno více výherních dodavatelů.

Checkbox **Byl podepsán dodatek s dodavatelem** – příjemce zatrhne, pokud došlo k sepsání dodatku. Doplňující informace je povinné uvést na záložce Detaily VŘ.

## *2.20Dodavatelé k VŘ*

Příjemce tuto záložku vyplňuje pokud je výběrové řízení ukončeno či nenaplněno a je znám **výherce.**

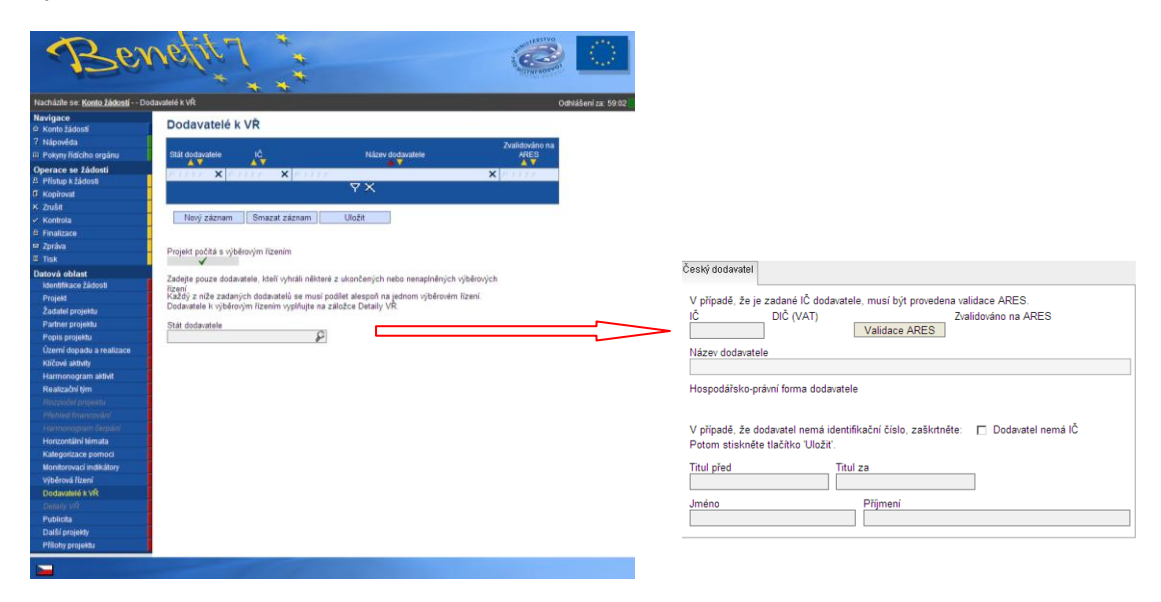

Záložka je provázaná se záložkou Výběrová řízení a Detaily k VŘ. Na této záložce je potřeba vybrat **Stát dodavatele**.

V případě více výherních dodavatelů, je potřeba každého dodavatele postupně založit pomocí tlačítka **Nový záznam a Uložit**.

Pokud výherní dodavatel nemá IČ, zaškrtnete **checkbox Dodavatel nemá IČ** a vyplníte povinná pole Rodné číslo a Název dodavatele.

Nezapomeňte záložku ULOŽIT!

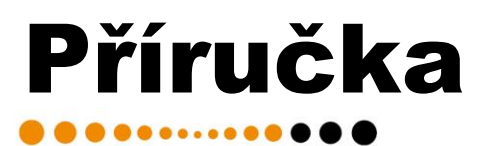

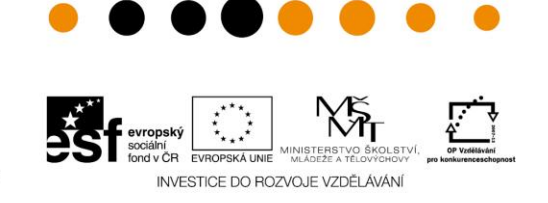

## *2.21Detaily VŘ*

Záložka Detaily VŘ je aktivní v případě vyplnění záložky Dodavatelé k VŘ.

Příjemce zadaného (výherního) dodavatele, či dodavatelé (na záložce Dodavatelé k VŘ) aktivuje, tzn. přenese (přiřadí ke konkrétnímu Ukončenému či Nenaplněnému VŘ) zleva doprava pomocí (dvojitých šipek). Označte konkrétního dodavatele (klikněte na něj myší) a přesuňte jej pomocí zleva doprava.

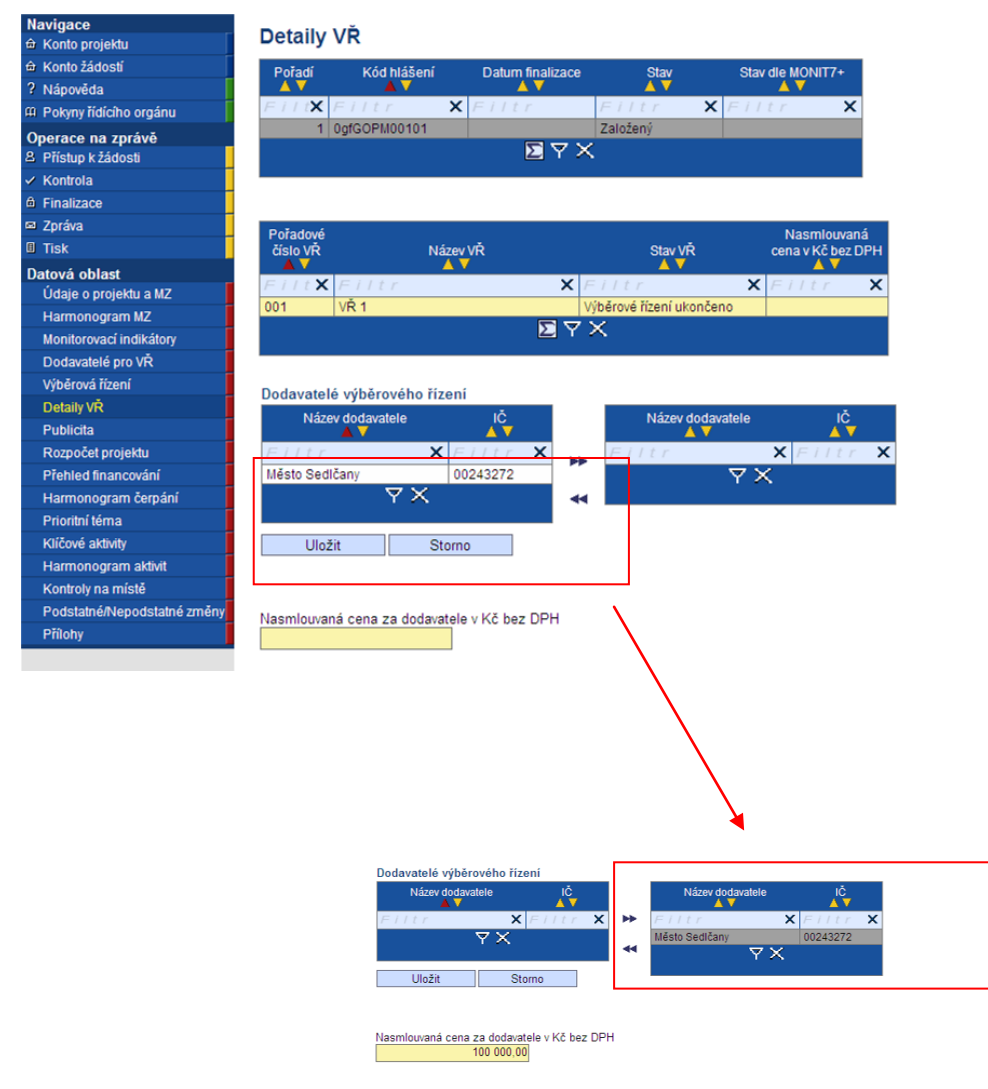

V rámci ukončených výběrových řízení je povinné vybrat jednoho nebo více dodavatelů a ke každému z nich uvést Nasmlouvanou cenu v Kč bez DPH.

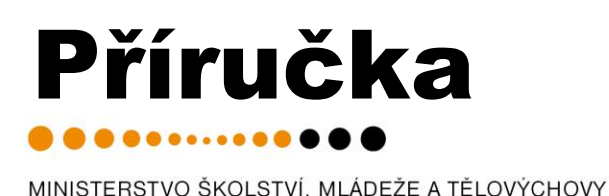

**!!**

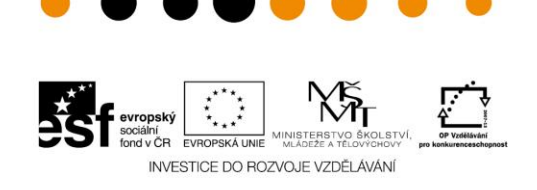

## *2.22Publicita*

Z číselníku příjemce vybere relevantní formy publicity, které bude v průběhu realizace projektu naplňovat.

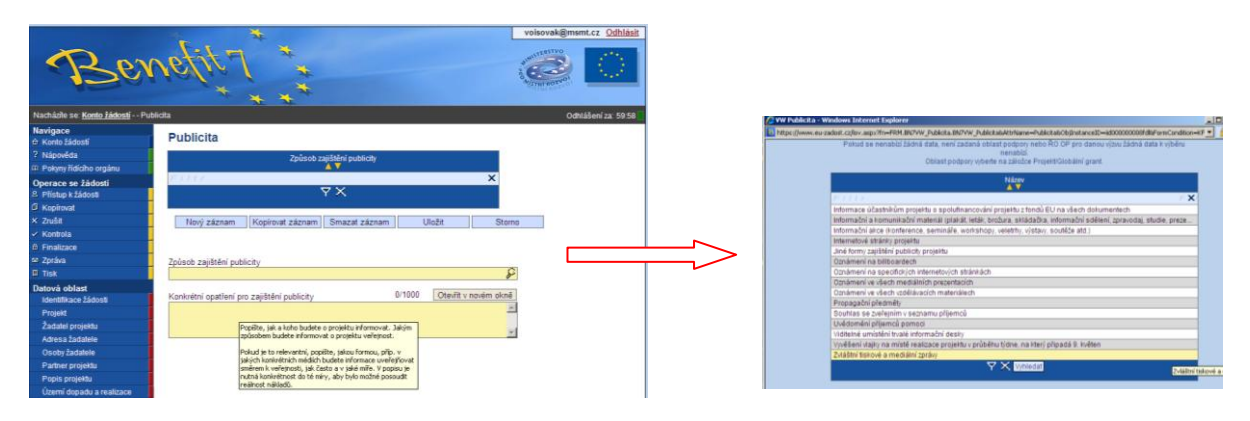

**Konkrétní pravidla týkající se povinné publicity naleznete v Příručce pro žadatele a v Příručce pro příjemce.**

Způsob zajištění publicity - Žadatel vybere název aktivity k zajištění publicity z číselníku.

Konkrétní opatření pro zajištění publicity - Žadatel popíše aktivity k zajištění publicity daného projektu a jakým způsobem bude oznámeno, že byl projekt podpořen ze strukturálních fondů, příp. ze státního rozpočtu ČR.

Po zadání každého prvku publicity je nutné záložku Uložit a použít tlačítko Nový záznam k zadání dalšího prvku publicity.

## *2.23Další projekty*

V této záložce uveďte další projekty, které realizuje žadatel v oblasti rozvoje lidských zdrojů a které jsou financované z veřejných zdrojů (tj. z rozpočtů obcí, krajů, státního rozpočtu nebo fondů EU). Uveďte projekty, které jsou relevantní vzhledem k tomuto projektu a jsou realizované nebo připravované v době podání žádosti.

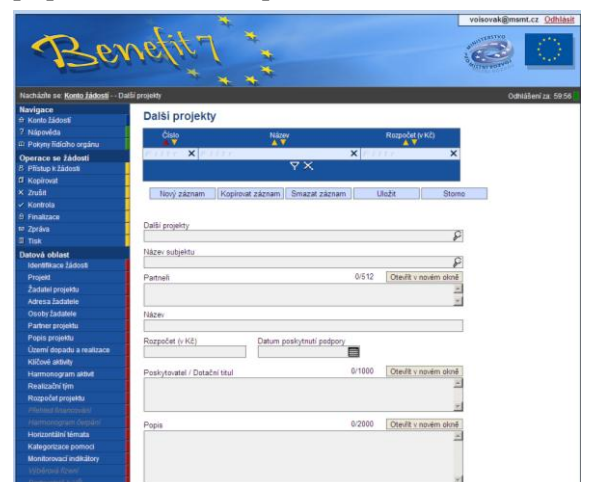

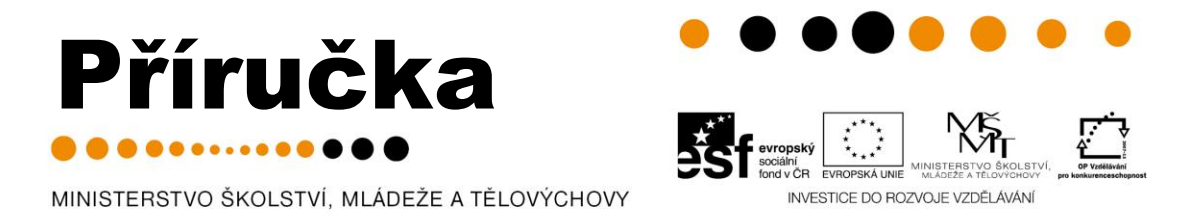

**Další projekty** – Žadatel vybere z číselníku ze dvou možností, zda se jedná o projekt již realizovaný, či připravovaný.

Název subjektu – Vybere se z číselníku subjekt, který je v projektu zapojen jako žadatel nebo nejdůležitější partner.

**Partneři** – Uveďte všechny organizace, které v projektu figurovaly/figurují jako partneři, vypište název subjektu, IČ, činnost, v jaké se na projektu podílí.

**Název** – Uveďte přesný název projektu, pod kterým byl projekt schválen poskytovatelem podpory.

**Rozpočet (v Kč)** – Uveďte celkovou podporu z veřejných zdrojů, která byla na tento projekt schválena.

**Datum poskytnutí podpory** – Vyberte datum, kdy bylo vydáno Rozhodnutí o poskytnutí dotace nebo podepsána smlouva s poskytovatelem dotace.

**Poskytovatel/Dotační titul** – Uveďte přesný název subjektu, který byl poskytovatelem podpory a dále identifikaci dotačního titulu, v rámci kterého byla podpora poskytnuta.

**Popis** – Popište hlavní cíl a činnosti projektu.

**!!**

V případě teprve plánovaného/připravovaného projektu uvádějte data plánovaná a očekávaná – předpokládanou výši podpory, datum poskytnutí podpory a dotační titul, ze kterého by mohl být projekt financován.

Po zadání každého projektu je nutné záložku Uložit a použít tlačítko Nový záznam k zadání dalšího projektu.

## *2.24Synergické projekty*

Tato záložka se zaktivní v případě, že došlo k zaškrtnutí checkboxu Projekt je potenciálně synergický na záložce Projekt.

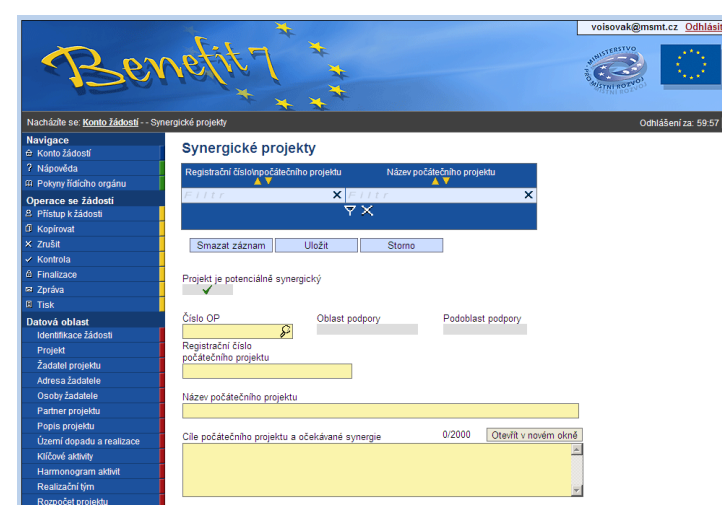

**Projekt je potenciálně synergický** – v případě zaškrtnutí checkboxu Projekt je potenciálně Projekt je potenciálně synergický synergický na záložce Projekt, bude pole označeno

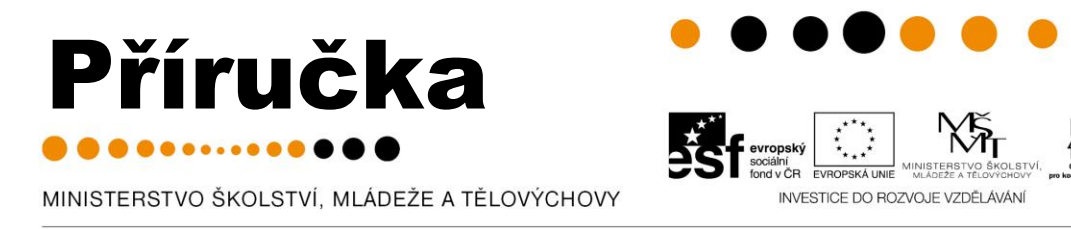

**Oblast podpory** – žadatel vybere z nabídnutých možností konkrétní OP a oblast podpory, ve které byl schválen PP

**Registrační číslo počátečního projektu** – počáteční bod synergie (registrační číslo projektu ve formátu CZ atd). V případě, že  $NP<sup>2</sup>$  navazuje na více než jeden PP předložených v uvedeném OP, posoudí žadatel, na který z PP existuje nejsilnější vazba a ten uvede jako PP <sup>(</sup>Počáteční projekt musí být ve stavu Projekt s vydaným Rozhodnutím/podepsanou Smlouvou, Projekt v realizaci, Realizace ukončena, atd.). Pro účely sledování synergických vazeb se připouští vazba NP pouze na jeden PP v rámci jednoho jiného OP<sup>3</sup>.

**Název počátečního projektu –** vypište název.

**Popis synergie** – textové pole (2000 znaků), kde žadatel popíše věcnou návaznost svého projektového záměru na PP, v čem konkrétně je návaznost spatřována, jaká je přidaná hodnota synergické vazby. Poskytovatel podpory může ve výzvě stanovit další povinnosti prokazující synergickou vazbu např. speciální prohlášení příjemce k synergiím či potvrzení řídícího orgánu jiného operačního programu.

Pokud žadatel neuvede veškeré požadované informace, nebude synergie hodnocena.

## *2.25Přílohy projektu*

Tato záložka obsahuje seznam příloh daného projektu. Žadatel vyplní všechny přílohy, které jsou pro daný projekt potřebné dle příslušné Výzvy a vygenerují se automaticky.

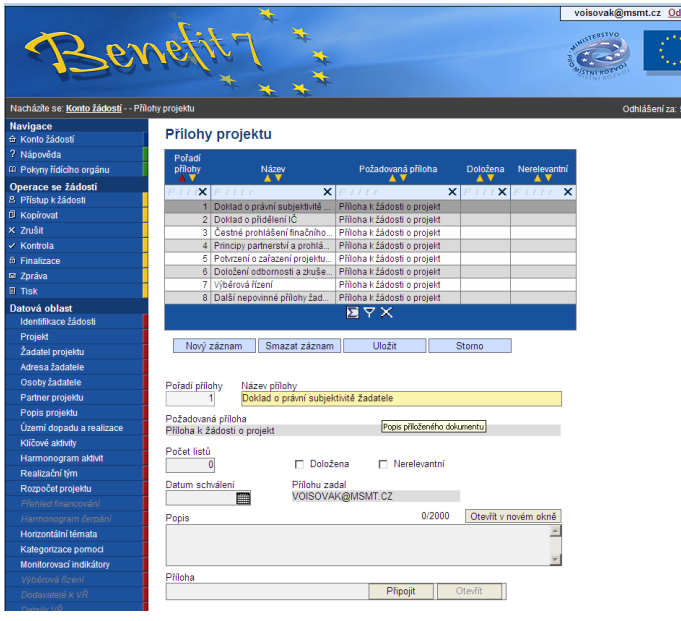

<sup>&</sup>lt;u>.</u> <sup>2</sup> Návazný projekt

<sup>3&</sup>lt;br>skutečnost, že NP navazuje i na další PP z uvedeného OP, může žadatel uvést v popisu synergie, návaznost NP na více PP však nezakládá žadateli nárok na získání vyššího počtu bodů za synergické kritérium

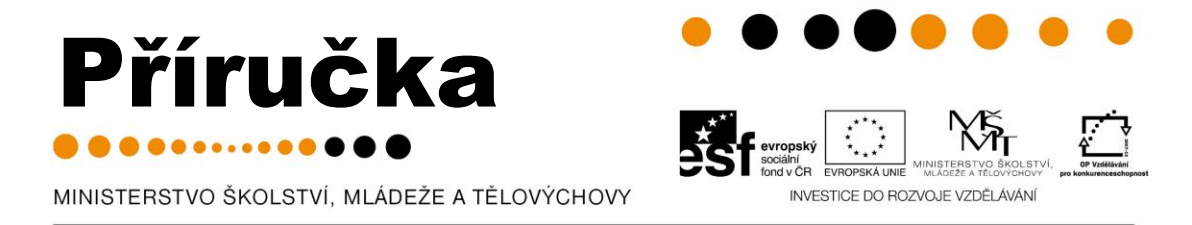

**Číslo přílohy** – V případě nepovinných příloh se pole stane povinným a ţadatel označí pořadové číslo přílohy.

**Název přílohy** – Napíše se název přílohy v případě nepovinné přílohy.

**Požadovaná příloha** je vyplněna automaticky v případě přednastavených příloh, jinak toto pole nelze editovat.

Počet listů - Počet listů přílohy v tištěné formě - v případě, že se k jedné příloze vztahuje více dokumentů, uveďte počet listů jako součet všech listů těchto dokumentů.

**Checkbox Doložena** – Informace, zda je příloha doložena fyzicky nebo v elektronické podobě k ţádosti o projekt.

**Checkbox Nerelevantní – Pokud doložení přílohy je nepodstatné a nevhodné vzhledem k povaze** projektu a žadatele.

**Datum schválení -** U dokumentů, které podléhají schvalovacímu řízení.

**Přílohu zadal -** Jméno autora, který přílohu zadal, se vyplní automaticky.

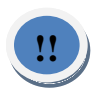

Kaţdá příloha musí mít zaškrtnuto buď **Doložena** nebo **Nerelevantní**.

Popis - Žadatel stručně popíše přiložený dokument.

**Elektronická příloha -** V případě, ţe ţadatel dokládá přílohy v elektronické podobě, v poli **Příloha**  klikne na tlačítko **Procházet**, kde se zobrazí adresáře a soubory v počítači a zde si vybere přikládanou přílohu. Všechny přílohy, které jsou v elektronické podobě dostupné, je nutné k žádosti připojit.

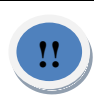

Na základě velikosti přílohy (dokumentu v poli **Příloha**) se bude načítat určitou dobu (podle rychlosti připojení) příloha do systému. Velikost přílohy je omezena 4MB na jednu přílohu a 20MB na celou žádost.

Po vyplnění všech polí ţadatel klikne na tlačítko **Uložit** a tím se u vybraného **Názvu přílohy** zobrazí symbol " $\checkmark$ " potvrzující doložení žádosti.

V případě, že žadatel podává další přílohy, které nejsou specifikovány v seznamu příloh, klikne na Nový záznam (v případě doložení další přílohy) a postupuje dle výše popsaného postupu.

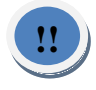

**Žadatel má povinnost dodat všechny povinné přílohy stanovené příslušnou Výzvou a současně může dodat i přílohy nepovinné dle charakteru a potřeb projektu. !!**

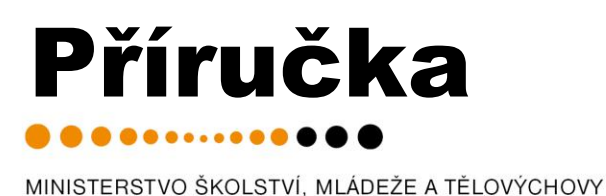

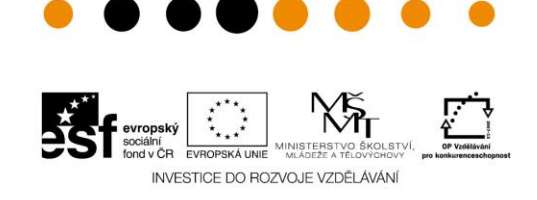

## *2.26Funkce Kontrola*

Po vyplnění všech záložek je nutné provést následnou kontrolu projektu. Žadatel klikne v levé modré liště na tlačítko **Kontrola**. Spuštěním tlačítka kontroly dojde ke zkontrolování správného zadání všech povinných údajů v žádosti a následného upozornění na nedostatky žádosti.

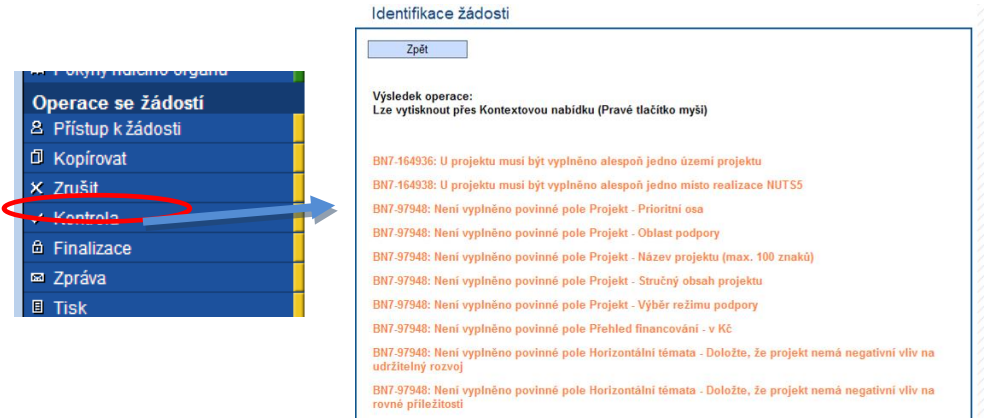

Kontrola automaticky proběhne i při spuštění Finalizace. Bez doplnění všech nedostatků, na které Kontrola upozorní, nelze Finalizaci žádosti provést.

V případě, ţe je v ţádosti vše v pořádku, objeví se tabulka s textem **Kontrola proběhla v pořádku**.

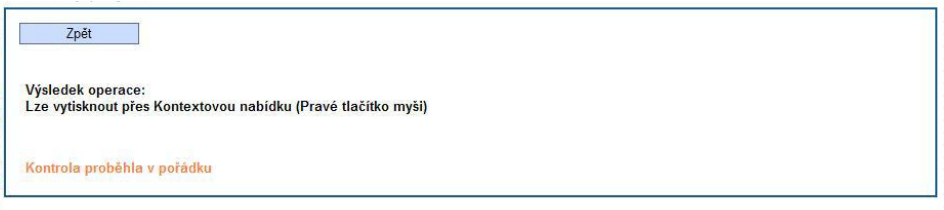

Kontrolu žádosti lze spustit v libovolném okamžiku žádosti. Kontrola si načte pole, která jsou pro konkrétní žádost povinná, a zkontroluje, zda jsou vyplněna relevantními daty. Nesprávně naplněné sloupce vypíše v pravém okně.

V aplikaci Benefit 7 existují 2 typy kontrol. Tzv. měkká kontrola je označena žlutou barvou a má pouze informační charakter. Tzv. tvrdá kontrola neumožní finalizaci projektové žádosti, pokud není odstraněna.

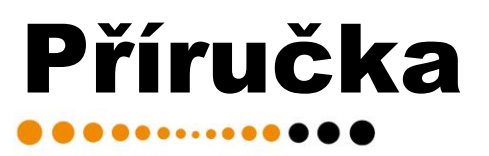

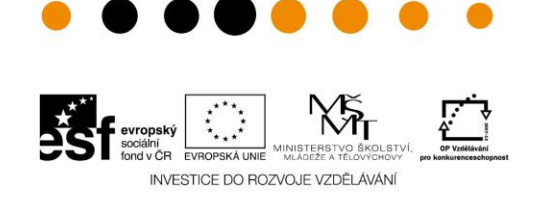

## *2.27Funkce Finalizace*

S úspěšným ukončením kontroly je třeba žádost finalizovat.

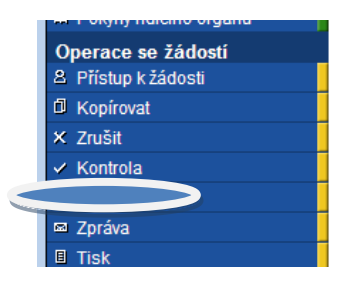

Finalizaci je nezbytně nutné provést před tím, než je žádost odevzdána. Žádost, která nebyla zfinalizována (v horní části žádosti je vepsán text "Pracovní verze žádosti") nebude možné dále načíst do informačního systému, který používá ZS/ŘO a bude z dalšího hodnocení vyřazena.

Finalizací je žádost uzavřena a chráněna proti další editaci. Žadatel klikne v levé modré liště na tlačítko Finalizace. Při Finalizaci proběhne i Kontrola žádosti.

Žádost má od založení nové žádosti přidělen **Klíč žádosti**. Tento klíč je velmi důležitý při předložení žádosti a spolu s **Klíčem verze**, který se přiděluje až při finalizaci žádosti, vytvoří a spojí se v **Unikátní kód HASH.** 

Spojením klíče žádosti a klíče verze je zajištěna jednotnost elektronických dat v elektronické a tištěné žádosti. Tento kód se zobrazuje na vytištěné žádosti a slouží pro identifikaci a načtení žádosti do informačního systému ZS/ŘO po předložení žádosti žadatelem.

Je-li potřeba provést jakékoliv změny po předchozí provedené finalizaci žádosti, je možné provést tzv. "storno finalizace". Takovou žádost je ovšem nezbytné opět finalizovat (tím dojde ke změně tzv.

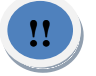

Je důležité, aby tištěná podoba odevzdávaná na ZS/ŘO měla stejný tento klíč verze s elektronickou finálně uloženou webovou žádostí.

unikátního klíče žádosti) a vytisknout. Pokud je žádost již odevzdána na ZS/ŘO a finalizace zrušena, není možné ji přenést do informačního systému ZS/ŘO.

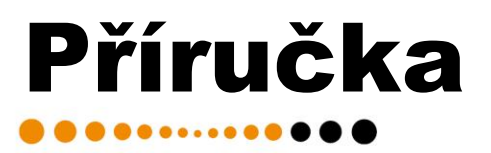

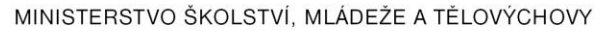

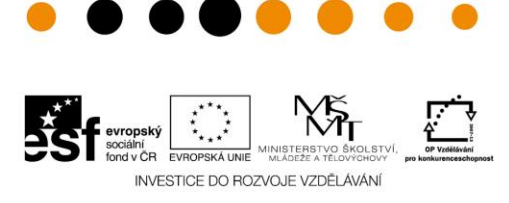

## *2.28Tisk a předání žádosti*

Zmáčknutím tlačítka TISK se Vám ţádost vygeneruje do formátu .PDF, který si **vytiskněte a také uložte na svůj počítač a vypalte na CD, které spolu s vytištěnou žádostí a přílohami odevzdáte na ZS/ŘO.**

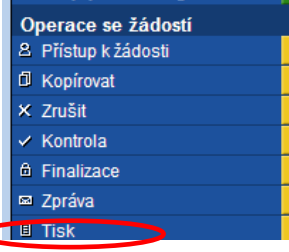

Při tisku se Vám zároveň vytiskne Čestné prohlášení, které je nutné nechat podepsat statutárními zástupci žadatele. Vzory těchto příloh jsou uvedené na následující straně. Ve webové žádosti Benefit7 se při vyplňování žádosti čestné prohlášení nezobrazuje. Zobrazí se až po finalizaci a vytištění žádosti.

## *2.29Vzor Čestného prohlášení*

Žadateli se v čestném prohlášení nemusí zobrazovat všechny níže uvedené body. Položky se zobrazují v návaznosti na obsah žádosti.

Jako statutární zástupce subjektu žadatele prohlašuji:

- 1. že jsem vázán celým obsahem žádosti;
- 2. všechny informace v předložené žádosti a jejích přílohách jsou pravdivé a úplné;
- 3. na úhradu způsobilých výdajů projektu nečerpám prostředky z jiných finančních nástrojů ES, národních programů či programů územních samospráv, s výjimkou příspěvku státního rozpočtu, krajů a obcí, které přímo souvisejí se spolufinancováním projektu;
- 4. že jsem nezamlčel žádné skutečnosti podstatné pro hodnocení své způsobilosti k realizaci projektu;
- 5. subjekt, jehož jsem statutárním zástupcem, má zajištěny vlastní prostředky na realizaci projektu (platí pouze v případě finanční spoluúčasti);
- 6. souhlasím s uchováním dat této žádosti v monitorovacím systému, s uveřejněním této žádosti na webových stránkách určených MŠMT a s dalším využitím této žádosti MŠMT pro účely publicity a informovanosti, zpracování analýz implementace programu a jako příklad dobré praxe;
- 7. souhlasím s uveřejněním výstupů a výsledků projektu tam, kde je to vhodné, v případě, že tento projekt bude z programu podpořen;
- 8. souhlasím se zpracováním osobních údajů v souladu se zákonem č. 101/2000 Sb., o ochraně osobních údajů, ve znění pozdějších předpisů, které jsem sdělil nebo sdělím ŘO OP VK nebo ZS v žádosti za účelem realizace projektu. Souhlas uděluji na dobu určitou, a to ode dne podání žádosti, nejdéle však do 31. 12. 2020.

Poznámka: Podpis statutárního zástupce žadatele potvrzuje platnost a pravdivost výše uvedených skutečností pro žadatele.

V ………….dne …………………

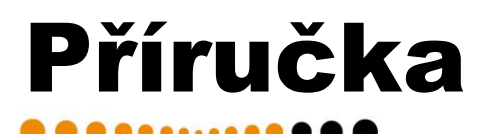

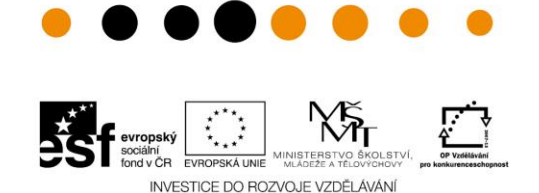

 ……………………….………………………………. Titul, jméno, příjmení statutárního zástupce, funkce

#### **Předání finalizované žádosti**

Žádost, kterou odevzdáváte, musí být finalizována a musí k ní být vygenerovaný klíč verze. Žádost je třeba vytisknout a v předepsané formě spolu s dalšími požadovanými dokumenty v řádném termínu odevzdat.

#### **Průběh procesu po předání žádosti**

- 1. Po ukončení termínu odevzdávání žádostí přistoupí odpovědní pracovníci k otevírání obálek a zajistí do 3 pracovních dnů načtení odevzdaných žádostí do informačního systému MONIT7+.
- 2. Tento informační systém po zadání **klíče žádosti** a **klíče verze ověří** v aplikaci BENEFIT7, zda tyto klíče existují a zda na žádosti byla provedena **Finalizace**.
- 3. V případě shody se načtou potřebné údaje z webové žádosti BENEFIT7 do IS MONIT7+.
- 4. V případě nenalezení shody nebude žádost akceptována.
- 5. Po úspěšném načtení žádosti do MONIT7+ dojde k zaevidování předložené žádosti a žádost se postoupí do procesu hodnocení.

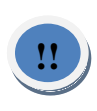

To znamená, že projektoví manažeři ZS/ŘO v době vyplňování žádostí nemají přístup do webových žádostí, dokud nedojde k načtení žádosti po její finalizaci do IS Monit7+. Nemohou tedy do žádostí nahlížet před jejich odevzdáním a ani upravovat. Pro případné konzultace projektů není možné nahlížet do webové žádosti ze strany ZS/ŘO.

## *2.30Storno finalizace*

Žádost, která byla finalizována, ale zatím nebyla odevzdána, lze otevřít k úpravě prostřednictvím tlačítka **Storno finalizace**.

V případě, že chce žadatel finalizovanou žádost změnit, vygenerovaný klíč verze je v aplikaci smazán a novou finalizací se generuje jiný textový řetězec. Toto je možné ale jen v případě, že jste dosud žádost neodevzdali a opravenou žádost pak znovu vytisknete.

V případě jakékoli změny žádosti po její finalizaci je proto nutné vytisknout žádost znovu. Pokud již

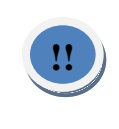

Je důležité, aby tištěná podoba odevzdávaná na ZS/ŘO měla stejný tento klíč verze s elektronickou finálně uloženou webovou žádostí.

Po odevzdání žádosti na ZS/ŘO již **NESMÍTE POUŽÍT TLAČÍTKO STORNO FINALIZACE.**

však žádost byla odevzdána k dalšímu zpracování, nelze ji již upravovat.

## *2.31Kopírování žádosti*

V případě, že žadatel bude chtít předložit další žádost (novou), již nemusí pracně vyplňovat novou ţádost v aplikaci Benefit 7.

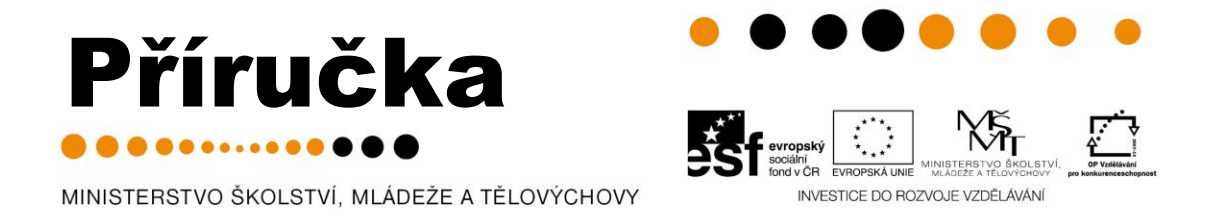

Na www.eu-zadost.cz, v Kontě žádostí, naleznete přehled všech vašich finalizovaných, předaných i rozpracovaných žádostí o finanční podporu. Najedete na žádost, kterou chcete kopírovat a otevřete ji. Žádost lze kopírovat také mezi jednotlivými výzvami.

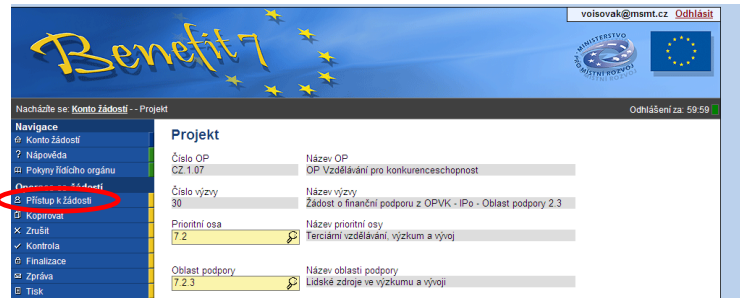

Otevře se vám seznam formulářů všech operačních programů. Vyberte SOP - OP Vzdělávání pro konkurenceschopnost.

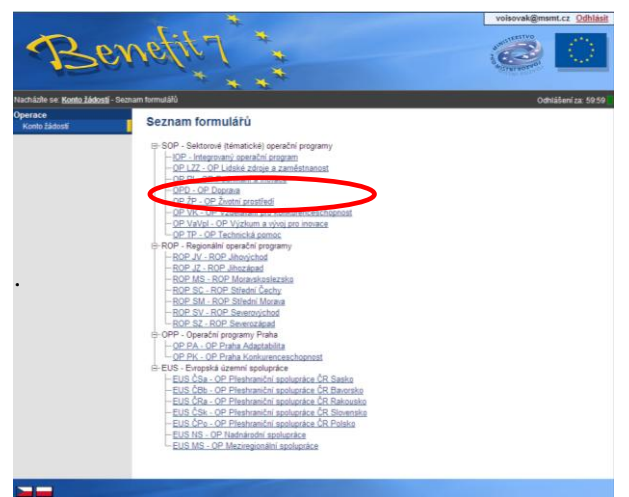

Klikněte na příslušnou výzvu, ve které byla žádost poprvé předložena.

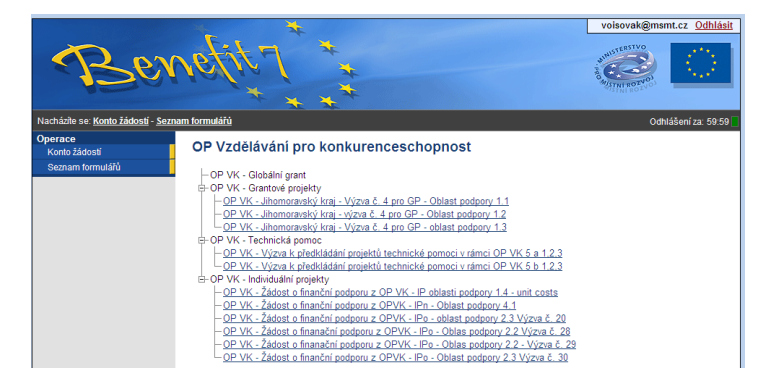

Vytvoří se nová žádost, ve které provedete požadované změny. Ale i v tomto případě je nutné vyplnit některé záložky, které jsou navázány na výzvu, oblast podpory, číselníky, na jiné záložky atd.

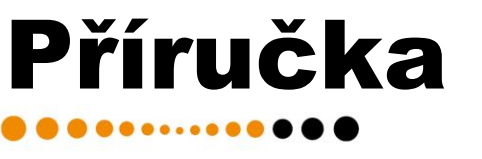

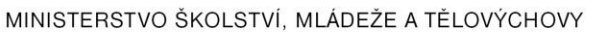

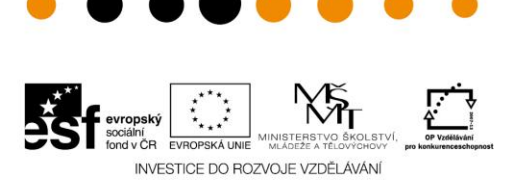

## *2.32Hlášení chyb aplikace Benefit7 na vyhlašovatele výzvy/ŘO*

V průběhu práce v webové aplikaci Benefit7 může dojít k různým výpadků, hlášení chybových hlášek apod. Tyto situace vznikají jednak vlivem kvality internetového připojení, ale také fungováním systému jako takovým.

Pokud při práci v aplikaci Benefit7 nastane takováto situace, kontaktujte neprodleně vyhlašovatele výzvy, nebo ŘO na [help\\_opvk@msmt.cz.](mailto:help_opvk@msmt.cz)

Výše uvedený email můžete použit při jakémkoliv dotazu/problému vztahující se k benefitové projektové žádosti.

Typy chybových hlášek:

KÓD: BN:200

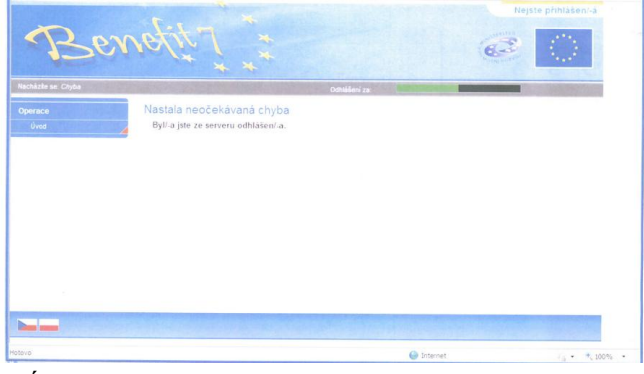

KÓD: BN:204

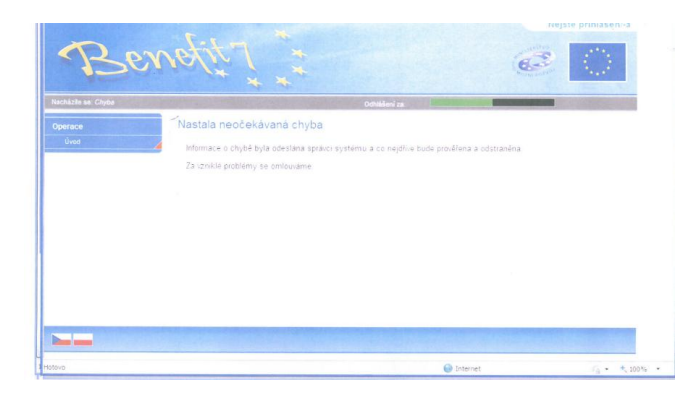

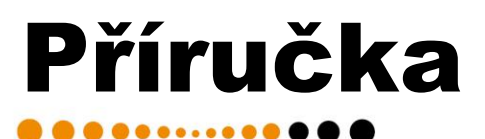

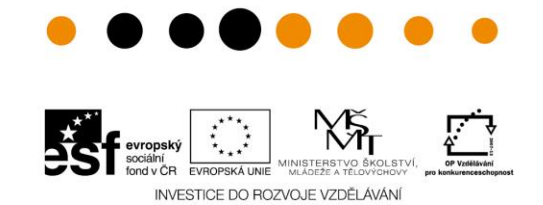

# **3 Seznam použitých zkratek**

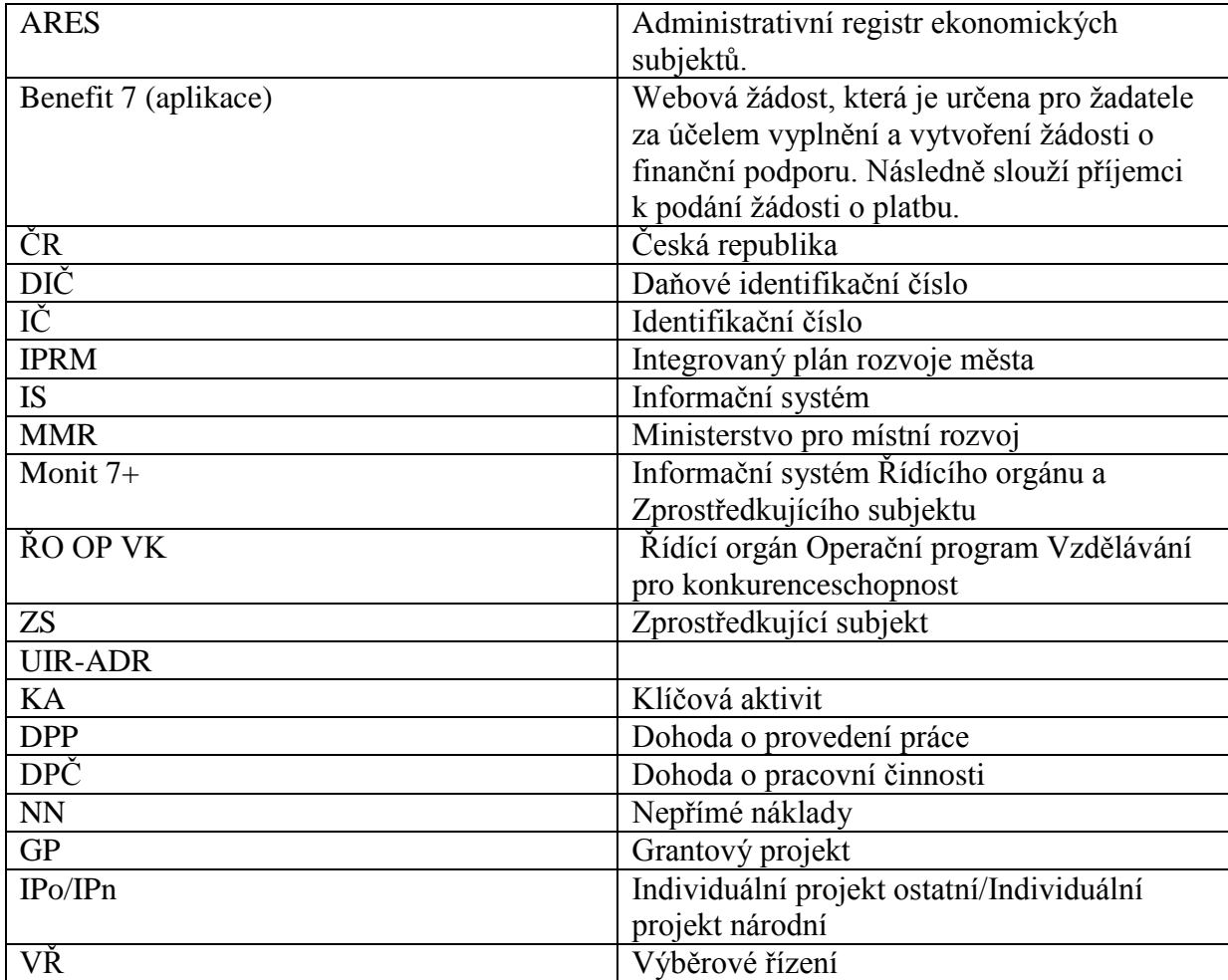